# **МІНІСТЕРСТВО ОСВІТИ І НАУКИ, МОЛОДІ ТА СПОРТУ УКРАЇНИ**

**ХАРКІВСЬКИЙ НАЦІОНАЛЬНИЙ ЕКОНОМІЧНИЙ УНІВЕРСИТЕТ** 

# **Методичні рекомендації до самостійної роботи з навчальної дисципліни "ДОДРУКАРСЬКЕ ОПРАЦЮВАННЯ ІНФОРМАЦІЇ"**

**для студентів напряму підготовки 6.051501 "Видавничо-поліграфічна справа" всіх форм навчання**

**Харків. Вид. ХНЕУ, 2012**

Затверджено на засіданні кафедри комп'ютерних систем і технологій. Протокол № 4 від 06.12.2011 р.

**Укладачі:** Назарова С. О. Прибиткова Н. І.

М54 Методичні рекомендації до самостійної роботи з навчальної дисципліни "Додрукарське опрацювання інформації" для студентів напряму підготовки 6.051501 "Видавничо-поліграфічна справа" всіх форм навчання / укл. Назарова С. О., Прибиткова Н. І. – Х. : Вид. ХНЕУ, 2012. – 96 с. (Укр. мов.)

Подано методи, засоби та завдання для організації самостійного вивчення й поглиблення отриманих у рамках лекційного курсу і аудиторних лабораторних робіт знань, вмінь та навичок.

Рекомендовано для студентів напряму підготовки 6.051501 "Видавничополіграфічна справа" всіх форм навчання.

# **Вступ**

Базова навчальна дисципліна "Додрукарська обробка інформації" вивчається протягом двох семестрів та призначена для студентів третього курсу спеціальностей "Технологія електронних мультимедійних видань" та "Комп'ютеризовані технології та системи видавничо-поліграфічних виробництв" напряму 6.051501 "Видавничо-поліграфічна справа" усіх форм навчання.

Навчальна дисципліна належить до групи нормативних дисциплін професійного циклу і забезпечує підготовку студентів до майбутньої професійної діяльності в умовах інформатизації суспільства. Дисципліна готує студентів до вивчення взаємопов'язаних професіональноорієнтованих і спеціальних дисциплін, зокрема у вивченні основних принципів верстання сторінок та оригінал-макетів, технології фреймового взаєморозташування елементів тексту та графіки, а також вибіркових дисциплін поліграфічної спрямованості "Комп'ютерні редакційновидавничі системи" та "Системи управління комп'ютерними редакційновидавничими системами" у вивченні технологій та особливостей функціонування робочого місця фахівця з додрукарської обробки текстової або графічної інформації.

З метою кращого засвоєння навчального матеріалу дисципліни студенти повинні до його початку опанувати знання та навички, що викладаються у навчальній дисципліні "Інформатика та комп'ютерна техніка", зокрема, оптимальне введення та форматування текстової інформації, мати базові навики роботи з комп'ютером на рівні користувача, а також засвоїти роботу з складними багатошаровими растровими зображеннями, що їх вивчають у навчальній дисципліні "Технології комп'ютерного дизайну" та ознайомитись з принципами роботи деяких програмних продуктів компанії "Adobe", яка є провідною у розробці пакетів обробки графічної та текстової інформації. Також необхідні пропедевтичні знання з дисциплін "Вступ до фаху" та "Основи поліграфії", які висвітлюють весь процес технології виготовлення друкованої продукції, зокрема, місце додрукарського опрацювання текстової та графічної інформації в цьому процесі.

3

Навчальна дисципліна викладається паралельно з дисциплінами "Видавнича справа та технічне редагування", "Технології поліграфічного виробництва". Подальший розвиток ідеї дисципліни набувають у дисциплінах "Комп'ютерні редакційно-видавничі системи (перетворення та обробка інформації)", "Виробнича інформаційна система поліграфічного виробництва". Дисципліна готує студентів до вивчення взаємопов'язаних професійно-орієнтованих і спеціальних питань додрукарського опрацювання інформації. Набуті знання та навички можуть лягти в основу майбутньої основної професії.

**Предметом** навчальної дісципліни є прийоми створення і верстання графічної та текстової інформації, використання засобів комп'ютерної техніки, персональних комп'ютерів і пакетів професійних програм для рішення прикладних задач створення, форматування, редагування та макетування сучасних друкарських та електронних видань.

*Мета* викладання дисципліни полягає у тому, щоб надати студентам необхідні методичні рекомендації і практичні навички використання сучасного програмно-технічного забезпечення для додрукарського опрацювання текстової та графічної інформації, підготовці кваліфікованих користувачів настільних видавничих систем, що володіють основними теоретичними положеннями, методами і практичними прийомами аналізу і оброблення комп'ютерної інформації.

Метою розробки є забезпечення успішного формування у студентів професійних компетентностей використання програмного забезпечення для різних операцій додрукарської обробки текстової і графічної інформації в процесі виконання завдань для самостійної роботи.

Розробка містить загальні методичні рекомендації, детальний опис технології виконання завдань для самостійної роботи, перелік необхідної для виконання завдань літератури та додатки (додаток А), що містять довідкову інформацію.

Поточний контроль знань реалізовується під час проведення практичних занять шляхом перевірки стану виконання студентами завдань для самостійної роботи.

4

# **Загальні методичні положення щодо виконання самостійної роботи у межах дисципліни "Додрукарське опрацювання інформації"**

Навчальна дисципліна "Додрукарська обробка інформації" є нормативною та формує у студентів прикладні професійні компетентності, які мають першочергове значення для подальшого процесу навчання та майбутньої професійної діяльності студентів.

З огляду на переважно прикладний характер, компетенцій, що формуються у студентів у процесі вивчення дисципліни, *основною метою позааудиторної самостійної роботи* є надання можливості отримання базових і розширення отриманих прикладних професійних компетенцій студентів напряму підготовки "Видавничо-поліграфічна справа" шляхом виконання практичних завдань з використанням спеціалізованого програмного забезпечення.

Опис кожного із завдань для самостійної роботи студентів (СРС), що викладені у даних методичних рекомендаціях, передбачає таку загальну технологію виконання:

1) вивчення методичних рекомендацій з технології виконання певних процесів додрукарської обробки (за конкретною темою);

2) виконання завдання (чи вирішення задачі) для самостійної роботи, що потребує знань теоретичного матеріалу;

3) здача на перевірку звіту з виконання завдання для самостійної роботи.

Виконання завдань для самостійної роботи з модуля навчальної дисципліни оцінюватиметься за такими критеріями:

1) повнота урахування вимог до виконання завдання;

2) логічність викладеного матеріалу та відповідністю його структури передбаченим у завданні технологіям;

3) повнота, послідовність та самостійність вирішення визначених завдань і досягнення мети завдання;

4) наявність та обґрунтованість поточних критичних висновків студента;

5) наявність та обґрунтованість підсумкових висновків студента;

6) опрацювання додаткових до вказаних у рекомендаціях джерел;

7) ілюстрування опрацьованого матеріалу наведенням (студентом) скриншотів проміжних і кінцевих результатів.

Для зручності студентів отримувати зворотній зв'язок з викладачем щодо перевірки виконаних завдань та надання додаткових пояснень за тематикою самостійної роботи передбачена безпосередня взаємодія студента з викладачем під час консультаційних годин.

# **Змістовний модуль 1 Створення та верстання текстових документів**

# **Самостійна робота № 1 Порядок підключення зовнішніх модулів (плагинів)**

Мета роботи: отримання знань та практичних навичок щодо розширення функціональних можливостей програми верстання Adobe InDesign шляхом встановлення та налаштування зовнішніх модулів.

**Об'єктом СР** є зовнішні модулі.

**Предметом СР** є процеси перевірки наявних, встановлення та налаштування зовнішніх модулів Adobe InDesign.

**Методи для виконання СР:** індукція, аналіз та синтез.

**У результаті виконання СР формуються такі компетентності:**  перевірка наявних, встановлення та налаштування зовнішніх модулів.

**Нормування та вихідний контроль:** самостійна робота виконується в рамках вивчення теми № 1 "Проектування поліграфічного оформлення друкованих видань"; час необхідний для виконання – 3 години; результат роботи – файли зі знімками та описом поточних і підсумкових результатів.

**Контроль якості:** диференційований.

### **Методичні рекомендації**

Зовнішні модулі Adobe InDesign – це програми, розроблені компанією Adobe Systems або іншими розробниками програмного забезпечення спільно з Adobe, які додають нові функції додаткам Adobe.

Декілька зовнішніх модулів, що відповідають за імпорт, експорт, автоматизацію і додаткові ефекти, входять в комплект поставки програми і автоматично встановлюються в папку Plug-Ins. По суті справи, більшість функцій програми InDesign реалізовані у вигляді зовнішніх модулів.

Після установки зовнішні модулі з'являються у вигляді параметрів у різних меню, діалогових вікнах або палітрах.

Якщо передбачена програма установки, скористайтеся нею для установки зовнішнього модуля. В іншому випадку скопіюйте модуль в папку Plug-Ins, вкладену в каталог програми InDesign.

Дотримуйтесь інструкцій, що надається разом із модулем.

Додаток "Менеджер розширень" (виберіть меню "Довідка"> "Керувати розширеннями") використовується для перевірки та налаштування набору встановлених зовнішніх модулів. Наприклад, він дозволяє отримувати докладні відомості про встановлені модулі, створювати замовні набори зовнішніх модулів для різних завдань чи робочих груп, а також відключати їх під час пошуку несправностей. Можна також відключити встановлені зовнішні модулі.

Перевірка та налаштування набору встановлених зовнішніх модулів проводиться в діалоговому вікні "Налаштувати модулі". Наприклад, воно дозволяє отримувати докладні відомості про встановлені зовнішніх модулях, створювати замовні набори зовнішніх модулів для різних завдань або робочих груп, а також відключати їх під час пошуку несправностей.

Значки в діалоговому вікні "Налаштувати модулі" вказують на різні типи зовнішніх модулів.

Включені модулі завантажуються при запуску поточного сеансу InDesign і залишаються завантаженими до виходу з програми.

Зовнішні модулі Adobe надаються компанією Adobe.

Необхідні зовнішні модулі мають бути присутні, щоб можна було запустити InDesign.

Перед внесенням змін до будь-якого з наборів зовнініх модулів спочатку створіть його дублікат.

#### *Налаштування зовнішніх модулів*

Для налаштування та перевірки наявних у програмі зовнішніх модулів слід виконати такі дії.

1. Виберіть меню "Довідка"> "Налаштувати модулі" (Windows).

2. Виконайте одну з таких дій і натисніть кнопку "ОК".

2.1. Щоб змінити активний набір зовнішніх модулів, виберіть його в меню "Набір".

2.2. Щоб відключити або включити зовнішній модуль, переконайтеся, що замовний набір активний, а потім установіть або скиньте прапорець ліворуч від нього в списку зовнішніх модулів. При включенні і відключенні зовнішніх модулів, а також при виборі іншого набору зміни вступають в силу після повторного запуску програми.

2.3. Щоб змінити відображення списку зовнішніх модулів, виберіть або скасуйте виділення потрібного параметра в розділі "Відображення". Зміна параметрів у цьому розділі впливає тільки на відображення списку, а не на фактичний стан зовнішніх модулів.

2.4. Щоб створити новий набір зовнішніх модулів з дубліката поточного набору, натисніть "Створити дублікат", введіть ім'я набору, а потім натисніть кнопку "ОК". Створений набір стає активним.

2.5. Щоб перейменувати поточний набір зовнішніх модулів, натисніть "Перейменувати", введіть ім'я та натисніть кнопку "ОК".

2.6. Щоб назавжди видалити поточний набір, натисніть "Видалити", а потім при появі застережливого повідомлення натисніть кнопку "ОК".

2.7. Щоб імпортувати файл, що містить набори зовнішніх модулів, натисніть "Імпортувати", перейдіть до відповідної папки та виділіть файл, який містить набори, а потім натисніть кнопку "ОК". Якщо імпортований файл містить набір з тим же ім'ям, що й існуючий, то імпортований набір буде перейменовано як копію. Перший набір з імпортованого файла стає активним.

2.8. Щоб експортувати всі замовні набори зовнішніх модулів в один файл, натисніть "Експорт", перейдіть в папку, в якій слід зберегти файл, виберіть "Експорт всіх наборів", а потім натисніть "Зберегти". Набори зовнішніх модулів будуть експортовані в файл з розширенням PSET.

2.9. Щоб переглянути докладні відомості про зовнішній модулі, виділіть його і натисніть "Показати інформацію". Крім версії зовнішнього модуля, можна отримати інформацію про модулі, від яких він залежить.

3. Після закінчення перегляду натисніть кнопку "ОК", щоб закрити діалогове вікно "Інформація про зовнішній модулі".

#### **Завдання**

- 1. Відкрийте програму Adobe InDesign.
- 2. Визначте встановлені у програмі зовнішні модулі.
- 3. Змініть набір установлених зовнішніх модулів.

# **Самостійна робота № 2 Використання зовнішнього простору монтажного столу**

**Мета роботи:** отримання знань та практичних навичок щодо налаштування зручних параметрів робочого простору програми Adobe InDesign.

Об'єктом СР є робочий простір програми Adobe InDesign.

**Предметом СР** є процес вибору та збереження зручних для певного виду завдань параметрів робочого простору програми Adobe InDesign.

**Методи для виконання СР:** аналіз та синтез, планування.

**У результаті виконання СР формуються такі компетентності:**  налаштування зручних параметрів робочого простору виходячи з типів завдань, що переважно виконуються користувачем.

**Нормування та вихідний контроль:** самостійна робота виконується в рамках вивчення теми № 2 "Сучасні програми верстання текстової інформації"; час необхідний для виконання – 6 години; результат роботи – файли зі знімками та описом поточних і підсумкових результатів.

**Контроль якості:** диференційований.

#### **Методичні рекомендації**

Програма Adobe InDesign містить усі типові елементи інтерфейсу, властиві сучасним програмам, що працюють під управлінням операціонної системи Windows. Досить детально елементи інтерфейсу InDesign розглянуті у роботах [5; 7; 19].

Робочий документ розташовується на монтажній області, що називається Pasteboard (Монтажна область, або Монтажний стіл). Ця область використовується для тимчасового розміщення на ній різних матеріалів публікації перед їхнім верстанням.

Елементи, розташовані в цій галузі, не є частиною публікації і не друкуються. За умовчанням розмір монтажної області вище і нижче документа встановлений рівним 25,4 мм і може бути змінений у діалоговому вікні Edit –> Preferences –> Guides & Pasteboard (Правка –> Установки –> Стрямовуючі та Монтажна область) (рис. 2.1).

Крім встановлення зручних для роботи з документом меж монтажної області, оптимальна організація робочого простору потребує компактного представлення необхідних для обробки документа палітр (вікон, що вільно пристиковуються до інших елементів інтерфейсу).

#### **Створення власного робочого простору**

1. Встановіть палітри в стандартне розташування (Window › Workspace › Default).

- 2. Виведіть на екран палітру шарів (Layers).
- 3. Відокремте цю палітру від решти блоку.

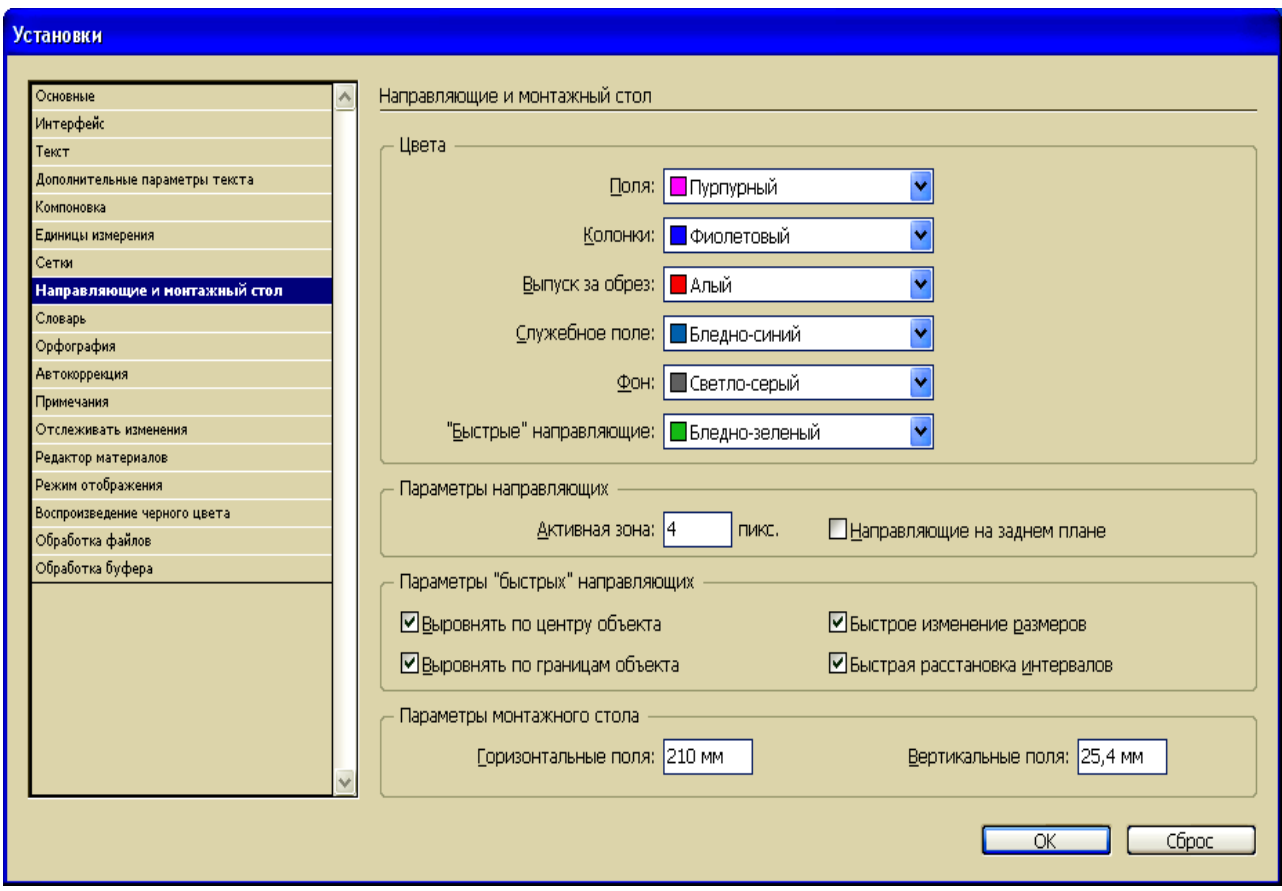

### Рис. 2.1. **Діалогове вікно "Установки монтажного столу"**

4. Виведіть на екран палітру абзаців (Type and Tables Paragraph).

5. Перетягуванням за заголовок панелі абзаців (Type and Tables Paragraph) з'єднайте її з палітрою шарів в єдиний блок.

6. Мінімізуйте палітру абзаців подвійним клацанням на назві палітри.

7. Виведіть на екран найбільш уживані палітри: Сторінки (Pages) і Зміни (Transform).

8. Збережіть створений робочий простір під довільним ім'ям (Window › Workspace › Save Workspace).

9. Перейдіть на стандартне робочий простір (Default), простежте за тим, щоб всі палітри повернулися на свої місця.

10. Викличте свій робочий простір.

#### **Завдання**

1. Виберіть робочий простір "Типографіка" скориставшись меню Window  $\rightarrow$  Workspace  $\rightarrow$  Typography (Вікно  $\rightarrow$  Робочий простір  $\rightarrow$  Типографіка).

2. Розташуйте палітри Рaragraph та Рaragraph style з правого боку робочої області програми.

3. Змініть месцерозташування інших палітр відповідно до свого стилю робот із текстовими документами у програмі.

4. Збережіть свій власний робочий простір, вибравши команду Window  $\rightarrow$  Workspace  $\rightarrow$  Save Workspace (Вікно  $\rightarrow$  Робочий простір  $\rightarrow$ Зберегти робочий простір).

# **Самостійна робота № 3**

# **Додавання, вилучення сторінок. Переходи між сторінками. Привласнення мастер-сторінок сторінкам**

Мета роботи: отримання знань та практичних навичок щодо забезпечення необхідної кількості сторінок документа, переходів між сторінками та використання майстер-сторінок.

**Об'єктом СР** є сторінки документа.

**Предметом СР** є процеси додавання та вилучення сторінок, переходи між сторінками, створення та привласнення майстер-сторінок.

**Методи для виконання СР:** аналіз та синтез, планування.

**У результаті виконання СР формуються такі компетентності:**  додавання та вилучення сторінок, переходи між сторінками, створення та привласнення майстер-сторінок.

**Нормування та вихідний контроль:** самостійна робота виконується у рамках вивчення теми № 3 "Верстання документа"; час, необхідний для виконання, – 3 години; результат роботи – файли зі створеними ілюстраціями, есе на задану тему.

**Контроль якості:** диференційований.

#### **Методичні рекомендації**

Для забезпечення гнучкості праці користувача програма Adobe InDesign дозволяє додавати та вилучати сторінки в існуючому документі.

#### *Додавання нових сторінок у документ*

Для того, щоб додати нові сторінки у існуючий документ, виконайте такі дії:

1) у меню палітри Pages (Сторінки) виберіть команду Insert Pages (Вставити сторінки);

2) введіть певне числове значення в якості кількості сторінок;

3) виберіть у меню, що розкривається, команду At End of Document (У кінець документа);

4) виберіть у списку, що розкривається, Master page (Майстерсторінка) ім'я майстер-сторінки, яка має бути застосована до сторінок документа, що додаються;

5) натисніть кнопку ОК.

#### *Вилучення існуючих сторінок з документа*

За допомогою палітри Pages (Сторінки) можна також виконувати компоновку послідовності сторінок і видаляти зайві сторінки.

Для того, щоб вилучити сторінку, необхідно:

1) виділити непотрібну сторінку в нижній частині палітри Pages (Сторінки);

2) клацнути на значку кошика внизу палітри Pages (Сторінки).

Формування макету публікації починається зі стандартних дій: запуску нового документа та налаштування параметрів сторінки.

Для створення однакових сторінок публікації можна використовувати набір попередньо заданих параметрів, які містяться у майстерсторінці.

Майстер-сторінка є носієм модульних сіток і повторюваних елементів сторінки.

На шаблоні (майстер-сторінки) можна розташувати деякі елементи дизайну – об'єкти, зображення, текст. Це призведе до того, що на кожній сторінці документа, до якої застосовано цей шаблон, будуть розміщені елементи відповідної майстер-сторінки.

Управління сторінками і шаблонами зосереджено на палітрі **Pages.**

Основна майстер-сторінка організується автоматично при створенні документа.

Для створення однакових за структурою та місцерозташуванням елементів сторінок публікації може використовуватися набір попередньо заданих параметрів, що містяться на майстер-сторінці.

Майстер-сторінки є носіями модульних сіток і елементів сторінки, які повторюються.

На шаблоні (майстер-сторінці) можна розташувати деякі елементи дизайну – об'єкти, зображення, текст. Це призведе до того, що на кожній сторінці документа, до якої застосовано цей шаблон, будуть розміщені елементи відповідної майстер-сторінки. Управління сторінками і шаблонами зосереджено у палітрі Pages (Сторінки) (рис. 3.1).

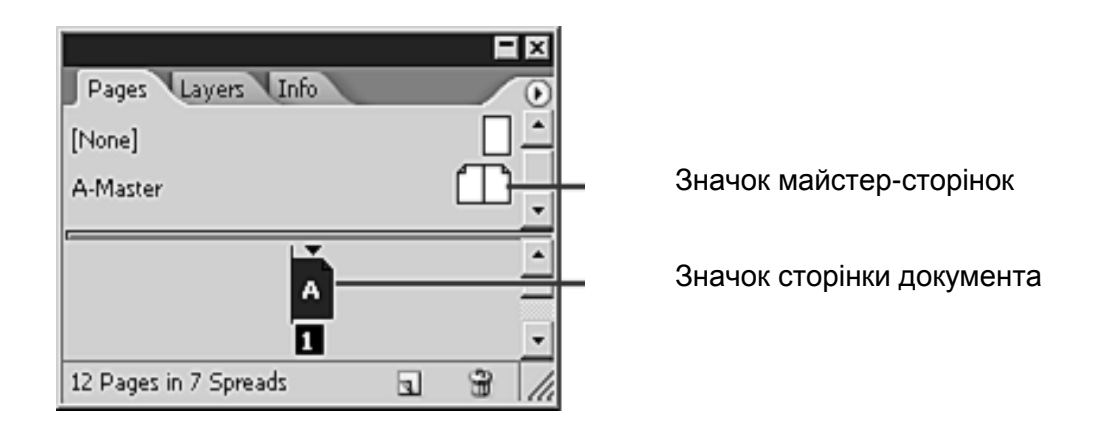

Рис. 3.1. **Палітра Pages (Сторінки)**

Палітра Pages розділена на дві частини. У верхній частині відображаються значки майстер-сторінок, у нижній половині відображаються значки сторінок документа.

Основна майстер-сторінка організовується автоматично при створенні документа.

#### *Привласнення майстер-сторінок сторінкам документа*

Для того, щоб привласнити майстер-сторінки сторінкам документа, виконайте такі дії:

1) створіть необхідні майстер-сторінки за допомогою контекстного меню палітри Pages;

2) за замовчуванням усі сторінки документа відформатовані за допомогою майстер-сторінок A-master. Майстер-сторінки можна застосувати за допомогою перетягування значків майстер-сторінок на значки сторінок документа (2.1) або використовуючи команди меню палітри (2.2);

2.1. утримуючи натиснутою ліву кнопку миші, перетягніть з верхньої частини палітри Pages ім'я майстер-сторінки, яку плануєте присвоїти сторінці документа, на номер сторінки, якій має бути присвоєна ця майстер-сторінка у нижній частині документа; відпустіть ліву кнопку миші тоді, коли навколо обох значків сторінок розвороту (або однієї сторінки, якщо це не розворіт) з'явиться рамка;

2.2. виберіть команду Apply Master to Pages (Застосувати майстерсторінки до сторінок) у меню палітри Pages. У списку Apply Master (Застосувати майстер-сторінки) виберіть ім'я майстер-сторінки, яку плануєте присвоїти сторінці документа. У полі Те Pages (До сторінок) введіть номери сторінок, до яких має бути застосована вказана майстер-сторінка;

3) натисніть кнопку ОК. На те, що потрібна майстер-сторінка застосована до сторінки документа вкаже латинська буква з назви цієї майстер-сторінки на значках обох сторінок у нижній частині палітри Pages.

#### **Завдання**

1. Створіть пару сторінок (як розворіт) та заповніть їх текстом цілісного оповідання.

2. Створіть нову пару майстер-сторінок для розвороту, який міг би використовуватися для продовження даного оповідання.

3. Дайте новим майстер-сторінкам ім'я D-Next і виберіть у якості параметра Based On (На основі) значення A-master.

4. Потім на нових майстер-сторінках створіть фрейми заповнювача для тексту та графіки, надаючи розвороту компоновку, відмінну від компоновки майстер-сторінки A-master.

5. Завершивши форматування, застосуйте майстер-сторінки D-Next до сторінок свого документа.

# **Самостійна робота № 4 Зміни типу фрейма – текстовий на графічний**

**Мета роботи:** отримання знань та навичок щодо створення різних видів фреймів, їх взаємних перетворень у програмі InDesign.

**Об'єктом СР** є фрейми різних видів.

**Предметом СР** є процеси створення фреймів різних видів та їх взаємні перетворення.

**Методи для виконання СР:** аналіз та синтез.

**У результаті виконання СР формуються такі компетентності:**  створення фреймів різних видів та їх взаємні перетворення.

**Нормування та вихідний контроль:** самостійна робота виконується у рамках вивчення теми № 4 "Фреймова структура організації документа"; час необхідний для виконання, – 3 години; результат роботи – файли зі створеними сторінками та майстер-сторінками.

**Контроль якості:** диференційований.

#### **Методичні рекомендації**

Фрейми програми InDesign можуть містити текст (у текстовому фреймі) або графіку (у графічному фреймі). Дуже часто в процесі створення та редагування макету документа попередній задум редактора змінюється і виникає необхідність зміни текстового фрейма на графічний або навпаки.

#### *Зміна типу фрейма*

Змінити тип фрейма можливо за допомогою меню Object (Об'єкт) та підменю Content (Вміст), яке дозволяє перетворити текстовий фрейм у графічний, графічний фрейм у звичайний об'єкт, а звичайний об'єкт призначити фреймом. Так, наприклад, для того, щоб перетворити графічний фрейм на текстовий, необхідно:

1) виділити намальовану геометричну фігуру;

2) вибрати меню Object  $\rightarrow$  Content (Об'єкт  $\rightarrow$  Зміст), тип виділеного об'єкта: Unassigned (Не присвоєно), Graphic (Графіка) чи Text (Текст);

3) вибрати команду Graphic (Графіка), на що перетворити виділений об'єкт у графічний фрейм (якщо вибрати команду Text (Текст) – у текстовий).

Крім того, перетворення типу об'єкта можна здійснити за допомогою його контекстного меню, яке викликається натисненням правою кнопкою миші на даному об'єкті, тип якого слід змінити.

#### **Завдання**

1. На вільному місці монтажного столу намалюйте овал.

2. Додайте будь-який текст по верхньому краю овалу.

3. Змініть тип створеного об'єкта з "Не присвоєно" на графічний.

4. Поясніть, як візуально встановити, щоб створений об'єкт змінив свій тип на графічний.

## **Самостійна робота № 5**

# **Налаштування фільтрів імпорту тексту з офісних додатків – Word'y, Excel'y. Імпорт простих та складних таблиць з документів формату Word, можливості імпорту**

**Мета роботи:** отримання знань та навичок щодо налаштування параметрів імпорту в Adobe InDesign тексту і складних таблиць з офісних додатків – Word, Excel.

**Об'єктом СР** є документи офісних додатків.

**Предметом СР** є процеси налаштування параметрів імпорту в Adobe InDesign тексту і складних таблиць з офісних додатків

**Методи для виконання СР:** аналіз та синтез, планування.

**У результаті виконання СР формуються такі компетентності:**  налаштування параметрів імпорту в Adobe InDesign тексту і складних таблиць з офісних додатків.

**Нормування та вихідний контроль:** самостійна робота виконується у рамках вивчення теми № 5 "Імпорт та редагування тексту" та теми № 7 "Створення таблиць"; час, необхідний для виконання, – 9 годин; результат роботи – файли з імпортованим матеріалом.

**Контроль якості:** диференційований.

#### **Методичні рекомендації**

Дуже часто при роботі з документами виникає необхідність використовувати текстовий матеріал, підготовлений заздалегідь і збережений у файлі формату відмінного від \* .indd. Для імпорту тексту в Adobe InDesign можена використовувати формати TXT (звичайний текст або текст з додатковою розміткою), RTF (Rich Text Format), DOC (формат Microsoft Word), XLS (формат Microsoft Excel), PDF (Portable Document File).

При приміщенні (імпорті) тексту в Adobe InDesign вмісту текстового файла (форматів \*.doc і \*.docx) або електронної таблиці (форматів \*.xls і \*.xlsx) можуть бути імпортовані також параметри, що визначають спосіб форматування (значення параметрів полів і колонок та ін.) імпортованого тексту та зазначаються за допомогою відповідних певному формату фільтрів імпорту в Adobe InDesign.

Щоб отримати доступ до параметрів імпорту, потрібно у діалоговому вікні вибуру об'єктів (файлів), що імпортуються, встановити прапорець Show Import Options (Показати параметри імпорту), після цього зявиться ще одне діалогове вікно з параметрами імпорту.

Якщо цей параметр не вибрано, то InDesign застосовує параметри імпорту, які використовувалися минулого разу для документів того ж типу (установки параметрів діють до тих пір, поки не будуть змінені).

Для різних форматів будуть виводитися різні діалогові вікна з різними налаштуваннями.

# *Налаштування фільтру імпорту тексту з офісного додатка MS Word (імпорт тексту з форматів \*.doc і \*.docx).*

Щоб імпортувати текст з форматів \*.doc і \*.docx у документ Adobe InDesign зі збереженням основних параметрів форматування необхідно:

1) використовувати команду File  $\rightarrow$  Place (Файл  $\rightarrow$  Помістити);

2) вибрати в діалоговому вікні імпорту файл, який імпортується;

3) встановити прапорець Show Import Options (Показати параметри імпорту);

4) у діалоговому вікні параметрів імпорту Microsoft Word (рис. 5.1) задати конкретні значення, серед яких:

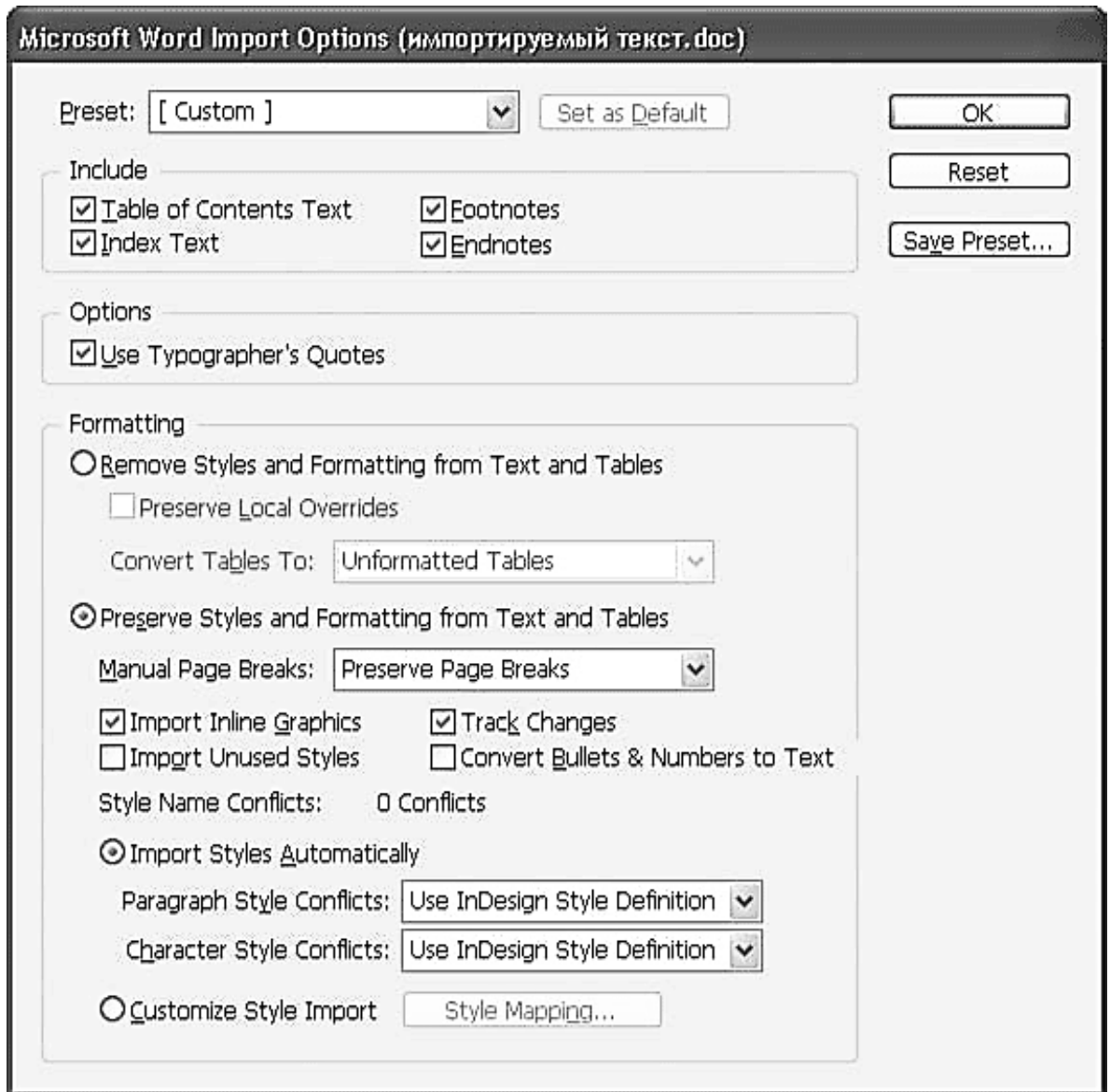

Рис. 5.1. **Діалогове вікно параметрів імпорту Microsoft Word**

4.1) група установок Include (ввімкнути) дозволяє вибрати, буде імпортуватися тільки текст документа або будуть імпортуватися також додаткові фрагменти:

прапорець Table of Contents Text (Текст змісту) дозволяє імпортувати зміст, автоматично створений у програмі Microsoft Word;

прапорець Index Text (Текст алфавітного покажчика) дає можливість імпортувати створений алфавітний покажчик;

прапорці Footnotes (Підсторінкові виноски) та Endnotes (Примітки в кінці тексту) дозволяють імпортувати два види виносок-приміток;

4.2) прапорець Use Typographer's Quotes (Використовувати типографічні лапки), винесений в область Options (Налаштування), викори-

стовується для заміни символів дюйма і фута знаками, прийнятими в типографіці;

4.3) установки з області Formatting (Форматування) керують перетворенням оформлення імпортованого файла в форматування InDesign. Зокрема, ці налаштування дозволяють визначити, чи будуть розпізнаватися і використовуватися стилі оформлення, застосовані до тексту у Microsoft Word. Основний вибір визначається положеннями перемикача – Remove Styles and Formatting from Text and Tables (Прибрати форматування з тексту та таблиць) або Preserve Styles and Formatting from Text and Tables (Зберігати стилі і форматування тексту і таблиць). Залежно від зробленого вибору користувачеві доступні різні додаткові налаштування – або ті, які стосуються перетворення оформлення, або ті, які стосуються його видалення.

Зробивши вибір на користь збереження форматування тексту, доведеться вказати, які способи форматування будуть збережені і як саме вони будуть використані програмою Adobe InDesign;

4.3.1) список, що розкривається Manual Page Breaks (Ручне розбиття сторінок) керує тим, як буде опрацьовано розбиття на сторінки. Надається три варіанти вибору: Preserve Page Breaks (Зберегти розбиття сторінок), при якому розбиття буде збережено; Convert to Column Breaks (перетворити в розриви колонок), при якому текст після розриву може починатися з нової колонки (або з нового текстового кадру), а не обов'язково на новій сторінці; No Breaks (Немає розбиття), при якому вся інформація про розбиття на сторінки знищується;

4.3.2) прапорець Import Inline Graphics (Імпортувати графік всередині рядків) дозволить імпортувати зображення, вставлені всередину рядка, між буквами – цей прийом застосовується, як правило, для імітації рідкісних або унікальних символів. У такому випадку рекомендується імпортувати зображення, щоб у тексті не з'явилися "провали";

4.3.3) прапорець Import Unused Styles (Імпортувати невикористовувані стилі) дозволяє включити в документ усі стилі імпортованого документа незалежно від того, чи використовуються вони в тексті. Якщо прапорець знятий, стилі будуть додаватися у документ Adobe InDesign в міру того, як вони зустрічаються в тексті;

4.3.4) прапорець Track Canges (Відстежувати зміни) дозволяє відстежувати зміни в документі при редагуванні його іншими користувачами;

4.3.5) установивши прапорець Convert Bullets & Numbers to Text (Перетворювати нумеровані і маркеровані списки в текст), імпортують нумеровані і маркеровані списки як текст, а не як нумеровані або маркеровані абзаци InDesign;

4.4) налаштування імпорту стилів оформлення:

4.4.1) рядок Style Name Conflicts (Конфлікти назв стилів) дозволяє дізнатися, чи не містить імпортований документ Microsoft Word стилів з назвами, вже використаними в документі Adobe InDesign. Для вирішення конфліктів призначені два положення перемикача – Import Styles Automatically (Імпортувати стилі автоматично) і Customize Style Import (Налаштувати імпорт стилів);

4.4.2) якщо включено перемикач Import Styles Automatically (Імпортувати стилі автоматично), то Adobe InDesign буде додавати нові стилі в документ, а при виникненні конфліктів керуватися двома списками, що розкриваються і знаходяться нижче. Списки Paragraph Style Conflicts (Конфлікти стилів абзаців) і Character Style Conflicts (Конфлікти стилів символів) дозволяють налаштувати окремо перетворення двох видів стилів оформлення. Для кожного з видів можна вибрати одне з трьох значень: Use InDesign Style Definition (Використовувати визначення стилю InDesign) – при збігу стилів буде використано оформлення, створене в програмі InDesign; Redefine InDesign Style (Змінити стиль InDesign) – при збігу стилів стиль InDesign буде змінений так, щоб відповідати оформленню стилю імпортованого документа; Auto Rename (Автоматично перейменувати) – при збігу стилів назва стилю імпортованого документа буде змінено так, щоб уникнути конфлікту;

4.4.3) якщо включено перемикач Customize Style Import (Налаштувати імпорт стилів) стає доступною кнопка Style Mapping (Відповідність стилів), яка дозволяє визначити, які стилі імпортованого документа Microsoft Word будуть відповідати стилям документа InDesign.

### *Налаштування фільтру імпорту тексту з офісного додатка MS* Excel *(імпорт тексту з форматів \*.xls і \*.xlsx).*

Так як програма Microsoft Excel – це табличний процесор, який застосовується для обчислень, побудови графіків і так далі, то при імпорті з форматів \*.xls і \*.xlsx буде отримано таблицю в форматі InDesign.

При імпорті з формату Microsoft Excel елементи з автоматичним обчисленням значень не будуть так діяти в InDesign, їх значення будуть фіксованими, тобто імпортований матеріал буде статичним.

Щоб імпортувати текст з форматів \*.xls і \*.xlsx у документ Adobe InDesign зі збереженням основних параметрів форматування необхідно:

1) використовувати команду File  $\rightarrow$  Place (Файл  $\rightarrow$  Помістити);

2) вибрати в діалоговому вікні імпорту файл, який імпортується;

3) встановити прапорець Show Import Options (Показати параметри імпорту);

4) у діалоговому вікні параметрів імпорту Microsoft Excel (рис. 5.2) задати:

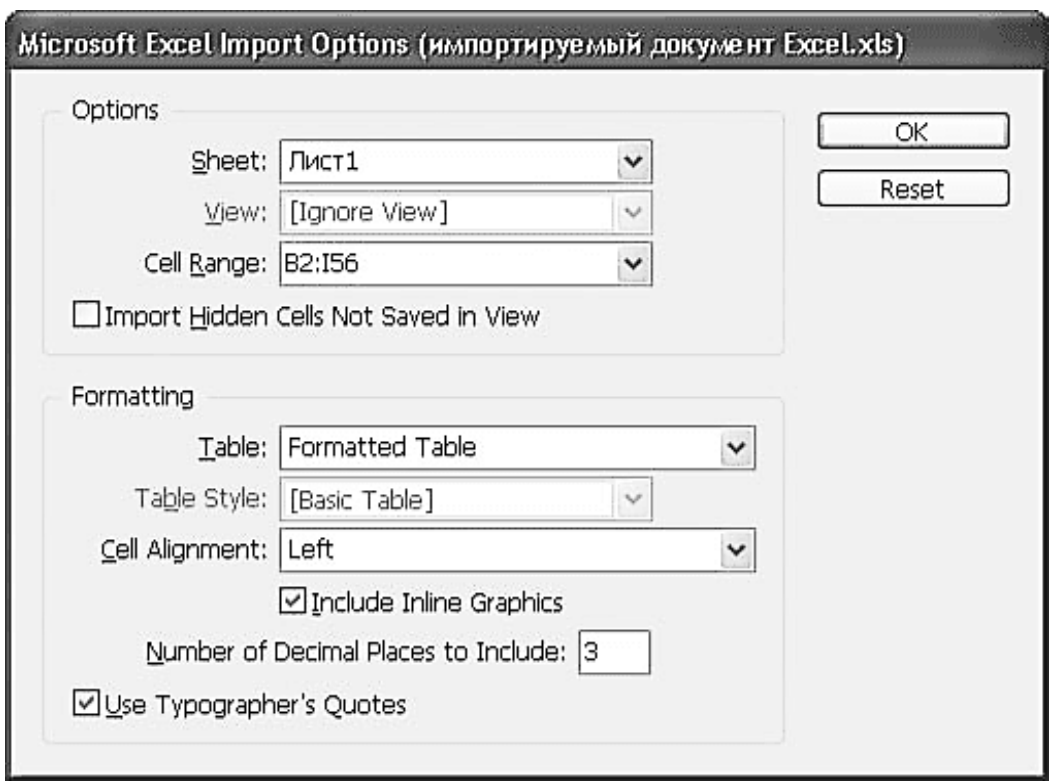

### Рис. 5.2. **Діалогове вікно параметрів імпорту Microsoft Excel**

4.1) потрібну частину документа Excel в області Options (Налаштування):

4.1.1) список, що розкривається Sheet (Сторінка) дозволяє вибрати один з аркушів (сторінок) документа Excel для імпорту. InDesign може імпортувати тільки по одній таблиці за раз;

4.1.2) список View (Вид) дає вибрати один із створених користувачем способів перегляду або ігнорувати їх;

4.1.3) за допомогою списку Cell Range (Діапазон клітинок) вказуються або вибираються імпортовані осередки: можна імпортувати лише частину даних або включити в процедуру імпорту порожні клітинки;

4.1.4) прапорець Import Hidden Cells Not Saved in View (Імпортувати приховані осередки, не включені до перегляд) дозволяє імпортувати всі клітинки, включаючи ті, які ховаються при відображенні в Microsoft Excel.

4.2) спосіб оформлення в області Formatting (Форматування):

4.2.1) список, що розкривається Table (Таблиця) дозволяє вибрати один зі способів оформлення таблиці, що створюється в InDesign, а саме: Formatted Table (Форматована таблиця) – оформлення таблиці буде наближене до її оформлення в імпортованому документі (при виборі цього значення стають доступні додаткові налаштування; Unformatted Table (неформатована таблиця), ігнорується оформлення таблиці в Excel і створюється таблиця в стилі InDesign (це значення активізує список Table Style (Стиль таблиці) зі стилями таблиці, які є в документі); Unformatted Tabbed Text (неформатований текст з табуляцією) – програма не створює таблицю, а імпортує дані як окремі рядки з поділом даних з різних осередків за допомогою табуляцій; Formatted Only Once (Один раз Форматована таблиця) дозволяє повторити оформлення Excel, але тільки один раз (при оновленні зв'язку з імпортованим документом оформлення Excel запозичуватися більше не буде).

4.2.2) при виборі імпорту даних у вигляді форматованої таблиці (значення Formatted Table (Форматована таблиця) і Formatted Only Once (Один раз Форматована таблиця)) стає доступним список, що розкривається Cell Alignment (Вирівнювання комірок), який дозволяє вибрати вирівнювання тексту в комірках таблиці, і прапорець Include Inline Graphics (Ввімкнути графіку всередині рядка), що дозволяє імпортувати зображення, розміщені між буквами;

4.2.3. у полі Number of Decimal Places to Include (Кількість знаків після коми) можна визначити точність, з якою будуть вказані числа в клітинках таблиці;

4.2.4. прапорець Use Typographer's Quotes (Використовувати типографічні лапки) дозволяє перетворити знаки дюйма і фута в знаки лапок і апострофів, прийняті в типографіці.

Для зручності роботи часто використовувані налаштування фільтра імпорту матеріалу з офісних додатків можна зберегти за допомогою кнопки Save Preset (Зберегти налаштування) і потім використовувати їх, вибираючи в списку Preset (Збережені налаштування), але на початку роботи цей список порожній.

1. Імпортуйте власноруч створений документ Microsoft Word у формат InDesign, зберігши основні параметри форматування первісного документа. Для цього:

1.1. Створіть та збережіть документ Microsoft Word, у якому розмістіть:

4 сторінки тексту, який обов'язково має включати:

2 рівні заголовків;

2 сторінки основного тексту, у якому мають бути маркеровані списки та терміни в лапках;

автоматично сформований зміст;

автоматично алфавітний покажчик.

1.2. Для форматування тексту створіть і застосуйте до відповідних елементів документа 4 стилі: "Заголовок1", "Заголовок2", "Основний текст", "Маркер\_список".

1.3. Створіть документ InDesign, у якому розмістіть 4 стилі: "Заголовок1", "Заголовок2", "Основний текст", "Маркер\_список". Збережіть документ.

1.4. В InDesign через меню Файл –>Помістити (Fale –>Plase) імпортуйте власноруч створений документ Microsoft Word зберігши основні параметри форматування первісного документа, налаштувавши фільтр імпорту з Microsoft Word.

1.5. Збережіть заданий набір параметрів імпорту, щоб можна було скористатися ним при імпорті іншого файла Microsoft Word у InDesign.

2. Імпортуйте власноруч створений документ Microsoft Excel у формат InDesign, зберігши основні параметри форматування первісного документа. Для цього:

2.1. Створіть та збережіть книгу Microsoft Excel. На одному з листів книги розмістіть таблицю, розміром не менше 20\*20 комірок, в якій має бути:

складна головка (з 2 ярусів);

боковик з текстовими даними;

комірки зі статичними даними;

останній рядок – комірки з динамічними (тими, що обчислюються за формулами) даними.

2.2. Додайте до таблиці сітку горизонтальних і вертикальних розмежувальних ліній, текст головки та останнього рядка зробіть напівжирним, а кожен з рядків прографки зафарбуйте блакитним кольором.

2.3. Збережіть створене форматування таблиці як стиль таблиці за назвою "Заголовок1", "Заголовок2", "Основний текст", "Маркер\_список".

2.4. У InDesign через меню Файл –>Помістити (Fale –>Plase) імпортуйте власноруч створену таблицю Microsoft Excel зберігши основні параметри форматування таблиці налаштувавши фільтр імпорту з Excel.

2.5. Збережіть заданий набір параметрів імпорту, щоб можна було скористатися ним при імпорті іншої таблиці Microsoft Excel в InDesign.

# **Самостійна робота № 6**

# **Особливості та пріоритети у застосуванні локального та глобального форматування**

**Мета роботи:** отримання знань та навичок щодо налаштування параметрів та застосування у програмі InDesign локального і глобального форматування.

**Об'єктом СР** є текст документа.

**Предметом СР** є процеси налаштування параметрів та застосування локального і глобального форматування.

**Методи для виконання СР:** індукція, аналіз та синтез.

**У результаті виконання СР формуються такі компетентності:**  визначення особливостей локального і глобального форматування, налаштування їхнії параметрів та застосування у програмі InDesign до тексту.

**Нормування та вихідний контроль:** самостійна робота виконується у рамках вивчення теми № 6 "Робота з текстом"; час, необхідний для виконання, – 3 години; результат роботи – файли з відформатованим різними способами текстовим матеріалом.

**Контроль якості:** диференційований.

#### **Методичні рекомендації**

У Adobe InDesign доступні два види форматування елементів (тексту, символів, абзаців, сторінок, графічних об'єктів, таблиць, комірок) документа: локальне (параметри форматування задаються окремо і щоразу для кожного елемента документа за допомогою панелі управління та відповідних палітр) і глобальне (застосування стилів – заданих наборів параметрів форматування).

Стилі полегшують застосування повторюваного форматування у всьому документі. Наприклад, щоб підтримувати узгоджене форматування всіх заголовків у документі, можна створити стиль заголовка, який містить необхідні атрибути форматування. Стилі дозволяють економити час при застосуванні і зміну форматування елементів і допомагають забезпечити однаковий вид документів.

Для створення стилів різних елементів в InDesign передбачені відповідні палітри: Character Styles (Стилі символів), Paragraph Styles (Стилі абзацу), Object Styles (Стилі об'єктів), Table Styles (Стилі таблиць) і т. д.

Створити новий стиль можна за допомогою команди Create New Style використавши відповідну піктограму в нижній частині вікна палітри, або з контекстного меню палітри.

Як правило, стилі використовують у тих випадках, коли необхідно неодноразово оформити текст або об'єкти певним чином.

### *Створення нового стилю (абзацу)*

Докладніше розглянемо створення нового стилю на прикладі стилю абзацу. Для того, щоб створити новий стиль абзацу, виконайте такі дії:

1) викличте палітру Paragraph Styles (Стилі абзацу) або виберіть команду меню Window  $\rightarrow$  Type  $\rightarrow$  Paragraph Styles (Вікно  $\rightarrow$  Введення  $\rightarrow$ Стилі абзацу), щоб вивести на екран цю палітру, якщо вона ще не відкрита. На початку роботи в палітрі Paragraph Styles (Стилі абзацу) є один стиль "Основний абзац";

2) у нижній частині палітри Paragraph Styles (Стилі абзацу) або з її контекстного меню оберіть команду New Paragraph Style (Новий стиль символів). При цьому в палітрі з'явиться рядок з автоматично згенерованою назвою нового стилю абзацу "Paragraph Styles 1";

3) натисніть двічі лівою кнопкою миші по назві нового стилю, за допомогою чого отримаєте доступ до діалогового вікна з налаштуваннями майбутнього стилю абзацу (рис. 6.1);

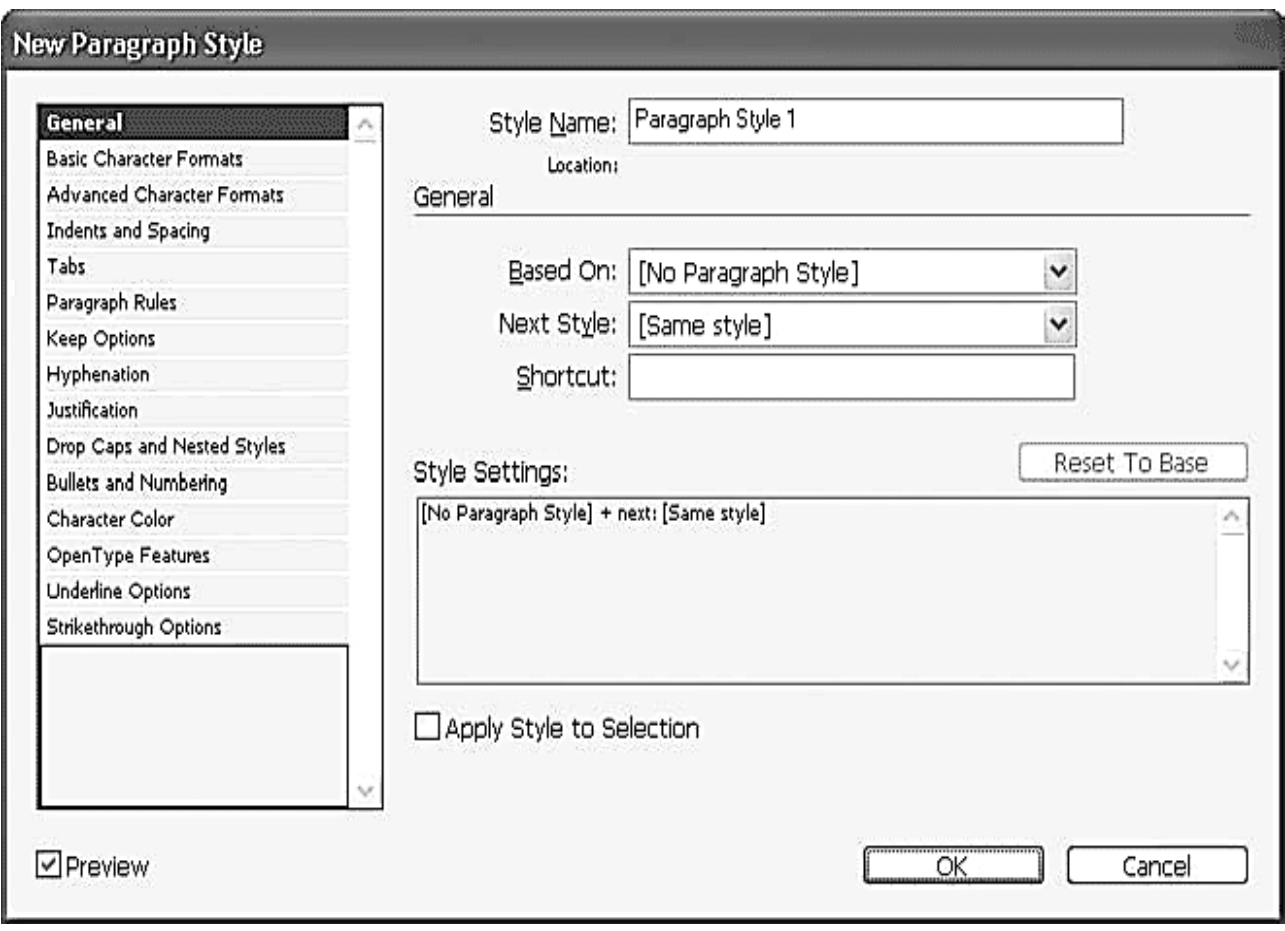

## Рис. 6.1. **Діалогове вікно налаштувань стилю абзацу, розділ General (Загальні)**

4) визначте потрібні параметри нового стилю абзацу, переміщуючись (клацаючи на їх назвах) між розділами (у лівій частині) діалогового вікна налаштувань стилю, у яких зібрані всі параметри оформлення абзаців:

4.1) назву стилю у полі Style Name (Назва стилю); тип стилю у списку, що розкривається Based On (Заснований на): незалежний (значення (None) (Ні)) або дочірній (вибір одного з існуючих стилів (батьківського) створить дочірній стиль, який буде залежним); наступний стиль Next Style (наступний стиль) – дозволяє автоматично перемикати стилі при закінченні абзацу;

4.2) основні параметри символів у розділі Basic Character Formats (Базові налаштування символів) і додаткові параметри символів у розділі Advanced Character Formats (Додаткові налаштування символів);

4.3) основні параметри оформлення абзаців у розділі Indents and Spacing (Відступи та відбиття);

4.4) глобальні налаштування табуляції для всіх абзаців даного стилю у розділі Tabs (Табуляція);

4.5) лінії над і під абзацом у розділі Paragraph Rules (Лінійки абзацу);

4.6) правила розриву абзаців на рядки і "висячих" рядків у розділі Keep Options (Налаштування утримування);

4.7) правила переносу слів у розділі Hyphenation (Перенесення). Основним правилом є словник переносів, який автоматично підключається при виборі мови тексту в розділі Advanced Character Formats (Додаткові налаштування символів), проте у розділі Hyphenation (Перенесення) можна посилити або пом'якшити правила роботи;

4.8) налаштування автоматичної верстки програми у розділі Justification (Вирівнювання по формату);

4.9) деякі типографічні ефекти, у тому числі буквиці у розділі Drop Caps and Nested Styles (буквиці та вкладені стилі);

4.10) налаштування нумерованих і маркерованих списків у розділі Bullets and Numbering (Маркеровані і нумеровані списки);

4.11) колір символів – окремо заливку і абрис літер у розділі Character Color (Колір символів);

4.12) автоматичну підстановку спеціальних символів (спеціальні символи капітелі, альтернативні накреслення літер, спеціальні символи дробів) шрифтів OpenType у розділі OpenType Features (Властивості шрифтів OpenType);

4.13) види підкреслення символів у розділі Underline Options (Налаштування підкреслення);

4.14) види закреслювання символів у розділі Strikethrough Options (Налаштування перекреслення).

5) клацнути "ОК" у нижній частині діалогового вікна налаштувань стилю абзацу.

Згодом можна використовувати команди Duplicate Style (Дублювати стиль) і Delete Style (Видалити стиль) для управління створеними стилями і команду Style Options (налаштування стилю) для зміни або уточнення параметрів створеного стилю.

Крім того, почати роботу з готовими стилями можна, взявши за основу нового документа існуючу публікацію або шаблон, в яких були створені стилі, скориставшись командами меню палітри Load Paragraph Style (Завантажити стилі абзаців) і Load All Text Styles (Завантажити всі текстові стилі), які дозволяють імпортувати стилі оформлення з якогонебудь документа Adobe InDesign.

#### **Завдання**

1. Імпортуйте в Adobe InDesign без збереження початкового форматування текст, обсягом 1 сторінка.

2. Створіть для форматування імпортованого тексту три стилі абзаців на 2 стилі символів.

3. Застосуйте створені стилі до імпортованого тексту. Збережіть результати.

# **Змістовний модуль 2**

# **Створення та верстання текстових документів складної структури**

# **Самостійна робота № 7**

# **Використання плашкових кольорів у створенні градієнтів**

**Мета роботи:** отримання знань та навичок щодо використання для фарбування графічних об'єктів і тексту градієнтів з плашкових кольорів.

**Об'єктом СР** є графічні об'єкти і текст документа.

**Предметом СР** є процеси створення та використання для фарбування графічних об'єктів і тексту градієнтів з плашкових кольорів.

**Методи для виконання СР:** аналіз та синтез.

**У результаті виконання СР формуються такі компетентності:**  створення та використання для фарбування графічних об'єктів і тексту градієнтів з плашкових кольорів.

**Нормування та вихідний контроль:** самостійна робота виконується у рамках вивчення теми №8 "Робота з кольором"; час, необхідний для виконання, – 3 години; результат роботи – файли зі знімками та описом поточних і підсумкових результатів та розфарбованими у градієнти з плашкових кольорів ілюстраціями (текстом).

**Контроль якості:** диференційований.

## **Методичні рекомендації**

У процесі друку поліграфічної продукції використовують фарби двох основних видів: тріадні та плашкові, яким на етапі додрукарської обробки видання відповідають види кольорів (плашкові та/або тріадні), що можуть застосовуватися для його оформлення.

Плашковий колір – це особлива, заздалегідь створена суміш фарб, яка застосовується замість або на додаток до тріадних кольорів і вимагає використання окремої друкованої форми на друкарському верстаті. Плашкові кольори слід використовувати у тому випадку, коли задається невелика кількість кольорів і достовірність передачі кольору має дуже важливе значення. Фарби плашкових кольорів можуть точно відтворювати кольори, які не охоплюються кольоровою гамою тріадних кольорів.

Визначити тип кольору в Adobe InDesign можна по піктограмам, які з'являтимуться поруч з ім'ям кольору на панелі Swatches "Зразки". Крім того, можна створювати, іменувати і редагувати комбіновані градієнти з тріадних та плашкових кольорів за допомогою палітри Swatches "Зразки".

#### *Створення градієнтів плашкових кольорів*

Для того, щоб створити і застосувати градієнт плашкового кольору (або комбінований з тріадним), необхідно спершу додати до переліку стандартних зразків у палітрі Swatches "Зразки" бажані зразки плашкових кольорів, а потім вказати їх при створенні нового зразка градієнта.

Докладніше розглянемо створення градієнтів плашкових кольорів як послідовність простих операцій.

1. Створення зразка плашкового кольору.

1.1. У меню палітри Swatches "Зразки" виберіть команду Add to Swatches (Додати в палітру Swatches) або натисніть правою клавішею миші на піктограмі Новий зразок на нижній панелі палітри.

1.2. Для створення зразка плашкового кольору необхідно у вікні New Color Swatch (Новий зразок кольору) у полі Color Type (Тип кольору) обрати значення Spot (Плашковий) та зі списку, що розкривається Color Mode (Колірний режим) вибрати одну з колірних бібліотек. Такий вибір забезпечить появу у нижній половині вікна New Color Swatch (Новий зразок кольору) появу великого списку попередньо визначених зразків плашкових кольорів.

1.3. У нижній половині вікна New Color Swatch (Новий зразок кольору) оберіть бажаний зразок плашкового кольору зазначеної бібліотеки.

1.4. Після вибору кольору можна натиснути кнопку OK, щоб закрити вікно і додати колір у палітру, або ж кнопку Add (Додати), щоб додати колір у палітру, але не закривати вікно і продовжити вибирати і додавати кольори.

2. Створення нового зразка градієнта плашкового кольору.

2.1. Створіть новий зразок градієнта за допомогою меню палітри Swatches (Зразки), командою New Gradient Swatch (Новий зразок градієнта).

2.2. У діалоговому вікні створення нового зразка необхідно спочатку вказати назву зразка градієнта в поле Swatch Name (Назва зразка) і його тип (Linear (Лінійний) або Radial (Радіальний)) у полі Type (Тип).

2.3. У нижній частині діалогового вікна проводиться власне налаштування градієнта. Кожен колір, який використовується у градієнті, показується окремим маркером (у вигляді "грузика") під градієнтною смужкою. Натисніть правою кнопкою миші на одному з маркерів під градієнтної смужкою та оберіть у списку Stop Color (Колір маркера) значення – Swatches (Зразки), що дозволить призначити маркеру колір одного зі збережених раніше зразків плашкових кольорів. Аналогічним чином оберіть зразок кольору для решти маркерів під градієнтною смужкою. Новому градієнту можна додавати нові кольори (клацнувши на вільному місці під градієнтною смужкою).

2.4. Збережіть створений градієнт натиснувши кнопки OK або Add (Додати) (див. п.1.4).

#### **Завдання**

1. Створіть новий зразок лінійного градієнта двох плашкових кольорів з різних бібліотек. Створіть та розфарбуйте створеним градієнтом будь-який геометричний примітив.

2. Створіть новий зразок радіального градієнта трьох плашкових кольорів з різних бібліотек. Створіть та розфарбуйте створеним градієнтом будь-який геометричний примітив.

3. Створіть новий зразок лінійного комбінованого градієнта двох плашкових кольорів різних бібліотек з проміжним тріадним кольором. Створіть та розфарбуйте створеним градієнтом будь-який геометричний примітив.

4. Створіть новий зразок радіального комбінованого градієнта двох тріадних кольорів з трьома проміжними плашковими кольорами. Створіть та розфарбуйте створеним градієнтом будь-який геометричний примітив.

30

# **Самостійна робота № 8 Графічні формати, які можуть бути імпортовані в публікацію. Можливості шарів з прозорістю у різних експортних форматах**

**Мета роботи:** отримання знань щодо особливостей імпорту в Adobe InDesign матеріалу з різних графічних форматів та навичок щодо налаштування параметрів імпорту.

**Об'єктом СР** є файли графічних форматів.

**Предметом СР** є параметри імпорту в Adobe InDesign матеріалу з різних графічних форматів.

**Методи для виконання СР:** планування, аналіз та синтез.

**У результаті виконання СР формуються такі компетентності:** .

**Нормування та вихідний контроль:** самостійна робота виконується у рамках вивчення теми № 9 "Імпорт ілюстрацій" та № 11 "Робота з прозорістю"; час, необхідний для виконання, – 6 години; результат роботи – файли з імпортованими з різних графічних форматів ілюстраціями.

**Контроль якості:** диференційований.

### **Методичні рекомендації**

Adobe InDesign може імпортувати графічні файли різних форматів: AI, BMP, EPS, GIF, JPEG, PDF, PSD, TIFF, DCS, EMF, PCX, PNG, WMF.

Усі графічні формати і файли поділяються за видом графічної інформації, яку вони містять: растрову або векторну. Деякі графічні формати можуть містити обидва види графічної інформації (AI (Adobe Illustrator), EPS (Encapsulated PostScript), PDF (Portable Document Format).

Команда Place (Помістити) є основним способом вставки (імпорту) графічних об'єктів у InDesign, що забезпечує найвищий рівень підтримки можливостей різних форматів файлів, а також передачі кольорів.

Набір параметрів, доступних при виконанні операції імпорту графічного файла, залежить від типу графічного об'єкта. Параметри імпортувідображаються у тому випадку, якщо в діалоговому вікні Place (Помістити) вибрано прапорець Show Import Options (Показати параметри імпорту). В іншому випадку InDesign застосовує налаштування за замовчуванням або інші налаштування, використані при приміщенні графічного файла даного типу.

### *Особливості імпорту графічної інформації з різних форматів*

Оскільки параметри імпорту повторюються від формату до формату, то доречно розглянути їх, прив'язуючись не до форматів, а до наведених в діалоговому вікні Image Import Options вкладках з параметрами.

1. Майже всі формати відображають вкладку Image (Зображення), на якій можна визначити, чи буде файл мати прозорі області (рис. 8.1).

Багато форматів не дозволяють безпосередньо зберігати інформацію про прозорість і часто лише імітують прозорі області по краях зображення за рахунок збереження в файлі векторного шляху, що позначає фігурний контур ілюстрації (встановивши прапорець Apply Photoshop Clipping Path (Застосувати контур кордону).

Більш функціональний спосіб імітації прозорості передбачає використання додаткового альфа-каналу, в якому зберігається інформація про прозорі і навіть напівпрозорі області (вибрати альфа-канал на зображенні можна зі списка Alpha Channel (Альфа-канал).

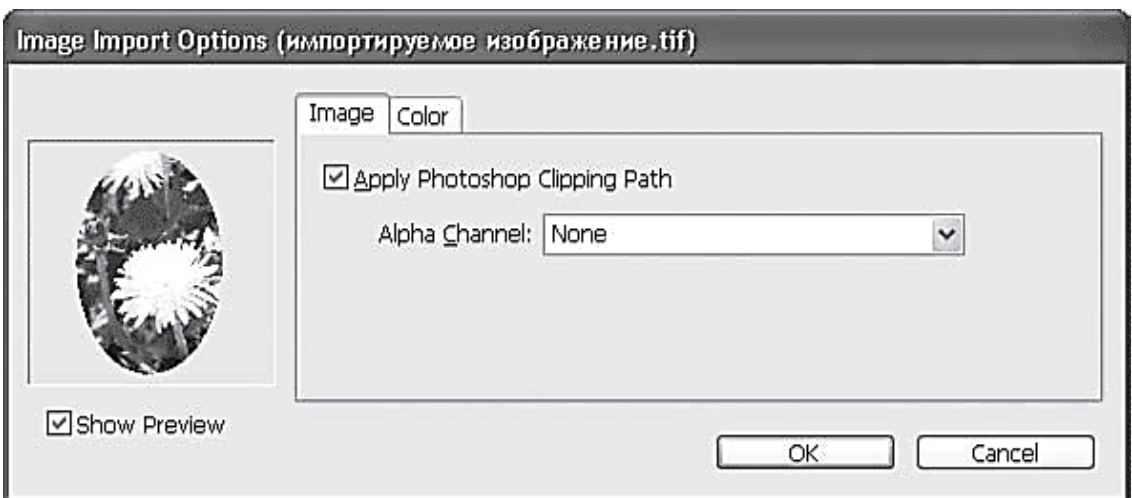

## Рис. 8.1. **Діалогове вікно імпорту зображення, вкладка Image (Зображення)**

2. Вкладка Color (Колір) також присутня при імпорті всіх форматів, у ній містяться налаштування відображення кольору:

2.1) список, що розкривається Profile (Профіль) дає можливість застосувати колірний профіль, збережений у документі, або ж обрати інший профіль, більш відповідний ситуації;

2.2) у списку Rendering Intent (Алгоритм перетворення) можна вибрати один з декількох алгоритмів перетворення кольорів, які дають різні результати.

3. Параметри імпорту файла EPS-формату (векторного формату) значно відрізняються (рис. 8.2).

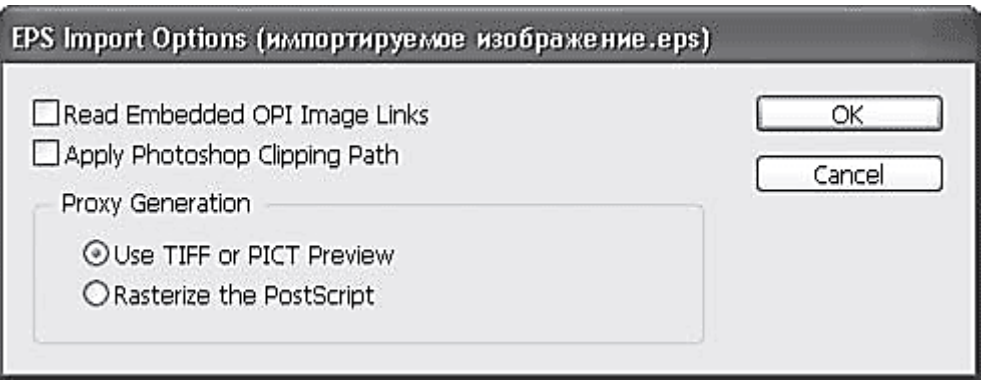

### Рис. 8.2**. Вікно параметрів імпорту файла формату EPS**

3.1. Прапорець Read Embedded OPI Image Links (Читати включені в документ посилання на зображення) дозволяє знайти і включити в документ InDesign растрові зображення, які не були збережені у файлі EPS і на які просто були поставлені посилання при збереженні.

3.2. Встановивши прапорець Apply Photoshop Clipping Path (Застосувати контур кордону), створити фігурний кордон зображення за рахунок збереженого у файлі векторного контуру.

3.3. Перемикач Proxy Generation (Створення зображення попереднього перегляду) дозволяє вибрати один з двох способів відображення вмісту файла (EPS-файли зазвичай не показуються у програмах макетування і на їх місці поміщається зображення-копія з низькою якістю):

3.3.1) після установки перемикача в положення Use TIFF or PICT Preview (використовувати значок у форматі TIFF або PICT) для відображення зображення буде використана збережена в ньому ж растрова копія з низьким дозволом;

3.3.2) можна встановити перемикач у положення Rasterize the PostScript (растеризувати файл), якщо в даному файлі не була збережена його растрова копія з низьким дозволом, якщо потрібен попередній перегляд більш високої якості.

При імпорті векторних об'єктів за допомогою команди Place (Помістити) вони розміщуються в InDesign як одне ціле.

4. Імпортуючи графіку з файла в PDF-форматі можна вказати, які з сторінок потрібно імпортувати, і включити або відключити імпорт окремих шарів у файлі (рис. 8.3 і 8.4).

На вкладці General (Загальні) вибраються основні параметри імпорту, а на вкладці Layers (Шари) – зазначаються параметри імпорту з різних шарів PDF-документа.

4.1. За допомогою перемикача Pages (Сторінки) можна вказати сторінки, які будемо імпортувати з документа: Previewed Pages (Сторінка, яка відображається у вікні попереднього перегляду), All (Усі сторінки) і Range (Діапазон) – можна вказати в полі введення діапазон сторінок для імпорту.

4.2. Список, що розкривається Crop to (Обрізати до) в області Options (Налаштування) дозволяє вибрати один з варіантів обрізки документа при імпорті – Bounding Box (Усі об'єкти), Art (Графіка), Media (За кордони сторінки) і т. д.

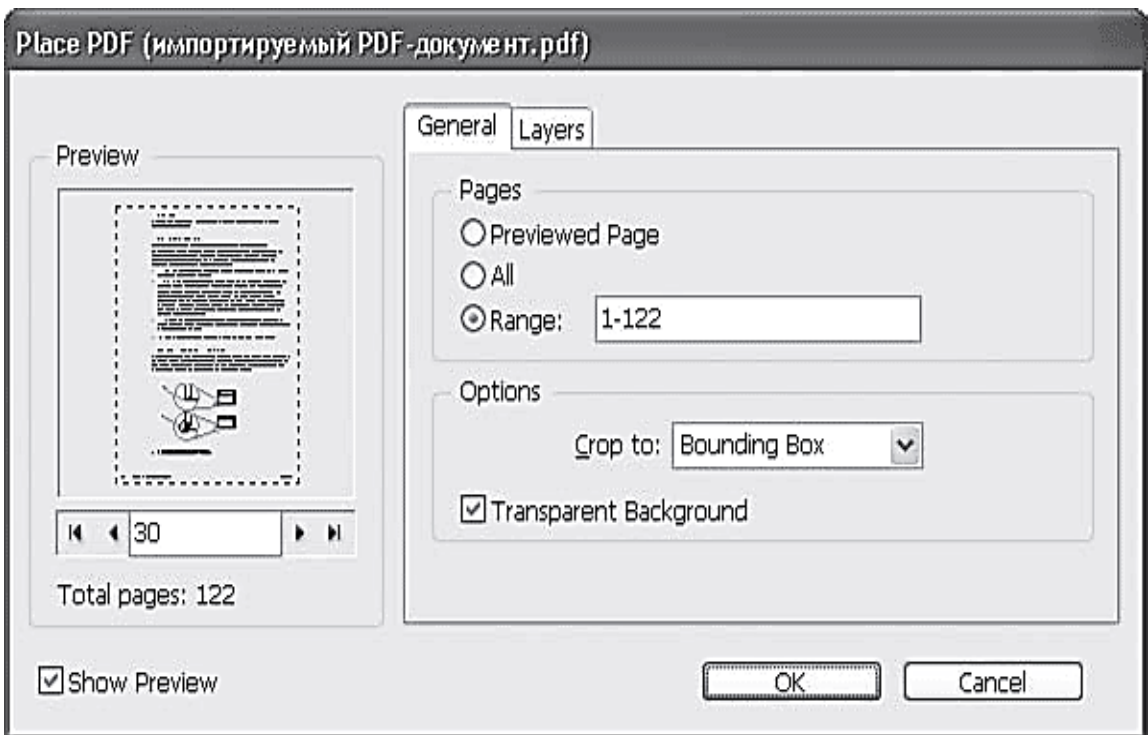

# Рис. 8.3. **Вікно з налаштуваннями паремтрів імпорту файла в форматі PDF, вкладка General (Загальні)**

4.3. При установці прапорця Transparent Background (Прозорий фон) можна імпортувати документ без "сторінки", на якій він розміщений, що дозволяє накласти його на довільний фон.

#### **Завдання**

1) Помістіть файли різних форматів, встановивши прапорець Show Import Options (Показати параметри імпорту) в діалозі Place (Помістити), щоб побачити, які параметри доступні для кожного формату.

2) Помістіть багатосторінковий PDF-файл, встановивши прапорець Show Import Options (Показати параметри імпорту) у діалозі Place (Помістити), імпортуйте різні сторінки з нього.

3) Помістіть файли різних форматів, що дозволяють збереження прозорості зображення.

# **Самостійна робота № 9 Зміна форми векторних елементів**

**Мета роботи:** отримання знань та навичок щодо можливих змін форми векторних об'єктів в Adobe InDesign.

**Об'єктом СР** є векторні об'єкти.

**Предметом СР** є процеси змін форми векторних об'єктів в InDesign.

**Методи для виконання СР:** аналіз та синтез.

**У результаті виконання СР формуються такі компетентності:**  змінювати форми векторних об'єктів у Adobe InDesign.

**Нормування та вихідний контроль:** самостійна робота виконується у рамках вивчення теми № 10 "Імпорт векторних ілюстрацій"; час, необхідний для виконання, – 3 години; результат роботи – файли зі створеними векторними ілюстраціями.

**Контроль якості:** диференційований.

### **Методичні рекомендації**

Спосіб імпорту векторних графічних об'єктів в Adobe InDesign залежить від того, який обсяг редагування буде до них застосовуватися після імпорту.

У випадку, коли необхідно редагувати імпортоване векторне зображення в InDesign, його копіюють та вставляють у InDesign (рис. 9.1 праворуч).

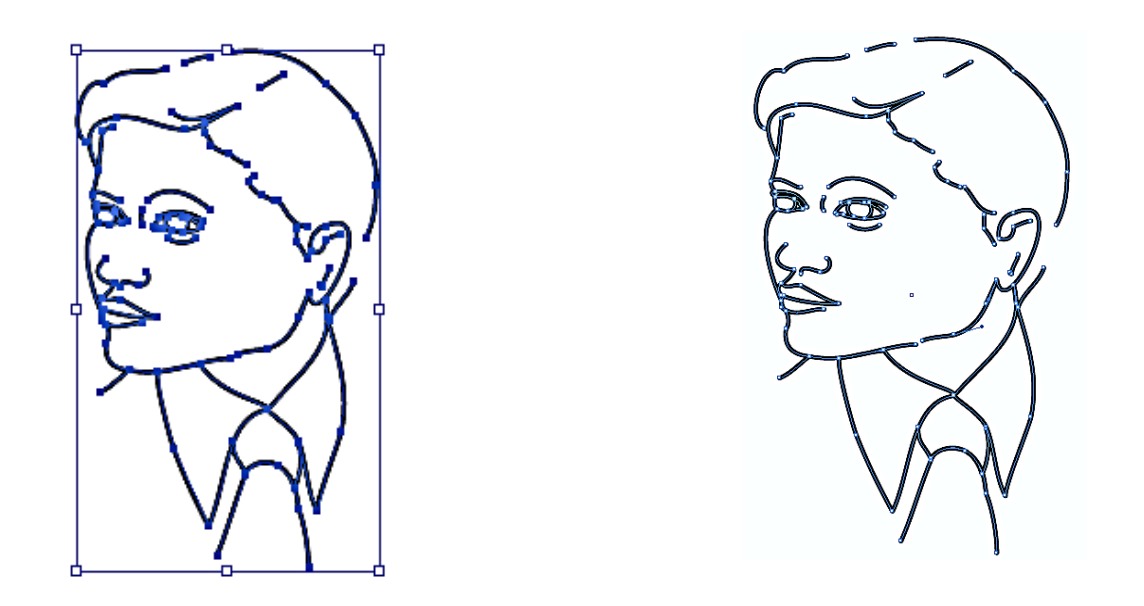

### Рис. 9.1. **Виділене векторне зображення у Adobe Illustrator (ліворуч) та імпортоване в Adobe InDesign командами Copy->Past (Скопіювати->Вставити) (праворуч)**

Якщо варто імпортувати вже повністю готове для верстання з текстовим матеріалом зображення (як цілісний фрагмент), то використовують команду Place (Помістити) (рис. 9.2).

## *Імпорт векторного зображення, форма якого підлягає зміні в InDesign*

Якщо необхідно імпортувати векторне зображення, яке надалі має редагуватися в InDesign, виконайте такі операції:

1. Скопіюйте зображення з активного вікна векторного редактора (наприклад, Adobe Illustrator).

2. Вставте зображення в документ InDesign.

Після вставки векторних графічних об'єктів у InDesign колір, контур і прозорість об'єкта можуть бути змінені за допомогою призначених для цих цілей інструментів InDesign.

Перед вставкою зображень переконайтеся, що у векторному редакторі налаштоване копіювання у форматі AICB. Перевірте також, щоб у InDesign у розділі установок "Обробка буфера" не було встановлено параметр "Вставляти в форматі PDF". Якщо зазначені параметри не налаштовані відповідним чином, редагування векторних графічних об'єктів в InDesign буде неможливо.
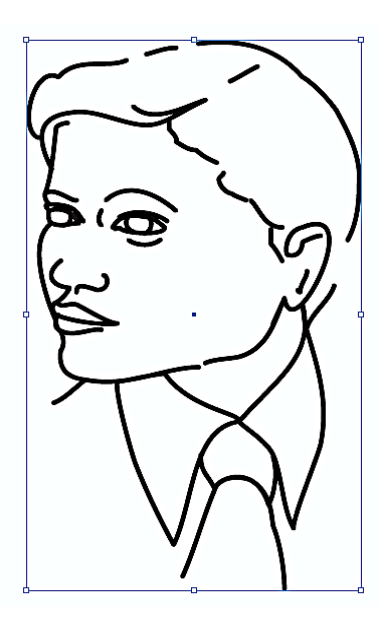

## Рис. 9.2. **Зображення, імпортоване в InDesign командою Place (Помістити)**

*Імпорт векторного зображення як цілісного елемента (форма якого не підлягає зміні в InDesign)* (див. Самостійну роботу 8. п. 3).

### **Завдання**

1. Знайдіть або створіть у векторному редакторі Adobe Illustrator складну векторну ілюстрацію, яка має містити кольори моделі RGB, градієнти, прозорі області, збережені стилі об'єктів, візерунки з бібліотеки векторного редактора, текст, розміщений вздовж кривої.

2. Імпортуйте створену в Adobe Illustrator ілюстрацію в документ Adobe InDesign двома способами: командою Place (Помістити) та командами Copy->Past (Скопіювати->Вставити).

3. Встановіть відмінності отриманих кожним зі способів результатів імпорту.

4. Визначте при імпорті, в який спосіб створюється зв'язок з вхідним файлом.

5. Імпортуйте в документ Adobe InDesign ілюстрацію, створену в іншому векторному редакторі двома способами: командою Place (Помістити) та командами Copy->Past (Скопіювати ->Вставити).

6. Порівняйте результати виконання п. 2 і 5, зробіть висновки.

# **Самостійна робота № 10 Створення багатофайлових документів**

**Мета роботи:** отримання знань та навичок щодо формування та використання багатофайлових документів (книг) у Adobe InDesign.

**Об'єктом СР** є багатофайлові документи.

**Предметом СР** є процеси формування та використання багатофайлових документів (книг) у Adobe InDesign.

**Методи для виконання СР:** планування, аналіз та синтез.

**У результаті виконання СР формуються такі компетентності:**  створення багатофайлових документів (книг), синхронізація книг, додавання та вилучення документів з книг.

**Нормування та вихідний контроль:** самостійна робота виконується у рамках вивчення теми № 12 "Об'єднання файлів в книги"; час, необхідний для виконання, – 3 години; результат роботи – файли зі створеними книгами.

**Контроль якості:** диференційований.

#### **Методичні рекомендації**

Для забезпечення єдиних параметрів оформлення при верстанні великих публікацій, змістовні структурні частини яких створюються різними авторами в Adobe InDesign передбачено використання книг.

Книгою в Adobe InDesign називається кілька документів, які вважаються "об'єднаними" в один проект, хоча кожен з них лишається цілком самостійним. Файл книги – це набір документів, в яких можуть використовуватися однакові стилі, зразки, сторінки-шаблони та інші елементи. У документах книги можна встановити наскрізну нумерацію сторінок, друкувати окремі документи книги або експортувати їх у PDF-файли. Документи, об'єднані в книгу, можуть роздруковуватися однією командою, для них можуть бути складені загальні зміст і предметний покажчик Один документ може належати кільком книгам.

Один з документів, доданих в файл книги, є джерелом стилів. За замовчуванням джерелом стилів є перший документ у книзі, але в будьякий момент можна вибрати нове джерело стилів. Коли документи книги синхронізуються, стилі і зразки документів книги замінюються стилями та зразками з джерела стилів.

### *Створення нової книги*

Створення книги вимагає створення ще одного документа, що зберігає дані про "книгу". Цей документ створюється за допомогою таких команд.

1. Виберіть меню File  $\rightarrow$  New  $\rightarrow$  Book (Файл  $\rightarrow$  Новий  $\rightarrow$  Книга).

2. Введіть ім'я книги, вкажіть місце розташування та натисніть кнопку "Зберегти". З'явиться палітра Book (Книга) (рис. 10.1), що відображає інформацію про книгу.

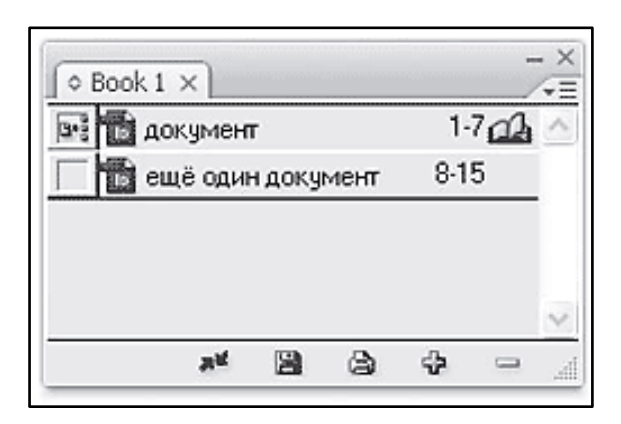

Рис. 10.1. **Палітра Book (книга)**

Файл книги буде збережений з розширенням.Indb.

Палітра "Книга" – це робоча область файла книги, де можна додавати, видаляти або впорядковувати документи.

### *Додавання документів у файл книги*

Новостворена книга є пустою. Для того, щоб об'єднати існуючі файли в нову книгу, необхідно виконати такі операції.

Перш ніж додавати до книги документи з інших форматів, необхідно їх перетворити у файли з розширенням.Ind.

1. У меню палітри Book (Книга) виберіть команду "Додати документ" або натисніть кнопку зі значком "плюс" у нижній частині палітри.

2. Виберіть один або кілька документів Adobe InDesign, які потрібно додати, а потім натисніть кнопку "Відкрити".

Можна перетягнути файли на палітру Book (Книга) з вікна Провідника (Windows). Також можна перетягнути документ з однієї книги в іншу. Щоб скопіювати документ, натисніть і тримайте клавішу "Alt" (Windows).

При необхідності змініть порядок документів у палітрі, перетягуючи їх вгору або вниз у потрібне місце списку.

Щоб відкрити документ у файлі книги, двічі клацніть на ім'я документа в палітрі "Книга".

У палітрі Book (Книга) перераховані всі документи, що входять у книгу. Зліва від рядків з назвою документа знаходиться квадратик, в якому встановлений маркер "зразок" – цей документ слугує "джерелом стилів" при синхронізації оформлення документів, а стилі інших документів будуть змінені так, щоб співпадати зі стилями цього "зразка".

### *Синхронизація файлів книги*

Під час синхронізації документів книги задані елементи (стилі, змінні, сторінки-шаблони, стилі трепінгу, формати перехресного посилання, параметри умовного тексту, нумеровані списки та зразки) копіюються з джерела стилів у зазначені документи в книзі, замінюючи елементи з однаковими іменами.

Якщо елементи, присутні в джерелі стилів, не виявлені в документах, які синхронізуються, вони додаються. Якщо якісь елементи відсутні в джерелі стилів, відповідні елементи в документах, які синхронізуються, залишаються без зміни. Для того, щоб синхронізувати документи книги, необхідно виконати такі команди.

1. На палітрі "Книга" встановіть прапорець поруч із документом, який має бути джерелом стилів.

2. Переконайтеся в тому, що елементи, що підлягають копіюванню з джерела стилів, вибрані в діалоговому вікні "Параметри синхронізації".

3. На палітрі "Книга" виберіть документи, які повинні синхронізуватися з документом-джерелом стилів. Якщо документи не обрані, синхронізується вся книга.

Щоб переконатися в тому, що жоден документ не вибрано, клацніть мишею у вільному області сірого кольору під списком документів книги, можливо, для цього доведеться прокрутити список або змінити розмір палітри "Книга". Щоб скасувати вибір документа, клацніть його, утримуючи клавішу "Ctrl" (Windows).

4. У меню палітри "Книга" виберіть команду "Синхронізувати виділені документи" або "Синхронізувати книгу" або натисніть кнопку "Синхронізувати" в нижній частині палітри "Книга".

Слід пам'ятати, що при виборі в меню команди "Редагування" "Скасувати" скасовуються зміни тільки в документах, відкритих на момент синхронізації.

1. Створіть у будь-якому текстовому редакторі простий текстовий 3-х сторінковий документ. Відформатуйте його за допомогою створення і застосування таких стилів, як: "Заголовок1", "Заголовок2", "Основний текст". Збережіть документ під назвою "Частина 1" у вибраному місці.

2. Помістіть створений текстовий документ в Adobe InDesign і збережіть його під назвою "Частина 1" зі стилями та розширенням Ind.

3. Створіть у Adobe InDesign два окремих документа під назвами "Частина 2" і "Частина 3".

Помістіть в них різний текст об'ємом до 10 сторінок.

Відформатуйте кожен з документів окремо за допомогою створення і застосування таких стилів, як: "Заголовок1", "Заголовок2", "Основний текст". Параметри цих стилів у кожному з документів мають повністю відрізнятися.

Збережіть документи зі стилями та розширенням.Ind.

4. Створіть та збережіть у вказаному викладачем місці нову книгу.

5. Додайте в нову книгу документи "Частина 1", "Частина 2" і "Частина 3".

6. Оберіть один з цих документів як джерело стилю.

7. Синхронізуйте у всіх цих документах лише стилі символів і тексту.

# **Самостійна робота № 11 Рівень якості у PDF-файлах різного налаштування**

**Мета роботи:** отримання знань та навичок щодо експорту документів Adobe InDesign у PDF-файли з різними параметрами.

Об'єктом СР є PDF-файли.

**Предметом СР** є параметри експорту документів InDesign у PDFфайли.

**Методи для виконання СР:** планування, аналіз та синтез.

**У результаті виконання СР формуються такі компетентності:**  налажтування параметрів експорту документів InDesign у PDF-файли.

**Нормування та вихідний контроль:** самостійна робота виконується у рамках вивчення теми № 13 "Переносні формати"; час, необхідний для виконання, – 3 години; результат роботи – PDF-файли, створені з різними параметрами експорту з InDesign.

**Контроль якості:** диференційований.

Формат переносимих документів (PDF) становить універсальний файловий формат, який дозволяє зберегти шрифти, зображення і сам макет вихідного документа незалежно від того, в якому з додатків такий документ створювався.

Формат Adobe PDF широко використовується у видавничій та поліграфічній справі. Завдяки здатності Adobe PDF зберігати суміщений (композитний) макет, можна створювати компактні і надійні файли, які співробітники друкарні можуть переглядати, редагувати, сортувати і отримувати з них пробні відбитки. Файли Adobe PDF мають невеликий розмір, і вони самодостатні, вони допускають спільну роботу, перегляд і друк документів.

Гнучке налаштування експорту зверстаних у Adobe InDesign документів дозволяє пристосувати формат Adobe PDF для будь-яких поточних та кінцевих завдань процесу поліграфічного виготовлення видань.

Документ, книгу або вибрані документи в книзі можна експортувати в один PDF-файл.

При експорті файла InDesign у формат PDF можна зберегти такі елементи навігації, як зміст і статті покажчика, а також інтерактивні функції: гіперпосилання, закладки, кліпи мультимедіа і кнопки. Існує також можливість експортувати в PDF приховані і недруковані шари і недруковані об'єкти.

### *Створення PDF-файлів шляхом експорту відкритого документа у формат PDF*

Для того, щоб зберегти відкритий документ у форматі PDF для подальшого його друку, необхідно виконати такі операції.

1. Виберіть меню "Файл"> "Експорт". Задайте ім'я та розташування файла. В полі "Тип файлу" (Windows) або "Формат" (Mac OS) діалогового вікна "Зберегти як" виберіть "Adobe PDF (Друк)" (при виборі параметра Adobe PDF (Друк) неможливо включити в PDF інтерактивні елементи) і натисніть кнопку "Зберегти".

2. Виконайте одну з таких дій:

2.1) щоб використовувати заздалегідь визначений набір параметрів завдань, виберіть потрібний стиль в меню "Стиль Adobe PDF";

2.2) щоб створити файл у форматі PDF / X, виберіть стиль PDF / X в меню "Стиль Adobe PDF" або виберіть заздалегідь визначений формат PDF / X в меню "Стандарт";

2.3) щоб налаштувати параметри, виберіть категорію зі списку ліворуч, потім задайте потрібні значення параметрів.

3. У полі "Працює" виберіть найбільш ранню версію PDF, необхідну для відкриття створюваних файлів.

4. Натисніть кнопку "Експорт" (Windows).

### *Параметри PDF-файлів, які задаються при експорті документа*

Можливості збереженого PDF-файла визначаються на етапі експорту документа (у вікні Export Adobe PDF (експорт в Adobe PDF), рис. 11.1) у формат PDF, або до того, як починати експорт (у вікні Adobe PDF Presets (Збережені налаштування Adobe PDF) за допомогою команди Define (Визначити)).

У процесі експорту документа у PDF-формат (окрім полів Adobe PDF Preset (Збережені налаштування Adobe PDF), Standard (Стандарт) і Compatibility (Сумісність), які пояснено вище) доступними є параметри, основні з яких наведені далі.

1. У розділі General (Загальні) (рис. 11.1) встановлюються основні налаштування експорту:

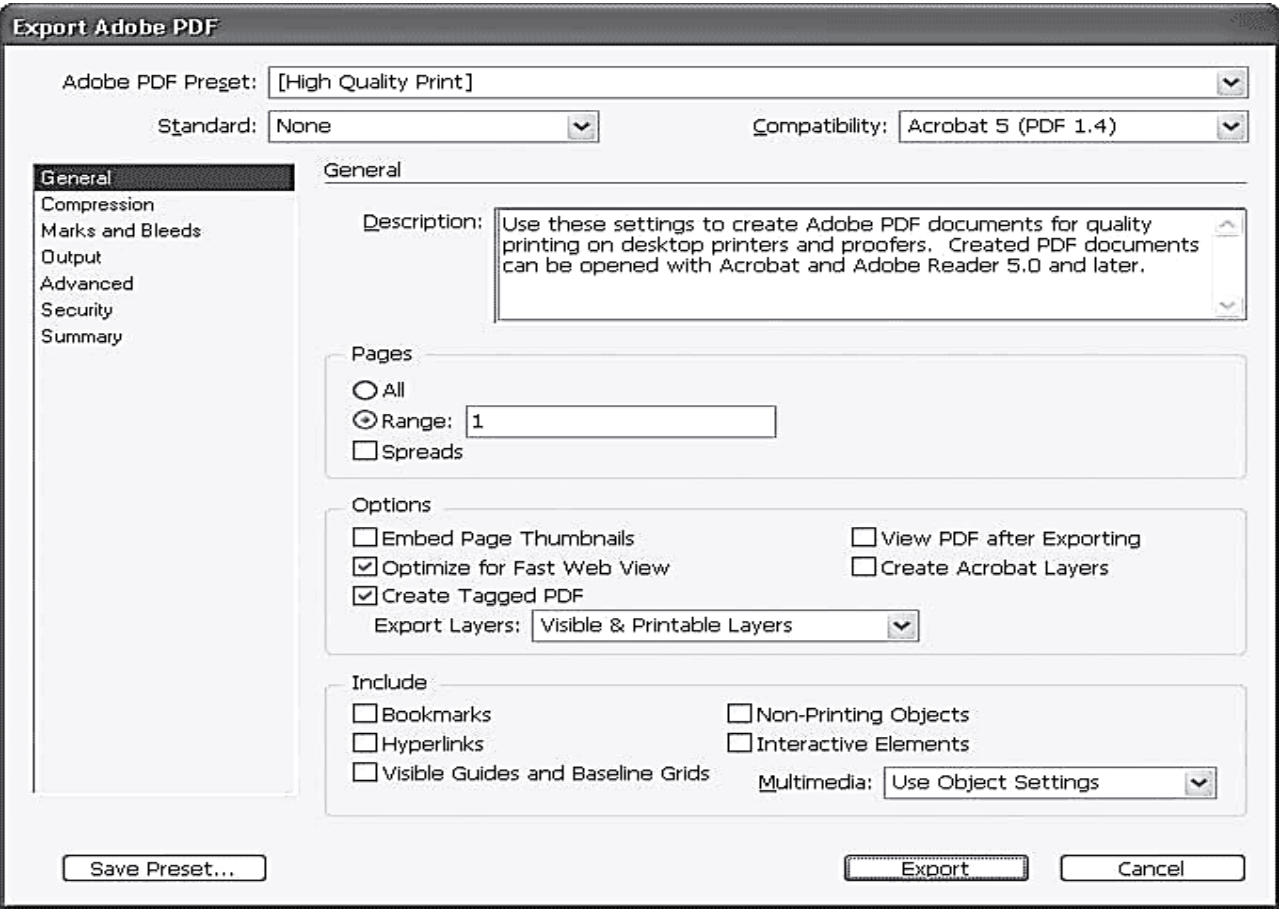

Рис. 11.1. **Діалогове вікно налаштувань параметрів формату PDF, розділ General (Загальні)**

1.1) експортований фрагмент документа за допомогою параметрів області Pages (Сторінки);

1.2) базові налаштування експорту в формат PDF в області Options (Налаштування):

1.2.1) прапорець Embed Page Thumbnails (Увімкнути значки сторінок) дозволяє згенерувати і зберегти у файлі значки сторінок документа;

1.2.2) прапорець Optimize for Fast Web View (Оптимізувати для швидкого перегляду в Інтернеті) дозволяє зберегти файл таким чином, щоб навіть неповністю завантажений файл міг бути переглянутий (у межах тих сторінок, які були успішно завантажені);

1.2.3) встановлений прапорець Create Tagged PDF (Створити розмічений PDF) включає автоматичне розпізнавання і розмітку структури тексту для подальшої обробки файла веб-додатками;

1.2.4) прапорець View PDF After Exporting (Переглянути PDFфайл після експорту) вкаже програмі автоматично відкрити отриманий файл у програмі Adobe Acrobat або Adobe Reader, щоб перевірити правильність експорту документа;

1.2.5) прапорець Create Acrobat Layers (Створити шари Acrobat) дозволяє при експорті перетворити шари InDesign в аналогічні їм шари програми Adobe Acrobat;

1.2.6) зі списку Export Layers (Експорт шарів) можна вибрати, чи експортувати в файл PDF усі шари або тільки видимі, або видимі та доступні для виведення на друк;

1.3) в області Include (Включити) можна встановити налаштування для експорту додаткових елементів публікації:

1.3.1) за допомогою прапорця Bookmarks (Закладка) у файлі PDF створюються закладки для швидкого доступу до розділів документа;

1.3.2) прапорець Hyperlinks (Гіперпосилання) дозволяє відтворити у файлі PDF гіперпосилання, створені в програмі Adobe InDesign;

1.3.3) встановивши прапорець Visible Guides and Baseline Grids (Видимі направляючі та сітки рядків), у документі PDF, що експортується, відобразяться направляючі та сітки (у звичайному режимі ці об'єкти не експортуються і не друкуються);

1.3.4) прапорець Non-Printing Objects (Недруковані об'єкти) дозволяє експортувати об'єкти, відмічені як "недруковані".

2. У розділі Compression (Стиснення) встановлюються параметри стиснення зображень та іншої інформації в PDF-файлі. Три області дозволяють встановити різні налаштування для різних типів растрових зображень: Color Images (Кольорові зображення), Grayscale Images (Чорно-білі зображення) і Monochrome Images (Монохромні зображення). Для кожного типу зображень можна встановити параметри збереження та зменшення дозволу зображень (це особливо важливо при підготовці файла PDF для перегляду на екрані). Крім того, прапорець Crop Image Data to Frames (Обрізати зображення по межах фрейма) дозволяє зменшити розмір інформації,що зберігається за рахунок видалення областей зображень, які не відображаються на сторінці.

3. У розділі Marks and Bleeds (Мітки і відступи) (рис. 11.2) встановлюються відступи і спеціальні символи-мітки, які використовуються під час друку в друкарні.

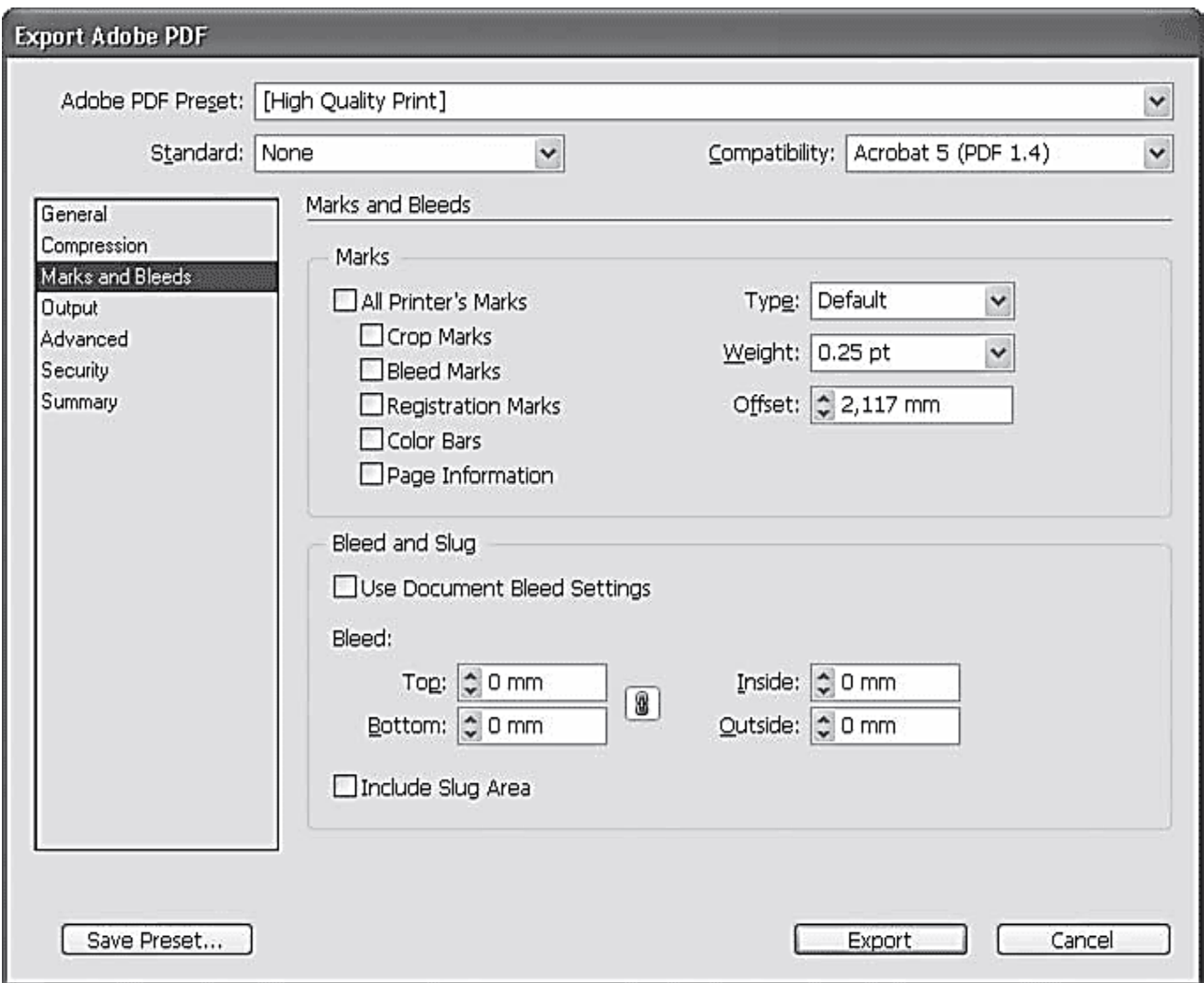

### Рис. 11.2. **Діалогове вікно налаштувань параметрів формату PDF, розділ Marks and Bleeds (Мітки і відступи)**

3.1. Прапорці в області Marks (Мітки) якраз і активізують той чи інший тип позначок: (Crop Marks (Мітки обрізки), Bleed Marks (Мітки відступу), Registration Marks (Мітки приводки), Color Bars (Кольорові шкали), Page Information (Інформація про сторінку).

3.2. Список, що розкривається Weight (Товщина) дозволяє встановити товщину ліній міток. У полі Offset (Відступ) встановлюється відступ від кордонів сторінки документа до позначок.

4. У розділі Output (Висновок) встановлюються основні налаштування передачі інформації для експорту в формат PDF. Так, наприклад, в області Color (Колір) наведені налаштування для корекції кольору (внесення компенсуючих поправок для зменшення спотворення кольорів на різному обладнанні).

5. Розділ Advanced (Розширені) містить більш складні налаштування експорту файла PDF:

5.1) поле Subset fonts when percent of characters used is less than (усікаємо шрифти, якщо відсоток використаних символів менше, ніж) в області Fonts (Шрифти) дозволяє зберігати у файлі PDF шрифти не повністю;

5.2) в області OPI можна встановити спеціальні налаштування для програм і пристроїв, що підтримують технологію OPI;

5.3) область Transparency Flattener (Спрощення прозорості) містить налаштування перетворення прозорих об'єктів у растрові зображення, які нам вже знайомі.

6. У розділі Security (Безпека) встановлюються налаштування безпеки і шифрування для файлів PDF. Так наприклад, прапорець Require a password to open the document (Вимагати пароль для відкриття документа) в області Document Open Password (Пароль для відкриття документа) дозволяє задати пароль, без введення якого файл неможливо буде відкрити. Встановивши прапорець Use a password to restrict printing, editing and other tasks (Використовувати пароль для обмеження друку, редагування та інших задач) в області Permissions (Дозвіл), можна задати пароль, без знання якого неможливо буде виконувати всі операції по зміні файла.

7. Розділ Summary (Підсумки) дозволяє переглянути всі виконані налаштування й перевірити їх.

#### **Завдання**

1. Зверстайте в Adobe InDesign документів об'ємом 5 сторінок. Довільно розставте в ньому направляючі сітки, які вказують на розміри сторінок після обрізу та базові лінії для інтерліньяжу. У документі розмістіть на різних шарах відформатований текст (текст розбийте на три структурних розділи), растрові та векторні зображення. Додайте автоматично створені закладки

2. Експортуйте зверстаний документ у PDF-файл зі збереженням базовий та направляючих ліній. Збережіть результат під назвою "Документ1 сітка".

3. Експортуйте першу та останню сторінки зверстаного документа в PDF-файл зі збереженням шарів та можливістю миттєвого відкриття створеного PDF-файла. Збережіть результат під назвою "Фрагмент2\_шари".

4. Експортуйте зверстаний документ в PDF-файл зі збереженням автоматичних закладок і захистіть його відкриття паролем. Збережіть результат під назвою "Документ3\_захист".

5. Експортуйте зверстаний документ в PDF-файл, додавши до нього всі мітки, необхідні для його друку, на відстані, мінімум, 2,5 мм. Крім того, оптимізуйте розмір вихідного PDF-файла шляхом, обрізавши імпортовані зображення по межам фреймів, в яких вони розміщені. Збережіть результат під назвою "Документ4\_мітки\_оптим".

# **Самостійна робота № 12 Перехід до зовнішніх документів**

**Мета роботи:** отримання знань та навичок щодо створення, налаштування та використання інтерактивних елементів Adobe InDesign, які забезпечують перехід на зовнішні документи.

**Об'єктом СР** є інтерактивні елементи Adobe InDesign**.**

**Предметом СР** є процеси створення, налаштування та використання інтерактивних елементів Adobe InDesign.

**Методи для виконання СР:** аналіз та синтез.

**У результаті виконання СР формуються такі компетентності:**  створення, налаштування та використання інтерактивних елементів Adobe InDesign, які забезпечують перехід на зовнішні документи.

**Нормування та вихідний контроль:** самостійна робота виконується у рамках вивчення теми № 14 "Створення інтерактивних документів"; час, необхідний для виконання, – 3 години; результат роботи – документи з вбудованими інтерактивними елементами.

**Контроль якості:** диференційований.

### **Методичні рекомендації**

Потреба у переході на зовнішні документи виникає при верстанні інтерактивних документів, що надалі (повністю готові) використовуються в електронному вигляді як самостійні публікації, або інтегруються в мережеві додатки.

З інтерактивного документа, створеного в Adobe InDesign можна перейти до (окрім інших сторінок у цьому ж документі) інших документів різних форматів (у тому числі, аудіо- і відеофайли) або на веб-сайти та адреси електронної пошти.

Для забезпечення переходу на зовнішні документи в Adobe InDesign необхідно додати в документ такі елементи, як гіперпосилання.

При створенні гіперпосилання на сторінку або текстову прив'язку в іншому документі, переконайтеся, що експортуються файли знаходяться у тій же папці.

### *Додавання гіперпосилань на зовнішні документи*

Для того, щоб додати гіперпосилання на зовнішній документ у Adobe InDesign необхідно виконати такі операції.

1. Виберіть текст, кадр або графіку для використання у якості джерела гіперпосилання.

2. Виберіть "Нове гіперпосилання" у меню палітри "Гіперпосилання" або натисніть кнопку "Створити нове гіперпосилання" у нижній частині палітри "Гіперпосилання".

3. У діалоговому вікні "Нове гіперпосилання" виберіть "Файл" у меню "Зв'язати з".

4. Для параметра "Шлях" введіть шлях або натисніть кнопку папки, виберіть файл і двічі клацніть його ім'я.

5. Виберіть пункт "Загальна прив'язка гіперпосилання", якщо потрібно зберігання файла в палітрі "Гіперпосилання" для зручності повторного використання.

6. Задайте оформлення джерела гіперпосилання і натисніть кнопку "OK".

Після цього клацання по гіперпосиланню в інтерактивному документ, що створений в Adobe InDesign (та експортований у файли PDF або SWF) призводить до запуску програми, призначеної для роботи з цим файлом. Наприклад, файли \*.doc відкриваються у програмі Microsoft Word. Крім того, щоб показати або приховати гіперпосилання, оберіть "Перегляд"> "Допоміжні елементи"> "Показати гіперпосилання" або "Приховати гіперпосилання".

Гіперпосилання включаються у експортований файл Adobe PDF, якщо в діалоговому вікні "Експорт Adobe PDF" програми InDesign в поле "Гіперпосилання" встановлено прапорець. Гіперпосилання включаються в експортований файл SWF, якщо в діалоговому вікні "Експорт SWF" в полі "Включити гіперпосилання" встановлено прапорець.

#### **Завдання**

1. Помістіть у зверстаний документ Adobe PDF гіперпосилання на текстовий документ. Задайте певні параметри оформлення гіперпосилання.

2. Помістіть у зверстаний документ Adobe PDF гіперпосилання на PDF- або SWF-файл. Задайте певні (відмінні від існуючих гіперпосилань) параметри оформлення гіперпосилання.

3. Помістіть у зверстаний документ Adobe PDF гіперпосилання на звуковий та відеофайли. Задайте певні (відмінні від існуючих гіперпосилань) параметри оформлення гіперпосилання.

4. Експортуйте зверстаний документ Adobe PDF з гіперпосиланнями у файл формату PDF, використовуючи тип файла "Adobe PDF (Друк)". Дослідіть, що сталося з інтерактивними елементами.

5. Експортуйте зверстаний документ Adobe PDF з гіперпосиланнями у файл формату PDF, використовуючи тип файла "Adobe PDF (Інтерактив)". Дослідіть, що сталося з інтерактивними елементами.

# **Самостійна робота № 13**

# **Процес узгодження кольоророзподілу з друкарнями та сервіс-бюро**

**Мета роботи:** отримання знань та навичок щодо виконання процесу кольороподілу документа відповідно до умов подальшого друку шляхом написання есе на основі інформації, зібраної зі спеціалізованої літератури.

**Об'єктом СР** є кольороподіл документа.

**Предметом СР** є параметри кольороподіл документа.

**Методи для виконання СР:** планування, аналіз та синтез.

**У результаті виконання СР формуються такі компетентності**: написання есе за обраною тематикою та виконання процесу кольороподілу документа відповідно до умов подальшого друку.

**Нормування та вихідний контроль:** самостійна робота виконується в рамках вивчення теми № 15 "Підготовка до друку та друк"; час, необхідний для виконання, – 3 години; результат роботи – есе на задану тему.

**Контроль якості:** диференційований.

### **Методичні рекомендації**

Для того, щоб відтворити в процесі друку на повноколоровій друкарській машині зверстане видання має бути підготовлене для почергового друку кожною з кольорових форм: блакитного (cyan, C), жовтого (yellow, Y), пурпурного (magenta, M) і чорного (black, K) кольорів.

У процесі друку при накладанні один на одного ці кольори в поєднанні дають оригінальний вид полос видання.

Процес поділу зображення на два і більше кольорів називається кольороподілом, а плівки, з яких створюються форми, називаються кольороподіленими формами.

З позиції особливостей кольороподілу Adobe InDesign підтримує два звичайні робочі процеси PostScript; головна відмінність яких в тому, де відбувається кольороподіл: на локальному комп'ютері (система, що використовує InDesign і драйвер принтера) або на RIP-пристої (процесор растрового зображення) виводу. Іншою альтернативою є робочий процес PDF.

Під час звичайного оптимізованого робочого процесу кольороподілу на локальному комп'ютері програма InDesign створює дані PostScript для кожної з кольороподілених форм документа і відправляє ці дані на пристрій виводу. Для виконання кольороподілу на локальному комп'ютері в програмі верстання Adobe InDesign необхідно обов'язково знати основні параметри кольороподільної друкарської машини.

Більш сучасний робочий процес на базі RIP-пристрою виконує кольороподіл, трепінг і навіть управляє кольором в RIP, що дозволяє використовувати локальний комп'ютер для інших завдань. Такий підхід дозволяє скоротити час створення файла і мінімізувати обсяг даних, переданих для друку. Наприклад, замість відправки даних PostScript чотирьох або більше сторінок для кольороподілу на комп'ютері програма InDesign передає на обробку в RIP дані для одного суміщеного файла PostScript.

У будь-якому робочому процесі додрукарської обробки інформації однією з кінцевих операцій обробки виступає кольороподіл: попередній або кінцевих (здійснюється пре-прес інженером за схемою локального процесу). Попередній кольороподіл здійснюється верстальником для того, щоб отримати чітке уявлення про те, яка частина документа буде друкуватися кожним кольором.

Якщо необхідно виконати попередній або кінцевий кольороподіл документів для типографського друку (commercial printing) необхідно скористатися палітрою Separations Preview (Перегляд кольороподілу) або діалоговим вікном Print (Друк) з меню файл, розділом Output (Вивід).

#### **Завдання**

1. Ознайомитись з основними правилами написання тематичного есе, викладених у Додатку.

2. Написати есе, яке містить опис сутності процесу узгодження кольоророзподілу з друкарнями та критичний аналіз різних способів виконання такого процесу. Для написання есе необхідно вибрати одну із зазначених тем.

1. Порівняльний аналіз способів кольороподілу в Adobe InDesign.

- 2. Особливості застосування кольороподілу на RIP-пристрої.
- 3. Особливості кольороподілу різних видів видань.
- 4. Особливості кольороподілу у флексографічному друці.
- 5. Особливості кольороподілу у CtP-системах.

Тема есе може бути запропонована студентом, але обов'язково повинна бути погоджена з викладачем.

# **Самостійна робота № 14**

# **Перенос кольорового профілю між різними платформами**

**Мета роботи**: отримання знань та практичних навичок щодо вбудовування кольорового профілю в файл для забезпечення адекватної кольоропередачі на різних платформах.

**Об'єктом СР** є кольоровий профіль файла.

**Предметом СР** є параметри налаштування та збереження кольорового профілю файла.

**Методи для виконання СР:** планування, аналіз та синтез.

**У результаті виконання СР формуються такі компетентності:**  налаштування та збереження кольорового профілю файла для забезпечення адекватної кольоропередачі на різних платформах.

**Нормування та вихідний контроль:** самостійна робота виконується у рамках вивчення теми № 16 "Керування кольором"; час, необхідний для виконання, – 3 години; результат роботи – файли з вбудованими кольоровими профілями.

**Контроль якості:** диференційований.

### **Методичні рекомендації**

У випадках, коли додрукарська обробка публікації потребує значного обсягу робіт щодо художнього оформлення та виконується різними виконавцями на окремих робочим станціях (різних платформах) протягом процесу розробки постає проблема однакового перегляду і редагування кольору.

Для рішення такої проблеми в програмах верстання та векторних редакторах передбачена система управління кольором, яка усуває відмінності в кольорі між пристроями, з тим щоб можна було бути впевненим в кінцевих кольорах, відтворюваних системою додрукарської обробки.

Управління кольором – це процес узгодження кольорів між пристроями введення і виведення (сканери, цифрові камери, принтери та монітори).

Система управління кольором забезпечує точне відтворення кольорів шляхом використання колірних профілів, а також шляхом відображення кольорів для різних типів запечатуваних матеріалів.

Стандартний вбудований профіль документа International Color Consortium (ICC) це файл, що містить перелік кольорів, які використовувалися при створенні і фарбуванні об'єктів документа. Такий профіль зберігається разом з файлом. При відкритті файла, з вбудованим ICCпрофілем в програмі, в якій налаштована система управління кольором, відбувається зчитування інформації щодо використаної при створенні файла кольорової системи з профілю, завдяки чому поточний пристрій виводу точно відтворює первісні кольори, використані в файлі.

### *Призначення ICG-профілю файла в програмі InDesign*

Щоб призначити колірний профіль документа, який створений в програмі InDesign, виконайте такі дії.

1. Виберіть "Редагування"> "Призначити профіль".

2. Якщо використовується профіль RGB або CMYK, виберіть один з таких параметрів:

2.1) видалити (використовувати поточний робочий простір). Видаляє існуючий профіль із документа. Вибирайте цей параметр, якщо точно знаєте, що в документі управління кольором не потрібно. Після вилучення профілю з документа передача кольору буде визначатися профілями робочого простору програми та в документ більше не можна буде вбудовувати профілі;

2.2) призначити профіль поточного робочого простору – призначає документу профіль робочого простору;

2.3) призначити профіль – дозволяє вибрати інший профіль. Додаток призначає документу новий профіль без перетворення кольорів у простір профілю. При цьому передача кольору на екрані монітора може різко змінитися.

3. Виберіть метод візуалізації для кожного типу графіки в документі. Для кожного типу графіки можна вибрати один з чотирьох стандартних методів або вибрати параметр "Використовувати метод налаштування кольорів" (в цьому випадку застосовується метод візуалізації, заданий в діалоговому вікні "Налаштування кольорів").

До типів графіки відносяться такі:

рендеринг векторних об'єктів, що визначає метод візуалізації для всієї векторної графіки (суцільних областей кольору) у власних об'єктах InDesign;

рендеринг зображень, використовуваний за замовчуванням, який визначає використовуваний за замовчуванням метод візуалізації растрових зображень, поміщених у InDesign. Його можна змінити для окремих зображень;

рендеринг прозорих областей, що задає метод візуалізації для простору кольоропроби або кінцевого зображення для кольорів, які вийдуть в результаті накладення прозорості на сторінці. Виберіть цей параметр, якщо документ містить прозорі об'єкти.

4. Для перегляду результатів призначення нового профілю в документі виберіть "Перегляд" та натисніть кнопку "OK".

Кольоровий профіль можна вбудувати у документ у процесі експорту його у формат, який підтримує ICC-профілі (Adobe PDF, PSD (Photoshop), AI (Illustrator), INDD (InDesign), JPEG, Photoshop EPS, Large Document Format або TIFF тощо).

#### **Завдання**

1. Призначте документу, що створений в InDesign кольоровий профіль, обравши перецепційний метод рендерингу для всіх видів об'єктів.

2. Призначте документу, що створений в InDesign, кольоровий профіль, обравши метод рендерингу "насиченість" для всіх видів об'єктів.

3. Призначте документу, що створений в InDesign кольоровий профіль, обравши відносний кольорометричний метод рендерингу для всіх видів об'єктів.

4. Призначте документу, що створений в InDesign кольоровий профіль, обравши абсолютний кольорометричний метод рендерингу для всіх видів об'єктів.

5. Призначте документу, що створений в InDesign кольоровий профіль, обравши найбільш оптимальні для кожного з видів об'єктів метод рендерингу.

6. Порівняйте результати виконання пунктів 1 – 5.

# **Змістовний модуль 3.**

# **Додрукарське опрацювання статичного зображення**

# **Самостійна робота № 15**

**Налаштування альтернативного графічного редактора та документа. Загальні правила формування та розробки макета. Технологічні можливості альтернативного графічного редактора. Робота з графічними об'єктами у альтернативному графічному редакторі**

**Мета роботи:** отримання знань та навичок, щодо налаштування та роботи із графічними об'єктами у графічному редакторі Corel Draw.

**Об'єктом СР** є векторна ілюстрація.

**Предметом СР** є процес створення векторної ілюстрації за допомоги інструментів роботи із графічними об'єктами.

**Методи для виконання СР:** аналіз та синтез.

**У результаті виконання СР формуються такі компетентності:** створення векторної ілюстрації на базі вихідної фотографії, створення та редагування векторних кривих.

**Нормування та вихідний контроль:** самостійна робота виконується у рамках вивчення теми № 3 "Налаштування графічних редакторів та документа", теми № 4 "Макетування документа" та теми № 5 "Технологічні можливості векторних редакторів"; час, необхідний для виконання, – 4 години; результат роботи – файли зі створеними ілюстраціями, есе на задану тему.

**Контроль якості:** диференційований.

### **Методичні рекомендації**

Якісна і швидка робота в графічному редакторі – це, перш за все, зручний "інструмент". До того ж, будь-яка робота накладає свій відбиток на процес, визначаючи, які команди ви використовуєте частіше, а які рідше. Деякі команди взагалі заховані в "глибинах" налаштувань CorelDRAW. Зі сказаного випливає логічний висновок – щоб працювати було зручніше, необхідно налаштувати інтерфейс програми під свої потреби.

Для початку потрібно визначитися з термінологією:

 Command Bar (панель інструментів) – панель, на якій знаходяться певні кнопки та елементи керування. Наочний приклад – панель інструментів (ToolBox).

Commands (команди) – кнопки виклику функцій, інструментів і т. д.

Для *управління панелями* потрібно відкрити налаштування програми – меню Tools-> Options (Ctrl + J)-> Workspace-> Customization-> Command Bars. У списку праворуч знаходяться всі панелі, які присутні в програмі (рис. 15.1). Галочками відзначені активні панелі (відображаються у даний момент на екрані). Під списком знаходяться дві кнопки, за допомогою яких можна створити нову або видалити будь-яку з існуючих панелей. Праворуч від списку розташовується набір налаштувань, за допомогою яких можна змінити деякі властивості виділеної панелі, а так само пара глобальних параметрів у блоці Other.

При виділенні деяких стандартних панелей, стають доступні додаткові опції.

*Команди* знаходяться у налаштуваннях CorelDRAW поряд з Command Bars. Вони розділені на категорії, які доступні в спадаючому списку над списком команд (рис. 15.2). Поруч розташована кнопка пошуку.

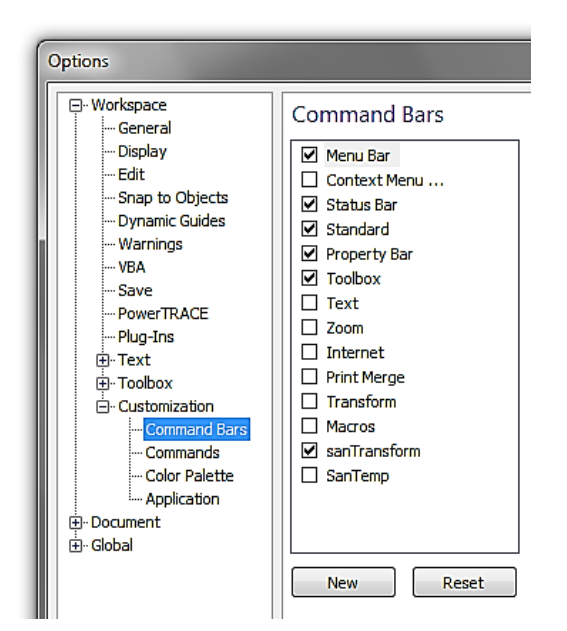

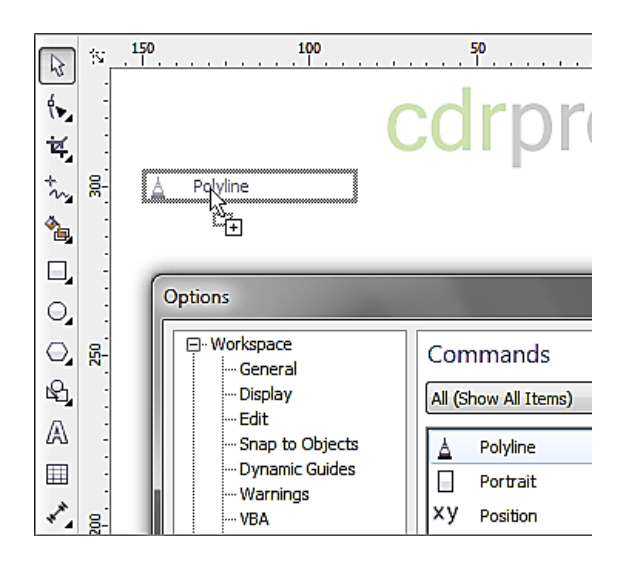

### Рис. 15.1. **Вікно управління панелями**

Рис. 15.2. **Вікно команд**

Для того, щоб додати якусь команду на одну з панелей, досить знайти її в списку, "схопити" і, утримуючи ліву кнопку миші, перетягнути на потрібне місце. Якщо ж перетягнути команду на пусте робоче поле, то автоматично буде створена нова панель інструментів, в якій буде одна кнопка.

Для того, щоб видалити команду, досить виділити її на панелі і перетягнути на робоче поле. При цьому курсор прийме вигляд стрілки зі знаком "Х".

Деякі команди не відображаються в списку Commands, наприклад Unsharp Mask. Для того, щоб їх скопіювати з меню на панель, необхідно відкрити розділ Commands у налаштуваннях програми, потім знайти потрібну команду в меню програми, "схопити" її і перетягнути на потрібну панель, утримуючи Ctrl. При цьому курсор прийме вид покажчика зі знаком "+", так само як і при витягуванні кнопок з вікна налаштувань.

Для того, щоб ознайомитись із можливостями графічного редактора Corl Draw та опанувати роботу із графічними об'єктами, розглянемо процес створення векторної ілюстрації-портрету на основі растрового зображення. Цей процес складається із таких етапів:

1. Знайдіть потрібну вам фотографію (приклад такої фотографії показаний на рис. 15.3) і відкрийте її в новому документі CorelDraw (File-> New-> Import-> ім'я файла).

2. Викличте докер менеджера об'єктів (Window-> Dockers-> Object Manager).

3. Створіть новий шар в менеджері об'єктів (New Layer) і назвіть його, наприклад, "picture".

4. Заблокуйте об'єкт (у правому меню натисніть на маленьку іконку "олівець").

5. Створіть наступний шар, на якому ви має відмалювати обличчя.

6. Назвіть цей шар "face".

7. Інструментом Freehand Tool (рис. 15.4) або Pen почніть повторювати риси обличчя, шиї і тіла (рис. 15.5).

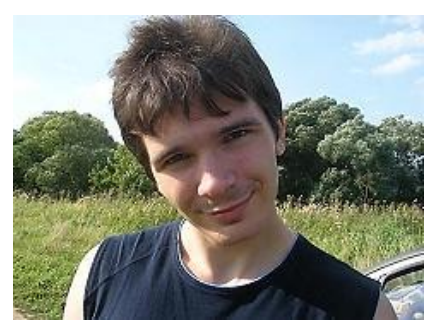

Рис. 15.3. **Вибір фотографії** Рис. 15.4 **Інструмент** 

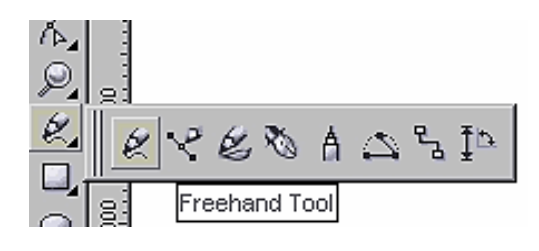

**Freehand Tool**

8. Краще всього використовувати тонкі лінії, скажімо, товщиною hairline. Це можна налаштувати в Докер Object Properties.

9. Намалювавши більшу частину ліній особи, потрібно вибрати основний відтінок шкіри з імпортованого зображення інструментом Eyedropper Tool (рис. 15.6).

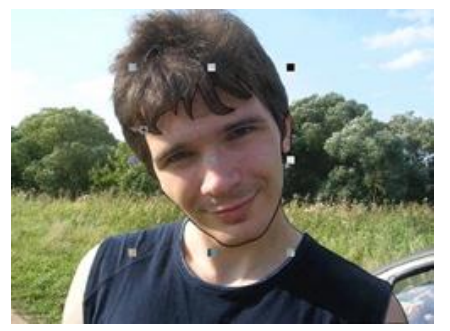

Рис. 15.5. **Контур обличчя, шиї і тіла**

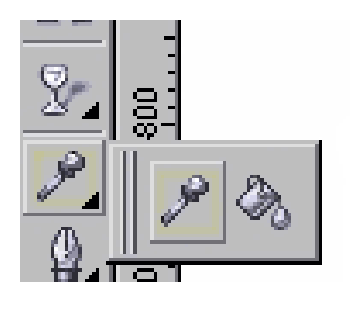

Рис. 15.6. **Інструмент Eyedropper Tool**

10. Клацайте по картинці до тих пір, поки не підберете колір, який вам сподобається і який можна використовувати в якості основного відтінку шкіри.

11. Зробіть заливку намальованого контуру вибраним кольором (рис. 15.7).

12. Тепер можна приступити до створення палітри відтінків шкіри. Виберіть на зображенні відтінок, темніший порівняно з основним. Це будуть затемнені ділянки шкіри. Таким же чином потрібно вибрати колір для освітлених ділянок.

13. Використовуючи більш темний відтінок, продовжуйте малювати затемнені ділянки обличчя інструментом – Freehand Tool (рис. 15.8). Шари назвіть Shadow dark і Shadow light.

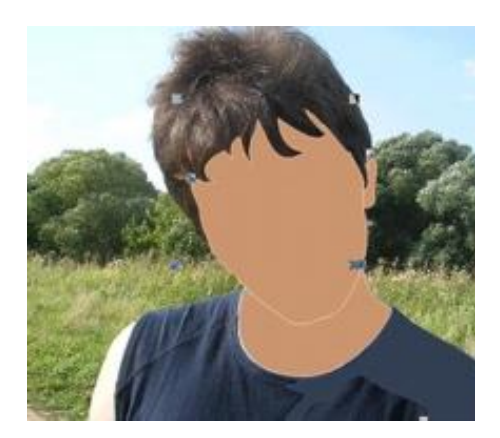

Рис. 15.7. **Заливка обличчя**

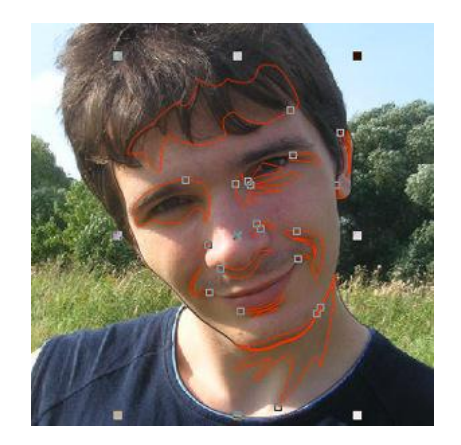

Рис. 15.8. **Контур затемнених ділянок обличчя**

14. Додайте в палітру більш темні кольори і пропрацюйте найтемніші ділянки, після чого переходьте до деталей.

15. Завершивши з тінями, перейдіть до світлих областей (рис. 15.9). Можливо, тут найпростіший спосіб – сховати шари з тінями на обличчі, щоб краще бачити оригінал на фотографії. Щоб заховати шари, натисніть на "невелике око" в Менеджері Об'єктів (де створили шари) поряд з кожним з них.

16. Для того, щоб отримати реалістичні, ніжні світлі області, можна не підбирати кольори пошуком, а використати білу заливку і експериментувати з прозорістю Interactive Transparency Tool.

17. Приступайте до дрібних деталей: почніть з носа і брів (рис. 15.10). На цьому етапі обличчя поступово стає більш реалістичним і наближається до того, що потрібно отримати в результаті виконання малювання.

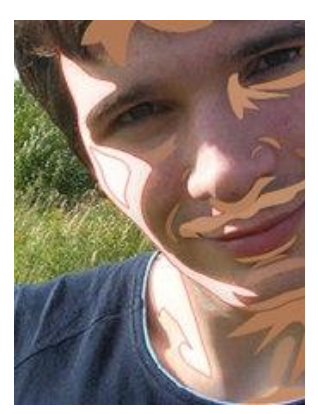

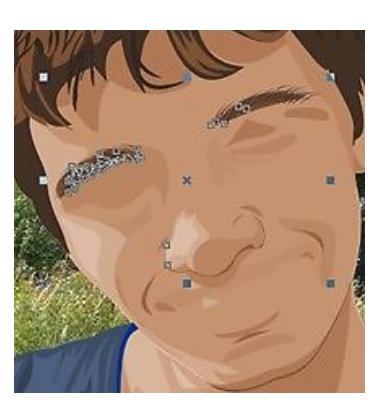

Рис. 15.9. **Світлі ділянки обличчя** Рис. 15.10. **Брови і ніс**

18. Кожну частину обличчя (брови або ніс) створіть на різних шарах і після їх повного доопрацювання зафіксуйте в Менеджері Об'єктів, натиснувши на "маленький олівець" (рис. 15.11).

19. Намалюйте основні елементи ока, такі як вії, контур очей, зіницю і радужку, і залийте їх кольорами (рис. 15.12).

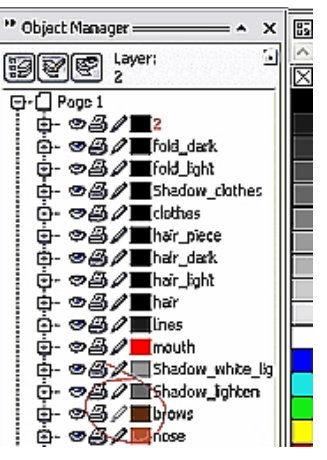

Рис. 15.11. **"Маленький олівець" в Менеджері Об'єктів**

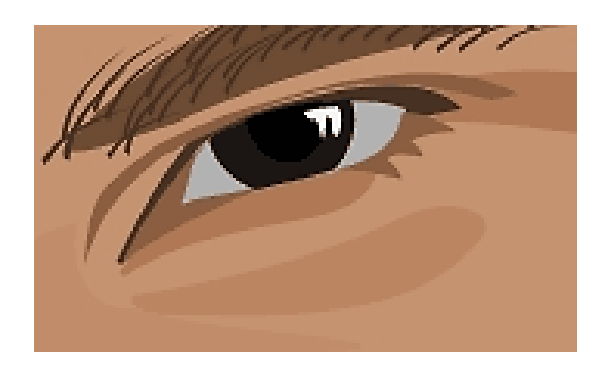

Рис. 15.12. **Малювання ока**

20. Колір білка очка не повинен бути яскраво білим, щоб він не впадав сильно в очі, зробіть його блідо-сіруватим.

21. Тепер скопіюйте фотографію, попередньо її розблокувавши, і вставте копію збоку від ілюстрації. Це допоможе налаштувати всі відтінки кольорів так, щоб вони найбільш вдало і гармонійно поєднувалися один з одним. Найбільш продуктивно це можна зробити, порівнявши окремо розташовану фотографію і малюнок (рис. 15.13).

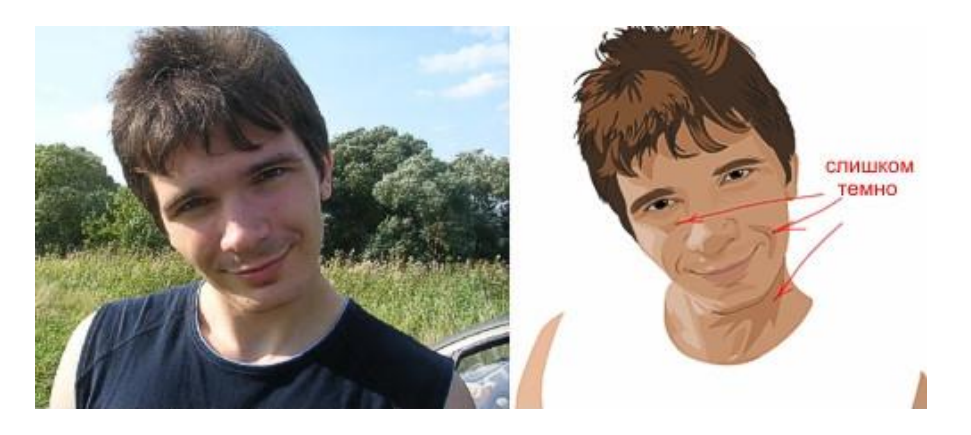

Рис. 15.13. **Порівняння малюнка і фото**

22. Робота над ротом починається з його основного контуру, намальованого інструментом Freehand Tool і заповненого відповідним злегка рожевим кольором (рис. 15.14).

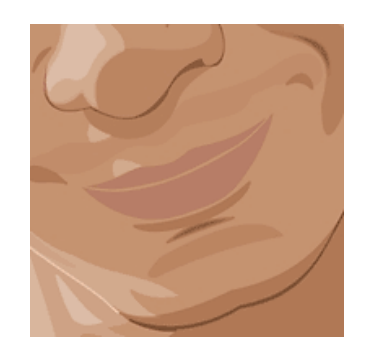

Рис. 15.14. **Малювання контура рота**

23. Додайте проміжний відтінок темного кольору для верхньої губи і десь на два тони світліше для нижньої.

24. Намалюйте саму темну смугу, ту, де губи зімкнуться.

25. Створіть відблиск на губах так само, як ви малювали очі. Додайте до нього трохи прозорості інструментом Interactive Transparency Tool в лівій панелі інструментів (рис. 15.15).

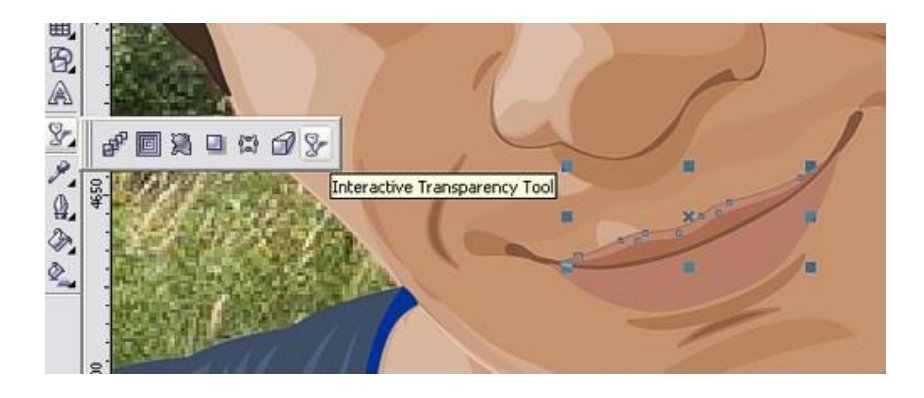

Рис. 15.15. **Інструмент Interactive Transparency Tool**

26. Волосся теж варто малювати на окремому шарі. Створіть їх основний контур інструментом Freehand Tool, не особливо вдаючись у деталі, зафарбуйте їх градієнтом або звичайним тоном. Це буде основний колір волосся (рис. 15.16).

27. Домалюйте дрібні локони окремо від основної маси волосся (також інструментом Freehand Tool).

28. Тепер намалюйте інструментом Freehand Tool світліші області на волоссі і залийте їх світло-коричневим тоном (рис. 15.17).

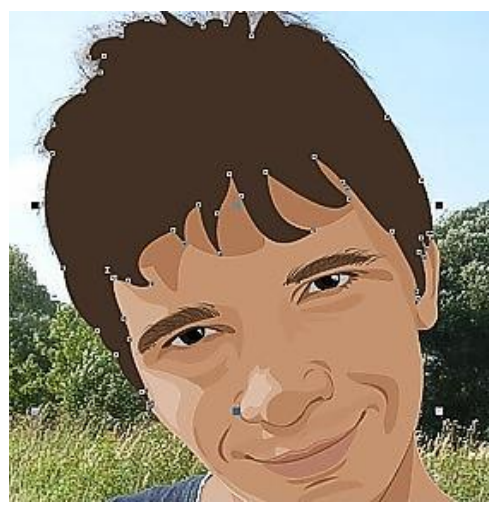

Рис. 15.16. **Загальний контур волосся**

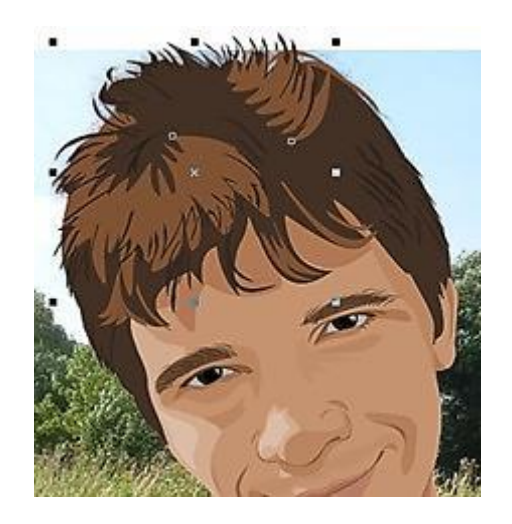

Рис. 15.17. **Світлі частини волосся**

29. Визначте основні кольори майки. У даному випадку це будуть різні відтінки синього.

30. Намалюйте складки на майці. Їх треба теж намалювати інструментом Freehand Tool. Спочатку темні, потім світлі. Краще не зловживати деталями, оскільки ваше основне завдання – зосередити всю увагу глядача на обличчі (рис. 15.18).

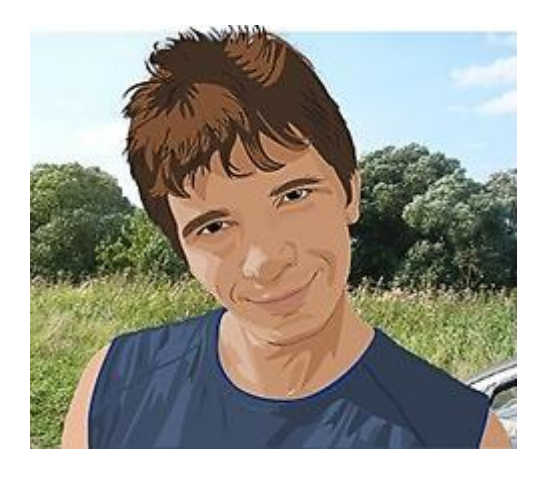

Рис. 15.18. **Cкладки на майці**

31. Поглянувши на ілюстрацію цілком, подивіться, які моменти вам необхідно доопрацювати.

32. Додайте фон, який найбільше сподобається (рис. 15.19).

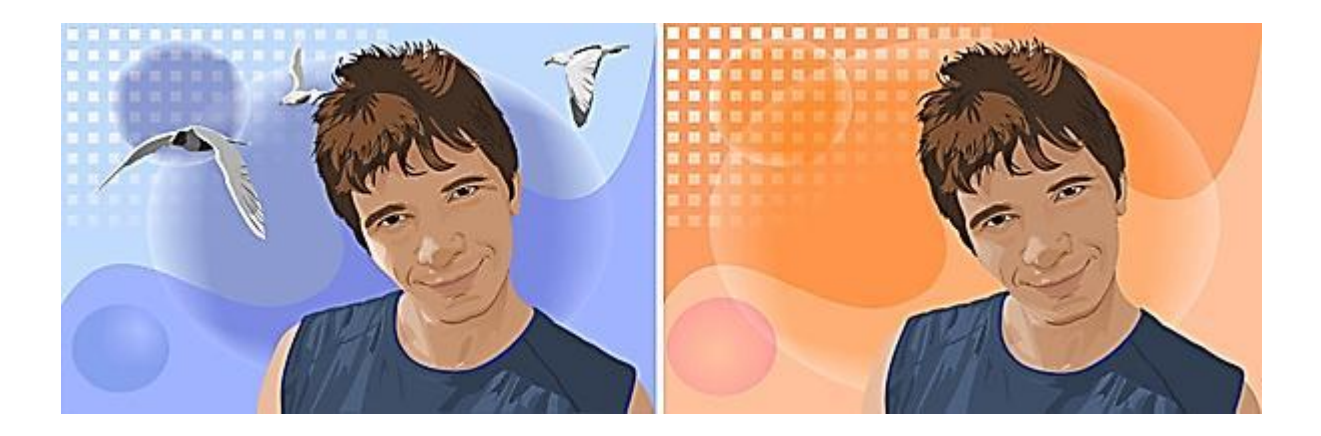

Рис. 15.19. **Фінішна робота з фоном**

### **Завдання**

1. Виконайте методичні рекомендації, застосовуючи власну фотографію в якості вихідного матеріалу.

2. Виконайте ті ж дії в графічному редакторі Adobe illustrator (можна взяти інше вихідне фото).

3. Напишіть есе на тему "Порівняльна характеристика роботи із інструментами редагування кривих у Corel Draw та Adobe illustrator в процесі створення ілюстрацій".

# **Самостійна робота № 16**

# **Робота з кольором і зафарбовування у альтернативному графічному редакторі**

**Мета роботи:** отримання знань та практичних навичок щодо роботи із кольором та зафарбовуванням у графічному редакторі Adobe Illustrator.

**Об'єктом СР** векторна ілюстрація, що потребує розфарбовування.

**Предметом СР** є процес розфарбовування векторної ілюстрації за допомоги градієнтних сіток.

**Методи для виконання СР:** аналіз та синтез, планування.

**У результаті виконання СР формуються такі компетентності:** створення та налаштування градієнтних сіток, створення фотореалістичних векторних ілюстрацій за допомоги градієнтних сіток.

**Нормування та вихідний контроль:** самостійна робота виконується в рамках вивчення теми № 7 "Робота з кольором і зафарбовування"; час, необхідний для виконання, – 4 години; результат роботи – файли зі створеними ілюстраціями, есе на задану тему.

**Контроль якості:** диференційований.

### **Методичні рекомендації**

Відкрийте в програмі Adobe Illustrator файл з вишнею. Сітки будуть побудовані з кола і прямокутника, тому що це ідеальні фігури для побудови сітки. Тут слід звернути увагу на проблемні місця: черешок зі згином і розширенням з двох сторін і поглиблення на самій вишеньці.

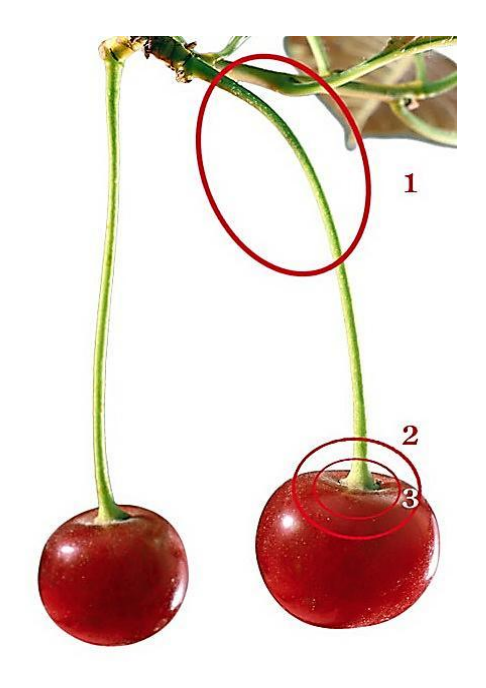

Рис. 16.1. **Проблемні місця малюнка**

Хід роботи:

1. Заблокуйте шар з вихідною фотографією. Створіть знизу новий шар. Побудуйте звичайний коло, задайте колір кола бордовий, підведіть його до зображення, трохи поверніть. Інструментом Mesh Tool клавіша U поставте в центрі кола першу точку (рис. 16.2а).

2. Побудуйте краї форми, виділяючи точки Mesh Tool і підтягуючи їх до краю вишеньки, підправте форму, трохи потягуючи за напрямні (рис. 16.2б).

3. З затиснутою клавішою Shift перетягніть цетральної точку вліво, підправте напрямні. Лінія лягла по формі вишні (рис. 16.2в).

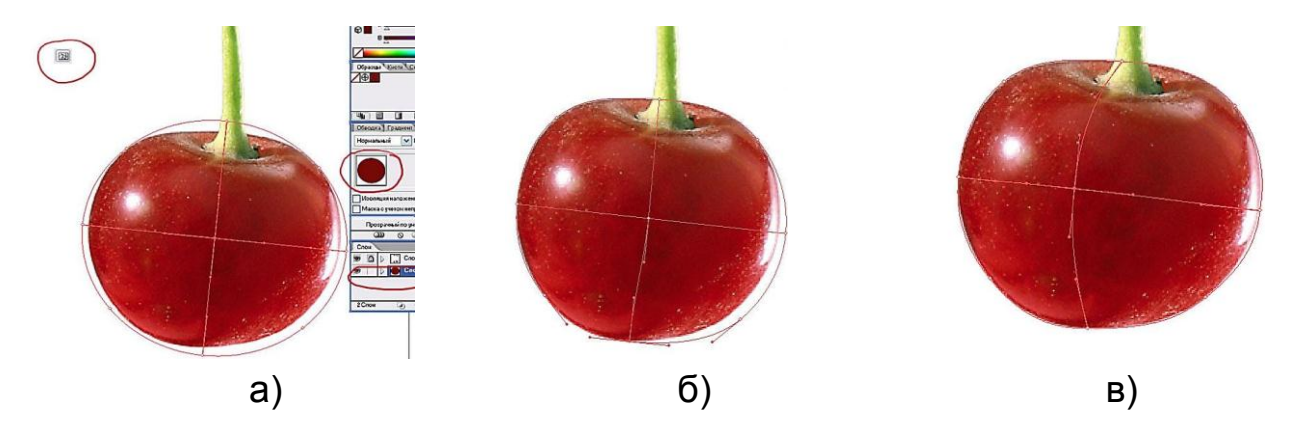

Рис. 16.2. **Процес створення градієнтної сітки**

4. Подивіться на рис. 16.3а. Зліва на сітці створіть ще одну лінію (1). Ця лінія лягла у напрямку, який ви тільки що збудували. Справа зробіть так само, побудуйте лінію (2) і створіть наступну (3). Додайте одну в цетрі (4). Побудова основної форми вишеньки закінчена. Тепер перейдіть до побудови "поглиблення". Прийоми ті ж, підтягніть точку і підправте напрямні (5).

5. Заливка. Росташуйте пальці на клавішах U та I. U – виділення, I – захоплення кольору піпеткою з фотографії. Однак піпетка бере колір пікселя і в який саме піксел вона потрапить – невідомо, тому періодично дивіться у вікно попереднього перегляду і, закриваючи "око" на верхньому шарі, перевіряйте, як лягли кольори. Якщо видно, що в сітці не достатньо щільності точок, додавайте нові і продовжуйте фарбувати (рис. 16.3б).

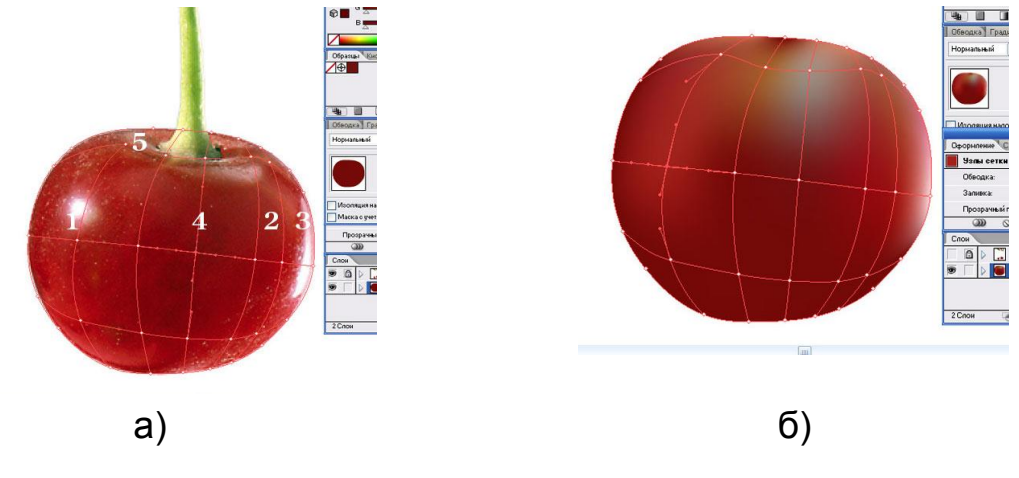

Рис. 16.3. **Розфарбовування вишеньки**

6. Фарбувати можна і осередками, для цього інструментом Direct Selection (клавіша А), клікніть в центр осередки, виділивши її, клавішею I візьміть колір і залийте виділену область (рис. 16.4а).

7. Іноді можуть зустрітися проблемні місця або необхідно пофарбувати групу точок одним кольором. Для цього виділяють їх інструментом "ласо" (рис. 16.4б).

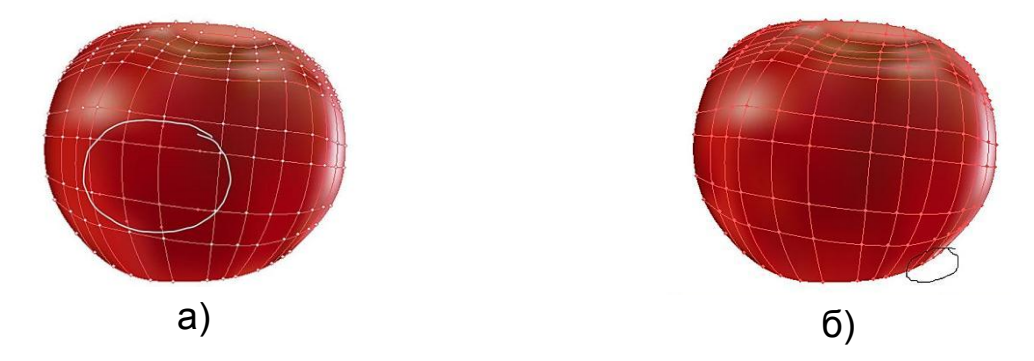

Рис. 16.4. **Закінчення розфарбовування вишеньки**

8. Побудова черешка. Додайте новий шар. Створіть прямокутник, розфарбуйте його зеленим, колір візьміть з краю черешка на фото. Наблизьте прямокутник до зображеня черешка на фото (рис. 16.5а).

9. Згадайте "проблемні" місця і першу точку сітки поставте якраз в місці передбачуваного згину. Точка ставиться посередині від країв прямокутника (рис. 16.5б).

10. Виділіть "ласо" 3 верхні точки. Клавішею R акуратно, поверніть сітку. Клавішею А (Direct Selection) підтягніть виділені точки. Таким чином поперемінно клавішами R і А поверніть частину черешка (рис. 16.5в).

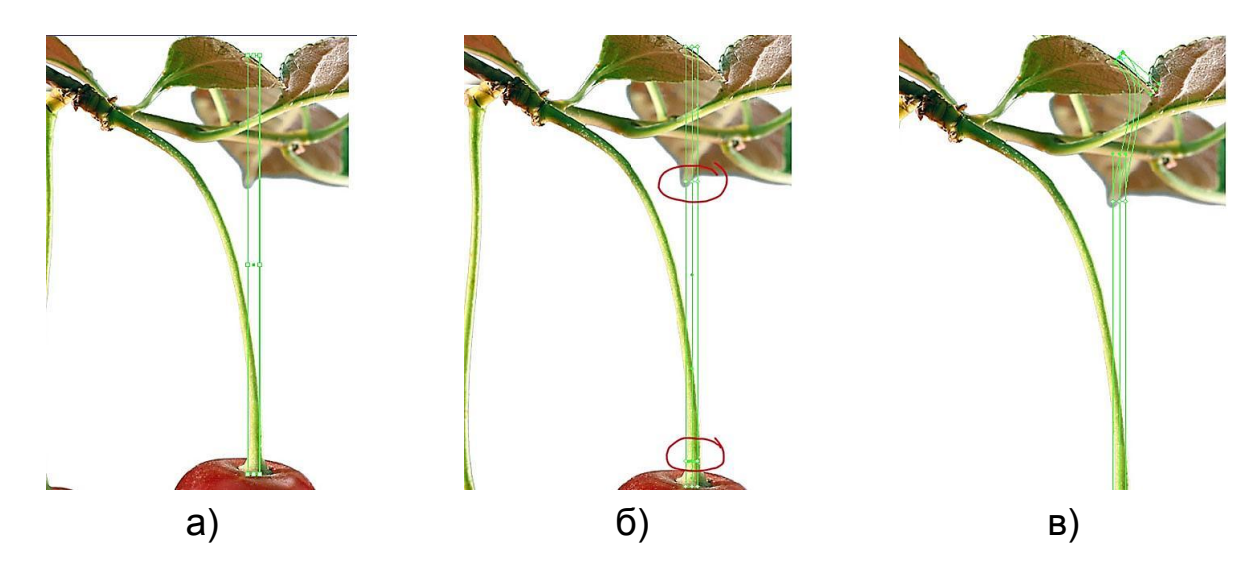

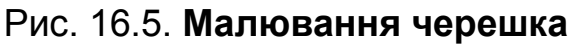

11. Ще раз повторіть операцію повороту, виділяючи вже 2 групи точок (рис. 16.6а).

12. Добудуйте верхню частину черешка (рис. 16.6б).

13. Нижня частина черешка. Гострі кути скорегуйте, розводячи напрямні (рис. 16.6в).

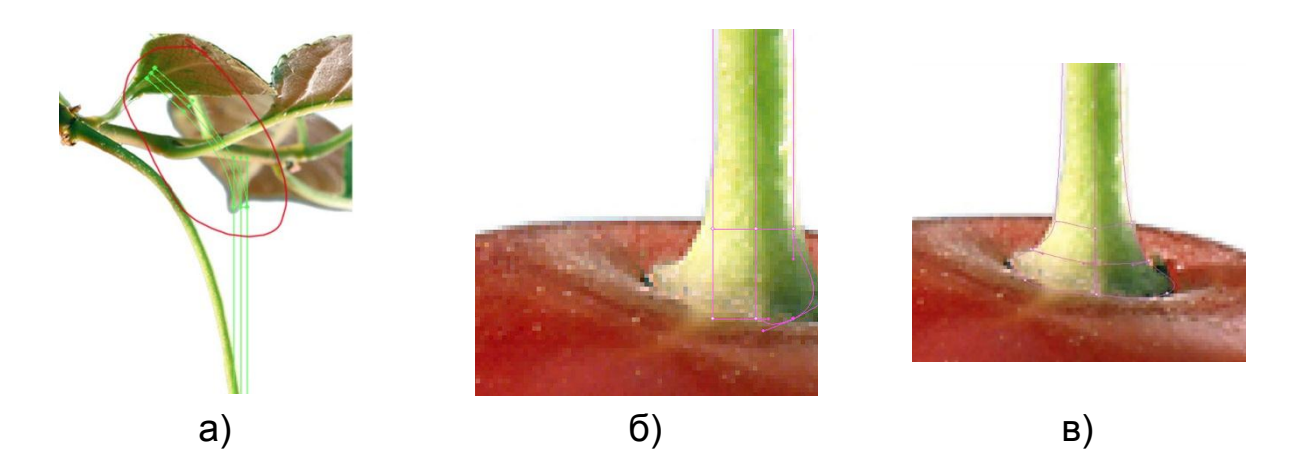

### Рис. 16.6. **Побудова сітки черешка**

14. Сформуйте форму, додаючи ще точку в середині і підтягаючи крайні точки до краю черешка (рис. 16.7а).

15. Перевірте правильність побудови черешка і, якщо потрібно, виправте помилки (рис. 16.7б).

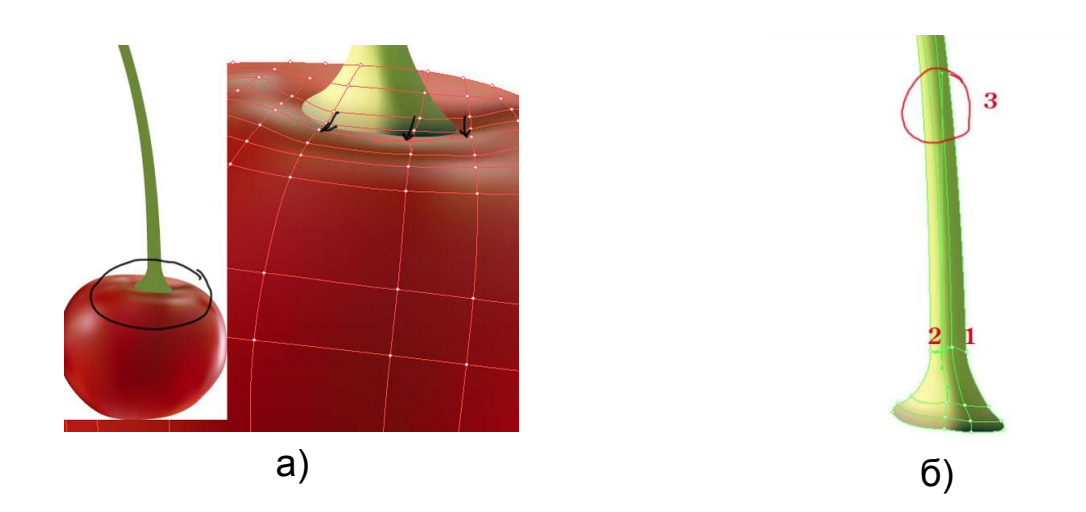

### Рис. 16.7. **Закінчення побудови сітки черешка та вишеньки**

16. Заливка черешка (рис. 16.8). Для плавного переходу від зеленого до жовтого, додайте ще групу точок, посуньте цетральної точку впра-

во (1), додайте ще одну точку (2), лінія вишикувалася паралельно заданої, цю операцію ви вже проробляли, коли будували форму вишні. Прослідкуйте, щоб напрямні не перехрещувалися, підправте їх (3). Висвітлі лівий край, нижні крайні точки справа затемніть.

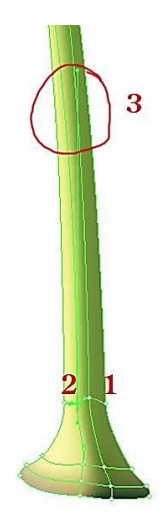

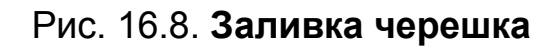

Малювання вишеньки закінчено.

### **Завдання**

1. Виконайте методичні рекомендації, використовуючи в якості вихідного матеріалу зображення будь-якого фрукту чи ягоди.

2. Виконайте ті ж дії в графічному редакторі Corel Draw (можна взяти інше вихідне фото).

3. Напишіть есе на тему "Порівняльна характеристика роботи із інструментами заливання по сітці у Corel Draw та Adobe Illustrator".

# **Самостійна робота № 17**

# **Робота з текстом у альтернативному графічному редакторі**

**Мета роботи:** отримання знань та практичних навичок, щодо роботи із текстом в графічному редакторі Adobe Illustrator.

**Об'єктом СР** є векторна ілюстрація.

**Предметом СР** є процес декорування векторної ілюстрації за допомоги текстових об'єктів.

**Методи для виконання СР:** аналіз та синтез.

**У результаті виконання СР формуються такі компетентності:** створення текстових фреймів, декорування ілюстрації за допомоги тексту.

**Нормування та вихідний контроль:** самостійна робота виконується в рамках вивчення теми № 8 "Робота з текстом"; час, необхідний для виконання, – 4 години; результат роботи – файли зі створеними ілюстраціями, есе на задану тему.

**Контроль якості:** диференційований.

### **Методичні рекомендації**

Розглянемо роботу з текстом на прикладі поміщення тексту до фігурного фрейма. Для цього слід виконати таку послідовність дій:

1. Підготовка фотографії. Створіть новий файл під розмір фотографії і помістіть її туди за допомогою File-> Place. Заблокуйте цей шар (рис. 17.1).

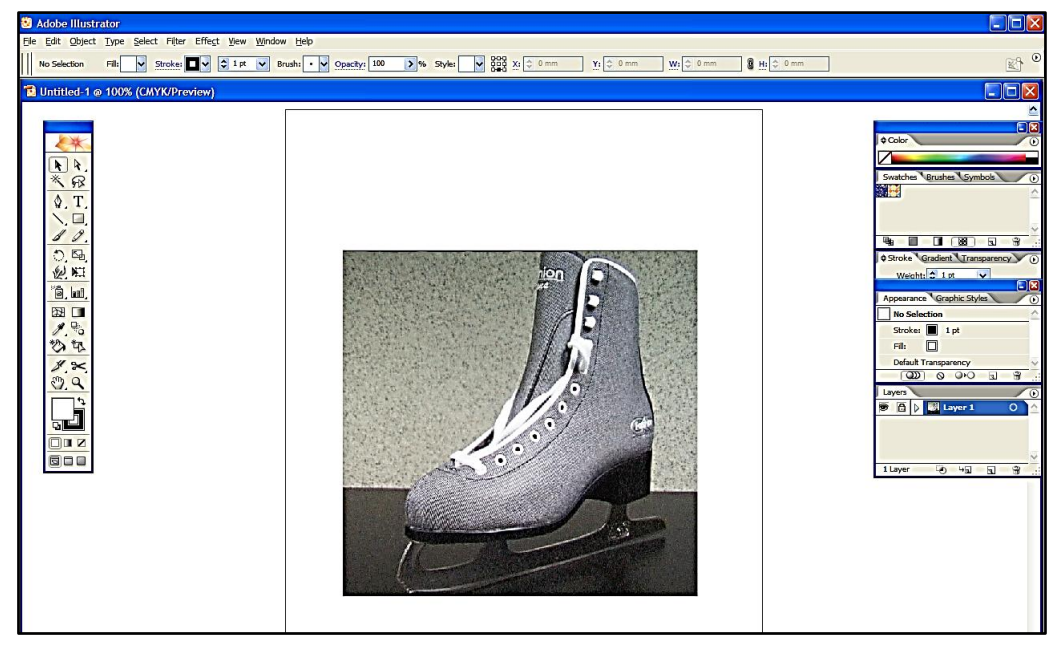

Рис. 17.1. **Фотографія у документі Adobe Illustrator**

2. Основні контури. Створіть новий шар і назвіть його "base paths". Використовуючи Pen tool, виділіть деталі зображення, заливши їх білим кольором (рис. 17.2).

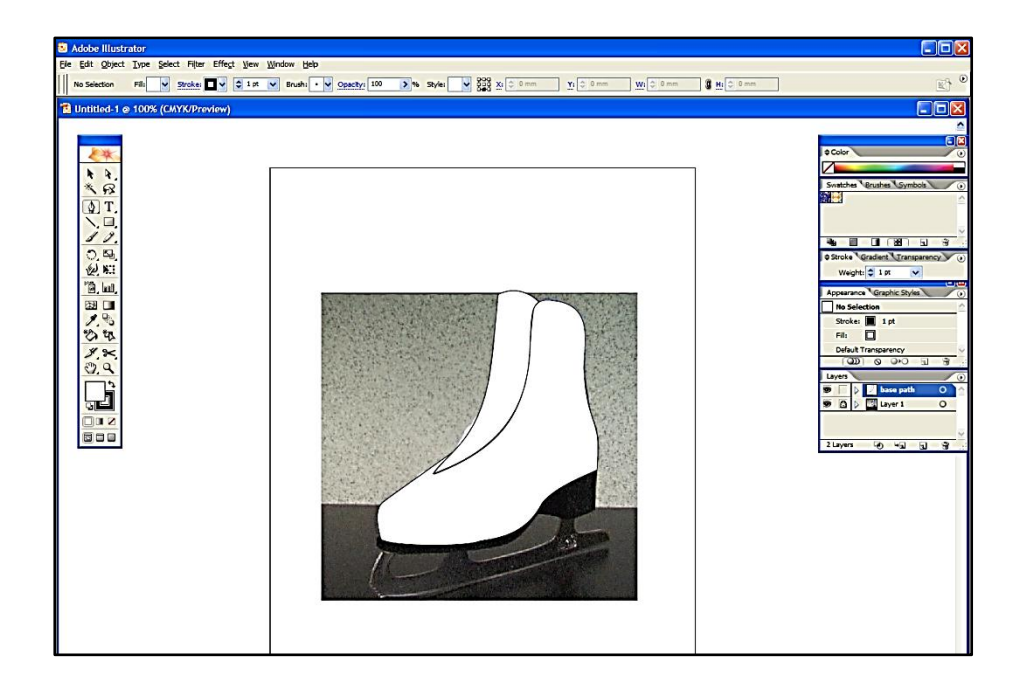

Рис. 17.2. **Зафарбовування контурів**

3. Спотворення тексту на чоботі. Скопіюйте всі контури з шару "base paths" і вставте їх до нового шару (можна просто продублювати цей шар). За допомогою Type tool напишіть текст, який буде на чоботі, і виберіть правою кнопкою миші Arrange-> Send to back (переконайтеся, що текст тепер під контуром чобота). Виділіть текст і ту частину малюнка, на яку ви будете накладати текст. Зайдіть в Object-> Envelope Distort- > Make with Top Object (Ctrl + Alt + C). Тепер текст накладається точно по складках чобота (рис. 17.3).

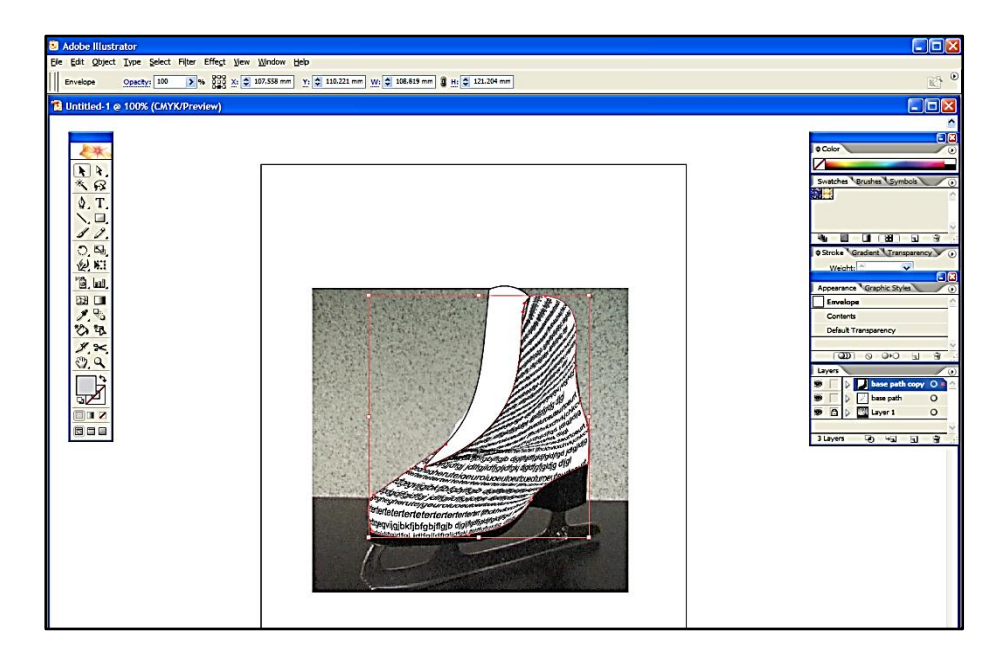

Рис. 17.3. **Розташування тексту у деталі чобота**

4. Повторіть цей крок для всіх частин чобота (рис. 17.4).

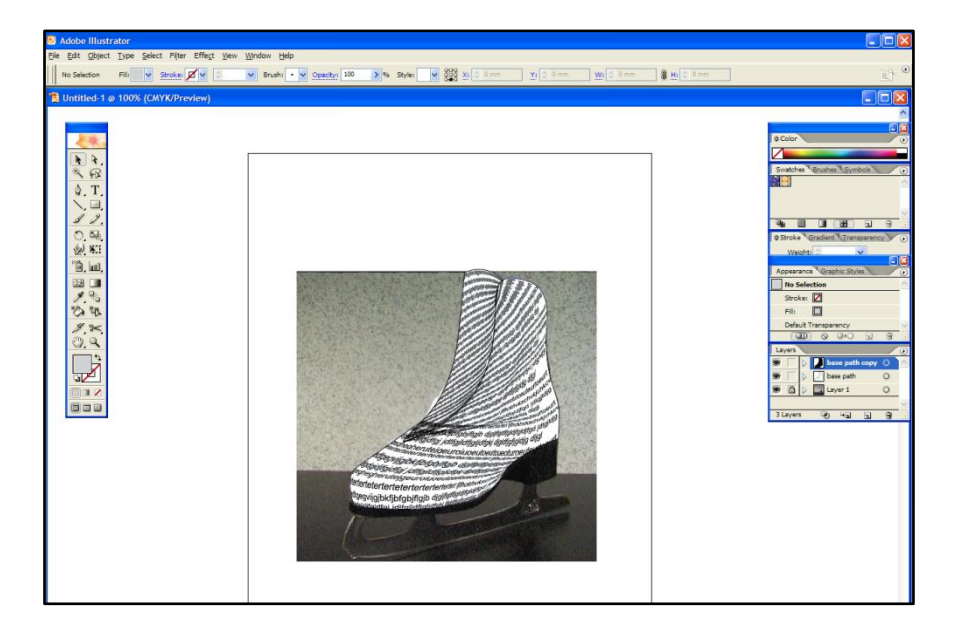

Рис. 17.4. **Готовий малюнок**

### **Завдання**

1. Виконайте методичні рекомендації, використовуючи в якості вихідного матеріалу зображення будь-якого предмету одягу.

2. Виконайте ті ж дії в графічному редакторі Corel Draw (можна взяти інше вихідне фото).

3. Напишіть есе на тему "Порівняльна характеристика роботи із інструментами роботи з текстом у Corel Draw та Adobe Illustrator".

# **Самостійна робота №18**

# **Робота з комбінованою графікою та ефектами у альтернативному графічному редакторі. Підготовка документа до публікації у альтернативному графічному редакторі**

**Мета роботи:** отримання знань та практичних навичок, щодо створення макросів у графічному редакторі Adobe Illustrator, які потрібні для створення ефектів та публікації документа.

**Об'єктом СР** є оригінал макет видання.

**Предметом СР** є процес створення ефектів та застосування їх до об'єктів за допомоги макросів.

**Методи для виконання СР:** аналіз та синтез, планування, розроблення контенту.

**У результаті виконання СР формуються такі компетентності:** створення власних макросів, створення ефектів за допомоги макросів.

**Нормування та вихідний контроль:** самостійна робота виконується в рамках вивчення теми № 9 "Робота з комбінованою графікою та ефектами" та № 10 "Підготовка документа до публікації"; час, необхідний для виконання, – 4 години; результат роботи – файли зі створеними макросами, есе на задану тему.

**Контроль якості:** диференційований.

#### **Методичні рекомендації**

Об'єкти, задіяні в одному проекті, прийнято оформляти в єдиному стилі. Як правило, розроблений стиль оформлення зберігається у вигляді графічного стилю в бібліотеці стилів і потім послідовно накладається на кожен із створених об'єктів. Враховуючи, що число об'єктів зазвичай досить велике, процес накладання стилю розумніше автоматизувати, підготувавши спеціальний макрос.

Хід роботи:

1. Створіть декілька об'єктів і кожному з них привласніть унікальне ім'я в палітрі Attributes: Object1, Object2 і т. д., послідовно виділяючи об'єкт і вводячи ім'я (рис. 18.1).

2. Сформуйте новий набір дій, створіть в ньому новий макрос і тут же зупиніть запис. За допомогою команди Insert Menu Item (Вставити пункт меню) додайте команду відкриття потрібної бібліотеки стилів (Window-> Graphic Style Libraries, Вікно-> Бібліотеки графічних стилів). Налаштовувану бібліотеку підключити до макросу не вдасться і її доведеться відкривати перед запуском макросу. Для автоматичного виділення першого об'єкта застосуйте команду Select Object (Виділити об'єкт) і вкажіть ім'я об'єкта (рис. 18.2). Вручну виділіть об'єкт з даним ім'ям, щоб поновити макросу клацніть на кнопці Begin Recording (Почати запис), накладіть стиль і зупиніть запис макросу.

71

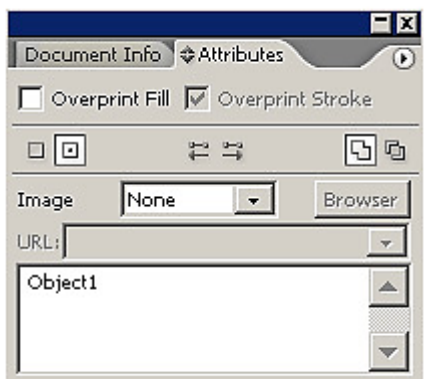

### Рис. 18.1. **Присвоєння імен об'єктам**

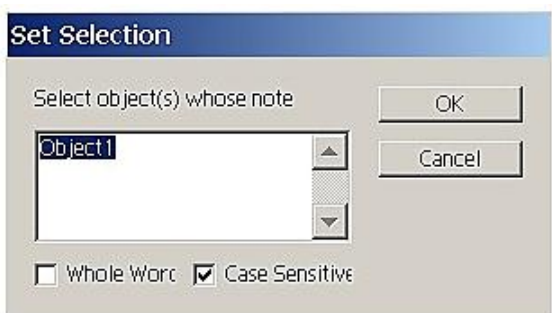

### Рис. 18.2. **Виділення об'єкта по імені**

3. Враховуючи, що імена виділяються об'єктів в рядку Set Selection (Установити виділення) можна змінювати, набагато зручніше продублювати повторювані операції, а потім поміняти в них імена об'єктів, ніж створювати дії звичайним шляхом. Тому виділіть на панелі Actions повторювані дії по виділенню об'єкта і накладенню стилю і продублюйте їх командою Duplicate (Дублювати). Потім у кожній дії в рядку Set Selection (Установити виділення) змініть імена об'єктів. Отриманий в результаті макрос представлений на рис. 18.3, а результат виконання макросу – на рис. 18.4.

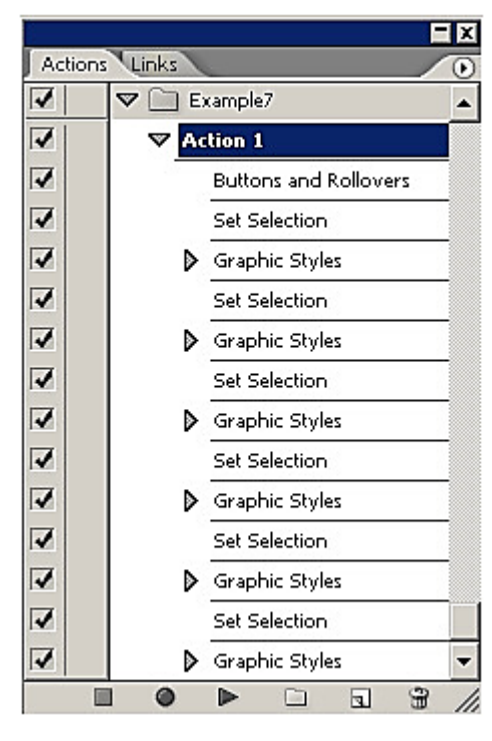

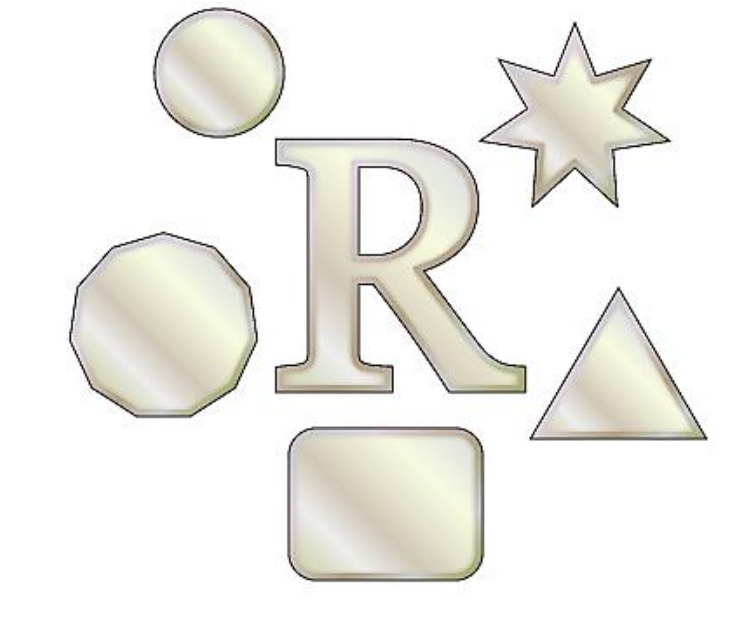

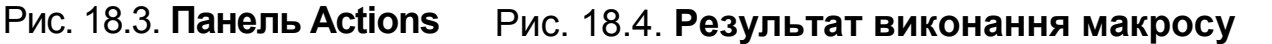
#### **Завдання**

1. Виконайте методичні рекомендації. Зробіть макрос для створення власного стилю.

2. Виконайте ті ж дії в графічному редакторі Corel Draw.

3. Напишіть есе на тему "Порівняльна характеристика процесу створення макросів у Corel Draw та Adobe Illustrator".

# **Змістовний модуль 4. Додрукарське опрацювання 3D-зображення**

## **Самостійна робота №19 Створення складних об'єктів. Лофтингові об'єкти та об'єкти морфингу**

**Мета роботи:** отримання знань та практичних навичок щодо створення складних об'єктів, лофтингових об'єктів та об'єктів морфингу у редакторі тривимірної графіки 3DS Max.

**Об'єктом СР** тривимірна модель.

**Предметом СР** є процес застосування операцій дофтингу та морфингу при створенні тривимірних моделей.

**Методи для виконання СР:** аналіз та синтез, планування, розроблення контенту.

**У результаті виконання СР формуються такі компетентності:** налаштування параметрів лофтингу, створення лофт-моделей.

**Нормування та вихідний контроль:** самостійна робота виконується в рамках вивчення теми № 12 "Створення 3D об'єктів"; час, необхідний для виконання, – 4 години; результат роботи – лофт-моделі у електронному вигляді.

**Контроль якості:** диференційований.

### **Методичні рекомендації**

Розглянемо процес створення лофт-об'єктів на прикладі побудови моделі мушлі. Найпростішу модель мушлі можна отримати шляхом лофтингу кільця (Donut) по спіралі (Helix). Створіть відповідні об'єкти – параметри спіралі вказані на рис. 19.1, а для кільця першого радіус можна взяти рівним 30, а другий – 25. Виділіть спіраль і створіть лофтоб'єкт, вказавши кільце в якості перерізу (рис. 19.2). Виділіть лофтоб'єкт, активізуйте панель Modify, розгорніть сувій Deformation (Деформація) і клацніть на кнопці Scale. У вікні Scale Deformation змініть вигляд кривої деформації зазначеним на рис. 19.3 чином – дана маніпуляція дозволить плавно звузити внутрішні кільця мушлі (рис. 19.4). На наступному етапі потрібно позбутися від надмірної гладкості лофт-об'єкта, тому що поверхня реальної мушлі має серію концентричних кілець. Для цього відкрийте сувій Surface Parameters (Параметри поверхні) в розділі Smoothing (Згладжування) і видаліть прапорець Smooth Length (Згладжування по довжині, рис. 19.5). У створеної мушлі є ще один істотний недолік – ширина витків всередині раковини абсолютно однакова, в реальності ж при русі до центра вона зменшується. Врахуйте даний чинник за допомогою масштабування. Знову клацніть на кнопці Scale, створіть дві додаткові керуючі точки: ліва повинна мати тип Corner, права – Bezier-Corner і відрегулюйте їх положення приблизно так, як показано на рис. 19.6. У підсумку ви отримаєте таку ж мушлю, як на рис. 19.7.

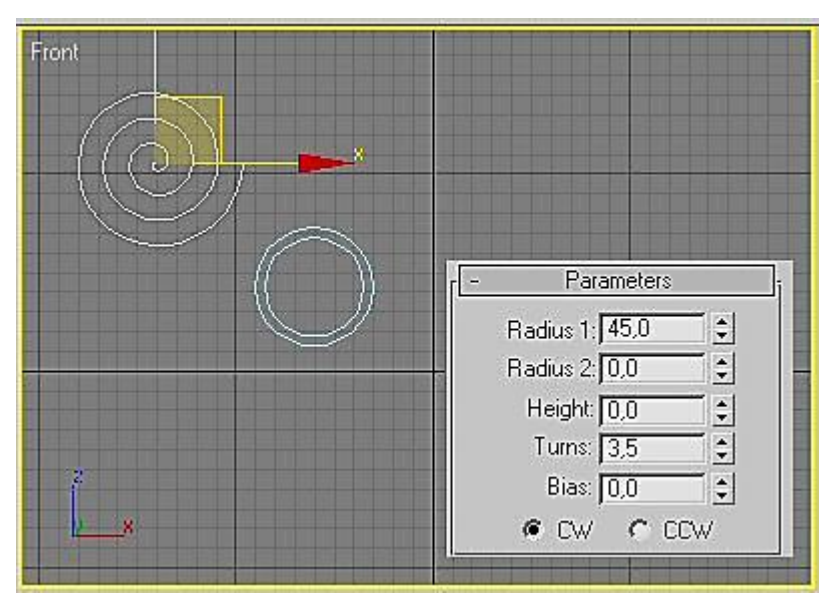

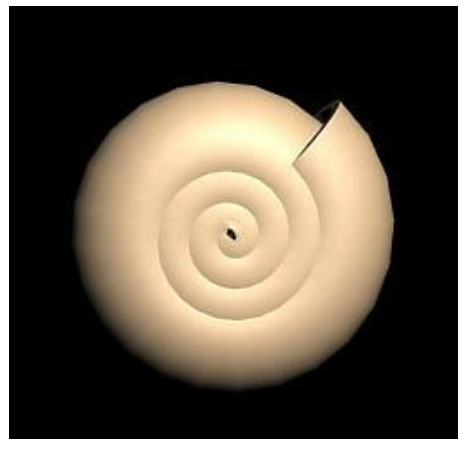

Рис. 19.1. **Вихідні елементи лофт-об'єкта** Рис. 19.2. **Лофт-об'єкт**

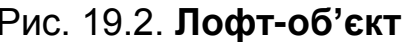

| Scale Deformation(X)                       |                                                               |    |        |                                                  | $ \Box$ $\times$ |
|--------------------------------------------|---------------------------------------------------------------|----|--------|--------------------------------------------------|------------------|
| $\frac{1}{2}$ $I \nless 10$<br>Page 1<br>в |                                                               |    |        |                                                  |                  |
|                                            | 20<br>Ū                                                       | 40 | 60     | 80                                               | 100              |
| 99                                         |                                                               |    |        |                                                  |                  |
| $\vert 0$                                  |                                                               |    |        |                                                  |                  |
| $-100$                                     |                                                               |    |        |                                                  |                  |
| $\mathbf{I}$                               | Drag to move. Ctrl-click or drag region box to add to sel 0,0 |    | 79,275 | $ \mathcal{P} \boxtimes \bowtie \boxtimes \cong$ |                  |

Рис. 19.3. **Перше коригування кривої деформації**

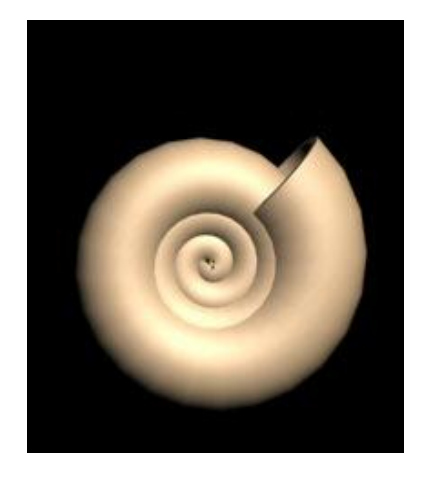

Рис. 19.4. **Результат першого коригування кривої деформації**

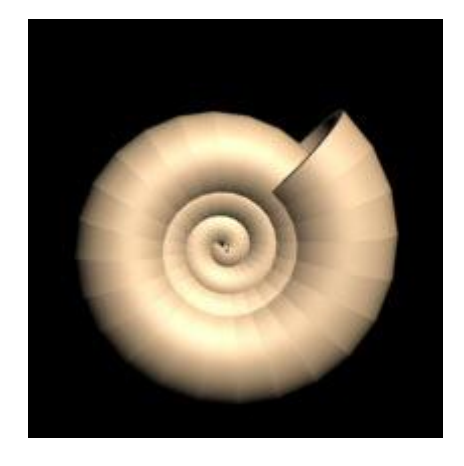

Рис. 19.5. **Результат відмови від згладжування по довжині**

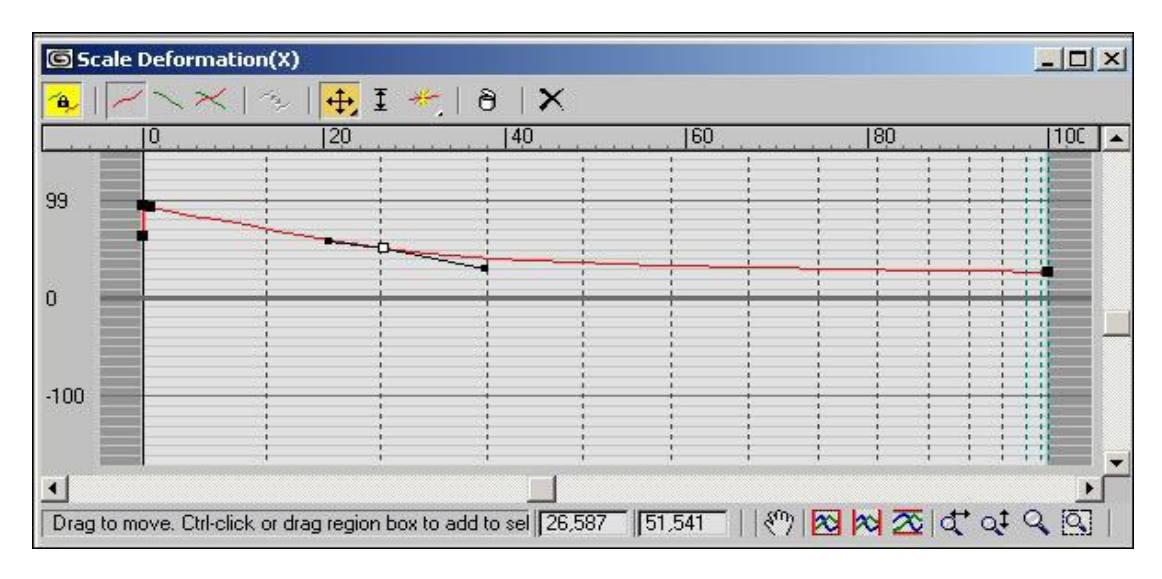

Рис. 19.6. **Остаточний вигляд кривої деформації**

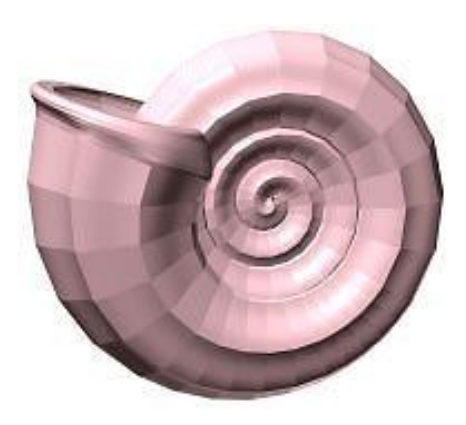

Рис. 19.7. **Мушля**

#### **Завдання**

1. Виконайте методичні рекомендації.

2. Створіть лофт-моделі кувшина та шахматної фігури із застосуванням деформації маштабування.

3. Створіть свердло та вазу за допомоги деформації скручування.

## **Самостійна робота № 20**

## **Геометричні модифікатори наближення до сфери, накладення хвиль. Робота з об'єктами типу Edіtable Poly**

**Мета роботи:** отримати практичні навички моделювання на полігональному рівні.

**Об'єктом СР** є тривимірна модель.

**Предметом СР** є процес створення тривимірної моделі на полігональному рівні із застосуванням модифікаторів.

**Методи для виконання СР:** аналіз та синтез, планування, розроблення контенту.

**У результаті виконання СР формуються такі компетентності:**  створення та редагування полігональної моделі, застосування модифікаторів до полігональної моделі.

**Нормування та вихідний контроль:** самостійна робота виконується в рамках вивчення теми № 13 "Модифікатори" та теми № 14 "Редагування сіток і форм"; час, необхідний для виконання, – 4 години; результат роботи – тривимірні моделі в електронному вигляді, есе на задану тему.

**Контроль якості:** диференційований.

#### **Методичні рекомендації**

Розглянемо методи роботи із модифікаторами та об'єктами типу Edіtable Poly під час процесу моделювання свинки. Тіло свинки создаеться з примітиву ChamferBox, конвертується в Editable Poly і потім відбувається витискування за допомогою модифікатора Extrude. Детально процес моделювання організований таким чином:

1. Створіть новий документ в середовищі 3DS Max. Вибиріть Extended Primitives. Натисніть кнопку Chamfer Box, після чтого, клацніть і перетягніть у віконці "Top" для створення Chamfer Box. Натисніть закладку Modify і змініть формат Chamfer Box, як показано на рис. 20.1.

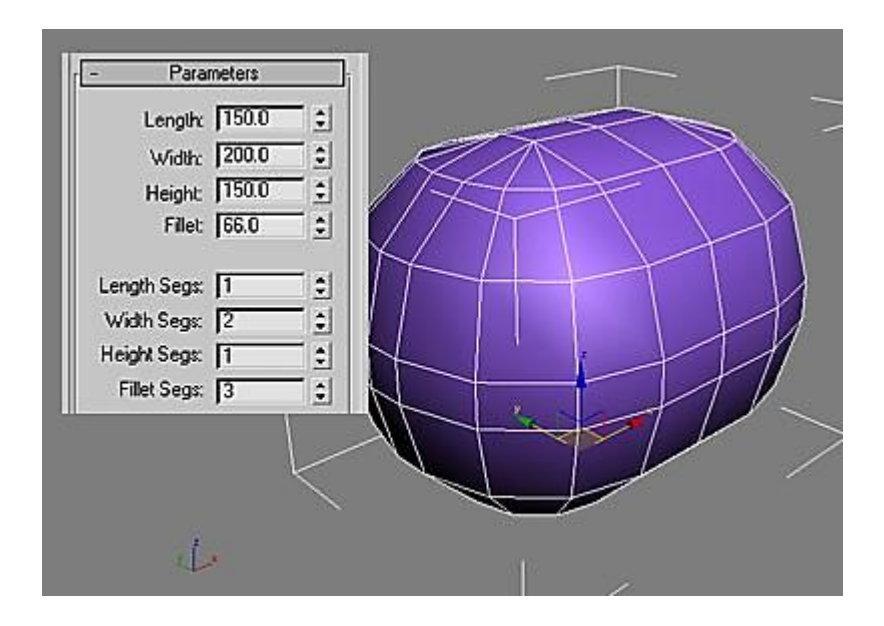

Рис. 20.1. **Результат створення Chamfer Box**

2. Правою кнопкою миші клацніть по Chamfer Box і виберіть Convert to Editable Poly. Перш ніж ви почнете моделювати, натисніть правою кнопкою миші на назві вікна (у вас це буде Perspective) і виберіть Edged Faces. Зараз ви можете спостерігати ребра моделі. З випадаючго списку модифікаторів виберіть модифікатор Symmetry, щоб потім створити ліву і праву сторони об'єкта однаковими. У сувії Parameters виберіть Y для Mirror Axis і поставте галочку на Flip.

3. У сувії модифікаторів перейдіть до Editable Poly. Змініть призначення на Polygon. Виділіть декілька полігонів спереду.

*Підказка:* для виділення декількох полігонів відразу натискайте на них, утримуючи клавішу Ctrl.

У сувої Edit Polygons натисніть кнопку Bevel і зробіть малий ухил. Використовуючи інструмент Select And Non Uniform Scale, зменшіть розмір полігонів. Далі натисніть Extrude зробіть довге протягування і невеликий укіс (bevel) (рис. 20.2).

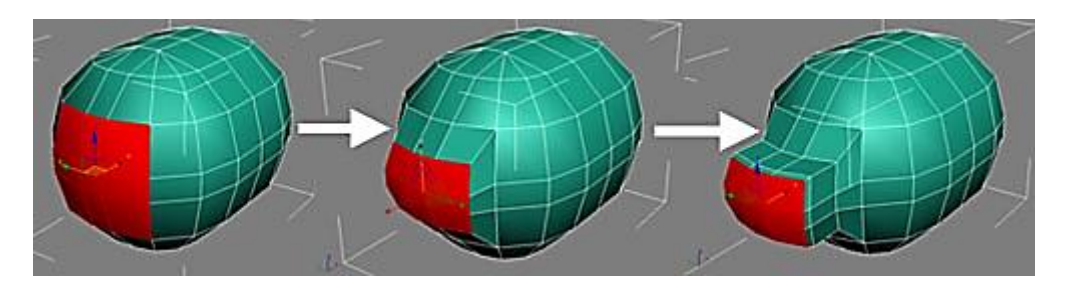

Рис. 20.2. **Редагування об'єкта у режимі Editable Poly**

4. Виділіть два полігони попереду (рис. 20.3). Трохи збільшіть їх. У сувої Edit Polygons натисніть кнопку Inset, клацніть і перетягніть полігони з метою зробити малий за розмірами внутрішній квадратик. Потім зробіть Extrude з негативним значенням (в середину).

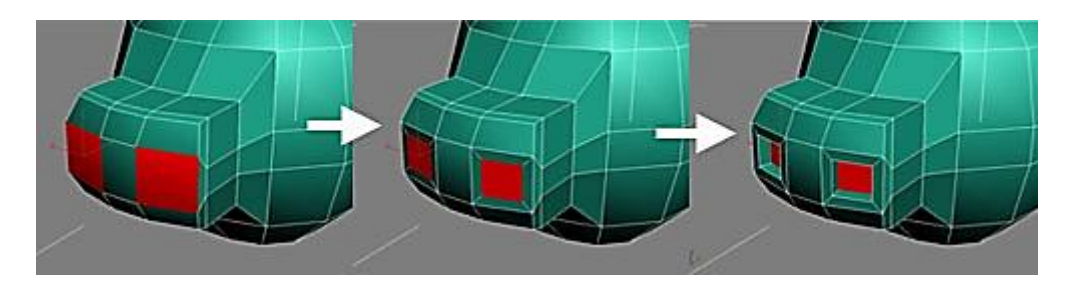

Рис. 20.3. **Моделювання носа свинки**

5. Створення ніг. Поверніть вид Perspective, так щоб бачити низ моделі. Виділіть два полігони (рис. 20.4). Згадайте, що ви застосували модифікатор Symmetry, це дозволить зробити ноги тільки з одного боку. Зробіть Extrude. У сувої Edit Geometry, натисніть кнопку Z з правого боку від кнопки Make Planar. Усі вершини в полігоні перемістяться на одну і ту ж висоту по осі Z-axis. Зробіть ще одне Extrude і після цього – Bevel.

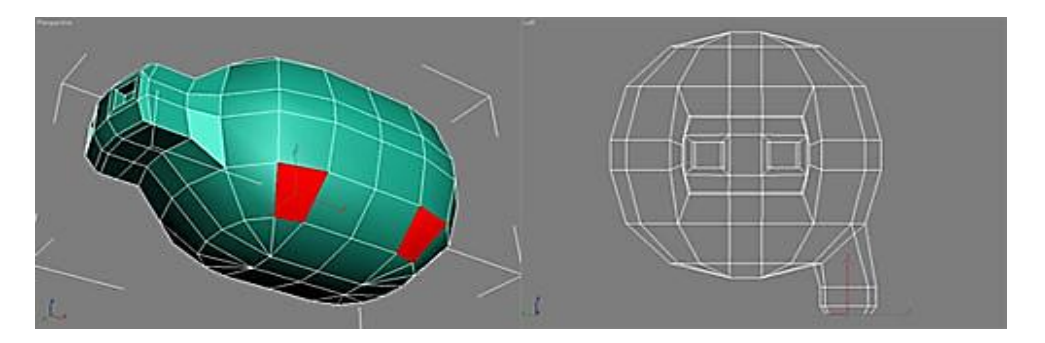

Рис. 20.4. **Створення ніг моделі**

6. Наступним кроком є створення вух свинки. Поверніть вікно перегляду так, щоб бачити верхню частину тіла. Виділіть три полігони, як зазвичай, на лівій стороні (рис. 20.5). Додайте Bevel три рази. Кожного разу при додаванні Bevel рухайте полігони вперед поверніть їх і зменшіть, щоб створити форму.

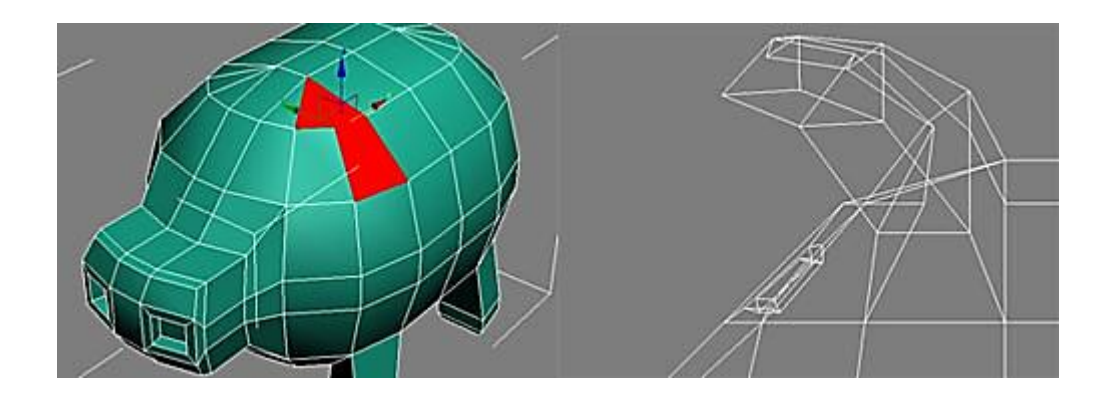

Рис. 20.5. **Створення вушей моделі**

7. Створення очей. Виберіть один полігон вище носа та нижче вуха. Він буде оком. Додайте Inset. Змініть виділення на ребра (Edge). Виберіть верхнє реберце. У вікні Front пересуньте його трохи нижче, так щоб зробити полігон більш квадратним. Потім цього виділіть всі чотири ребра і застосуйте Extrude з негативним значенням (всередину) (рис. 20.6).

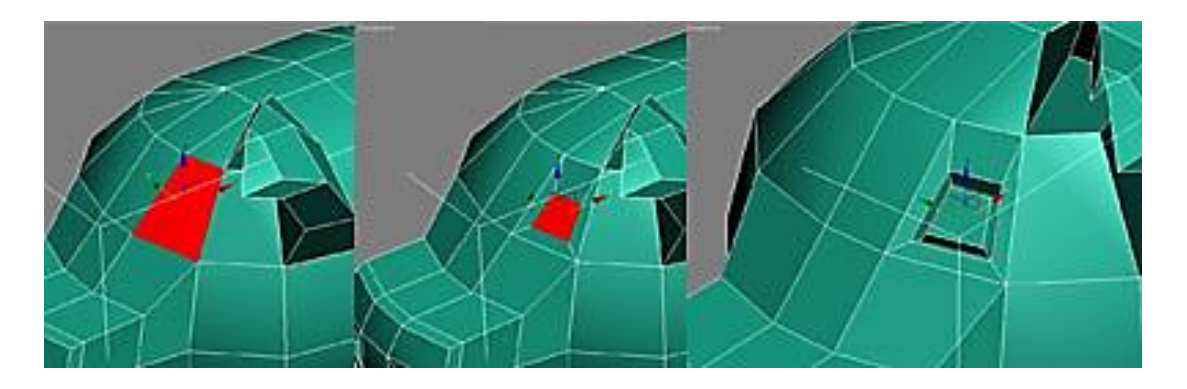

Рис. 20.6. **Створення ока моделі**

8. На панелі модифікаторів виділіть Symmetry.

9. Клацніть правою клавішею на вашу форму свинки і виберіть Convert to Editable Poly. Якщо ви не задоволені вашою моделлю, ви можете маленько підлаштувати її до конвертації в Editable Poly. Натомість Extrude полігонів скористайтеся для створення хвостика інструментом Extrude Along Spline.

У панелі команд перейдіть на закладку Create. Натисніть кнопку Shapes і після – кнопку Helix. У вікні Left натисніть і перетягніть для створення сплайна-спіралі. Клацніть по закладці Modify і змініть значення на ті, що показані на рис. 20.7.

10. Виберіть модель свинки. Перейдіть у вкладку Modify. Перейшовши до режиму виділення полігонів, виберіть два маленьких полігони позаду. У сувої Edit Polygons натисніть кнопку з правого боку від кнопки Extrude Along Spline. Відкриється діалогове вікно. Натисніть кнопку Pick Spline і клацніть по сплайні спіралі, що ви створили раніше. Введіть ті ж значення, що на рис. 20.8 і не забудьте активувати Along to face normal.

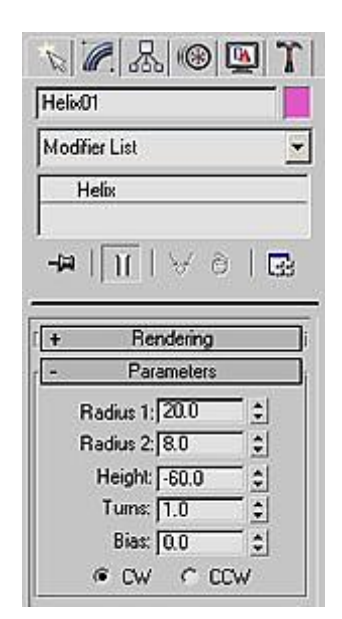

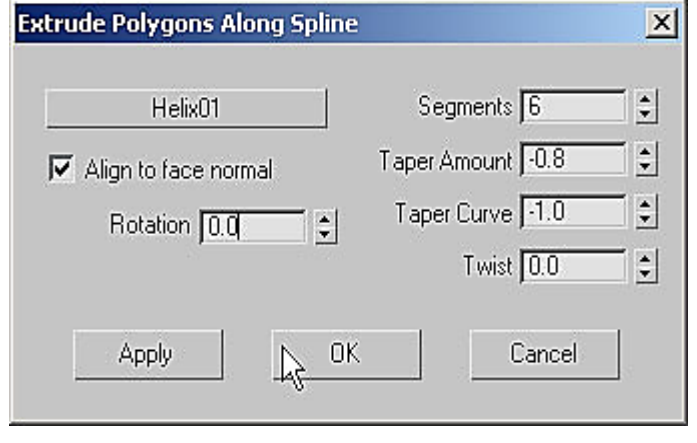

Рис. 20.8. **Налаштування для створення хвостика**

### Рис. 20.7. **Налаштування для створення сплайна**

У кінці ви можете застосувати модифікатор MeshSmooth або TurboSmoooth для згладжування вашої фігури.

#### **Завдання**

1. Виконайте методичні рекомендації.

2. Створіть модель кішки за засобами полігонального моделювання.

3. Напишіть есе на тему "Обґрунтування вибору модифікаторів для моделювання <назва моделі>".

80

## **Самостійна робота № 21 Створення складених матеріалів і робота з текстурними картами**

**Мета роботи:** отримати практичні навички створення реалістичних складених матеріалів.

**Об'єктом СР** є складений матеріал.

**Предметом СР** є процес налаштування складеного матеріалу та текстурних карт для надання тривимірним об'єктам реалістичного вигляду.

**Методи для виконання СР:** аналіз та синтез, планування, розроблення контенту.

**У результаті виконання СР формуються такі компетентності:** створення складених матеріалів, застосування створених матеріалів до об'єктів, створення та налаштування текстурної розгортки.

**Нормування та вихідний контроль:** самостійна робота виконується в рамках вивчення теми № 15 "Створення матеріалів і робота з текстурними картами"; час, необхідний для виконання, – 4 години; результат роботи – тривимірні матеріали та текстурна розгортка в електронному вигляді.

**Контроль якості:** диференційований.

#### **Методичні рекомендації**

1. Створення матеріалу скла. Для створення матеріалу скла необхідно відкрити Material Editor, натиснувши клавішу M. Далі натисніть на Standart і виберіть у списку Raytrace і введіть нові налаштування, як показано на рис. 21.1.

2. Створення матеріалу "вогонь". Створіть сферу з такими параметрами: Radius: 40, Segments: 100. Потім відкрийте Material Editor клавішею M. Натисніть на кнопку Get Material і виберіть у вікні Standart.

Тепер необхідно зробити середину прозорою, а край – вогняного кольору (рис. 21.2). Для цього натисніть на квадратну кнопку поруч з Opacity і виберіть у вікні Fallof. Тепер для того, щоб бачити правильність виконаних дій, активізуйте фон у метеріалі, натиснувши кнопку Background на лівій панелі того ж вікна Material Editor. Якщо прозорим став край, то натисніть кнопку Swap Colors / Map.

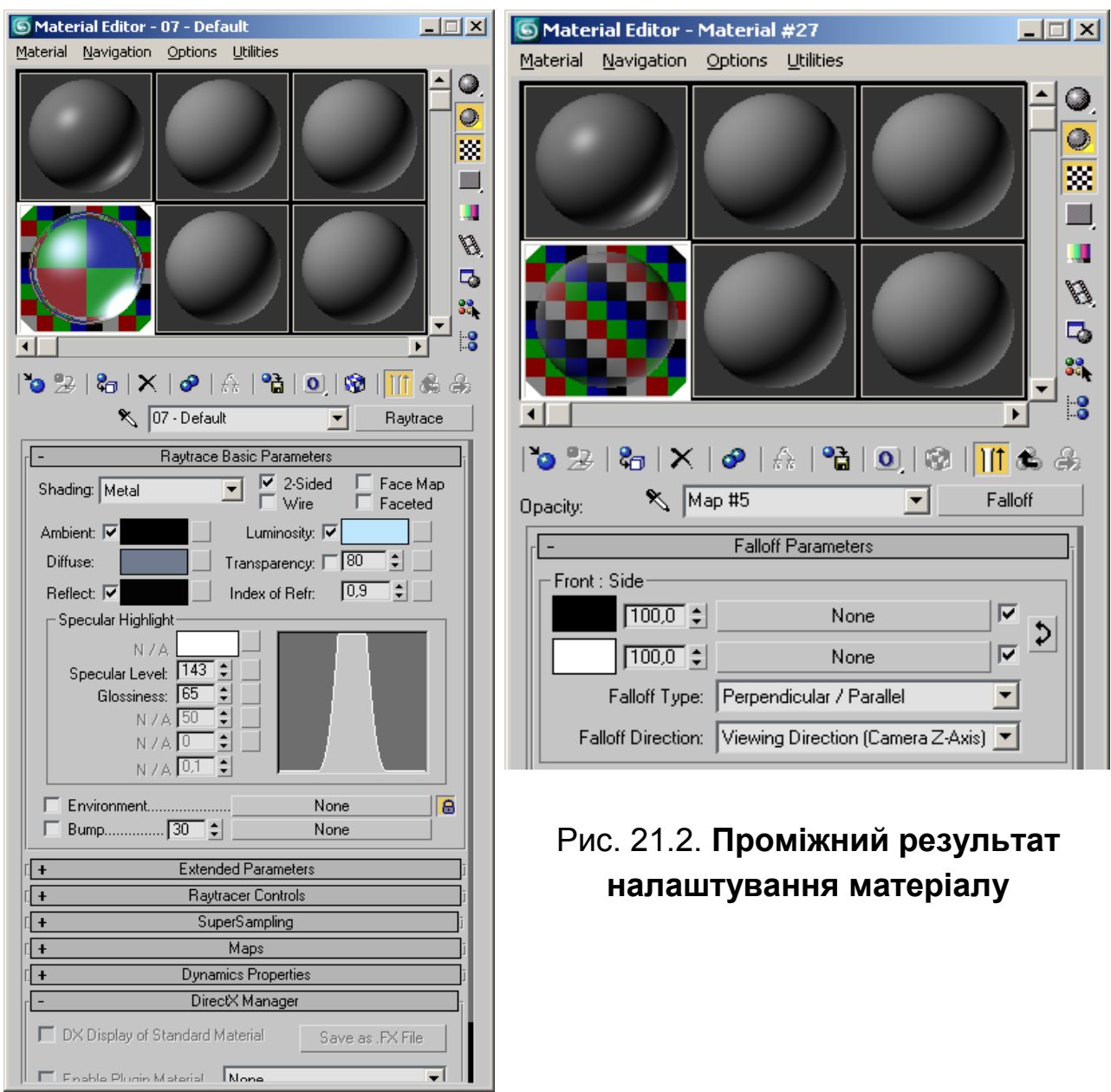

### Рис. 21.1. **Налаштування для створення матеріалу скла**

Можна налаштувати різкість переходу від країв до середини (рис. 21.3). Для цього поверніть сувій Falloff Parameters і розгорніть Mix Curve і зробіть приблизно так (криву можна зігнути, натиснувши правою клавішею миші на опорній точці і вибравши Bezier-Corner).

Тепер підніміться на один щабель вгору і навпаки Diffuse і Self-Illumonation виберіть помаранчевий колір (рис. 21.4).

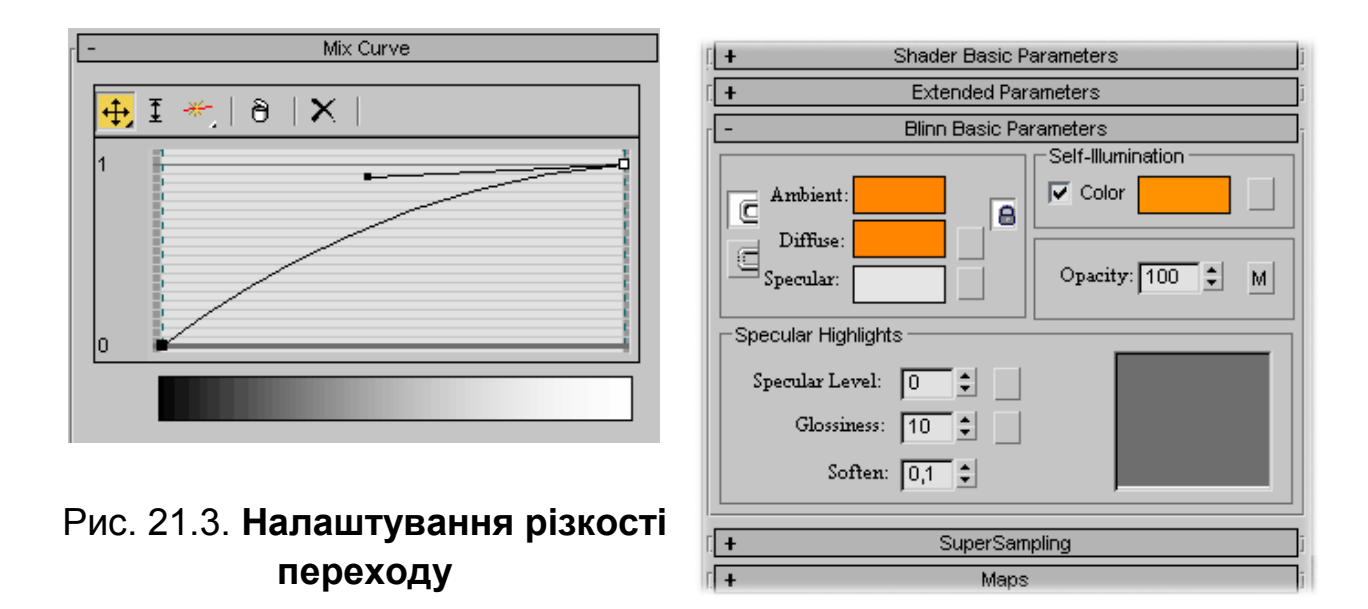

Рис. 21.4. **Вибір кольору**

Тепер потрібно застосувати до кулі модифікатор Noise з параметрами: Seed: 0, Scale: 8, Fractal, X: 6,0, Y: 6,0, Z: 6,0.

3. Створення матеріалу води. Відкрийте Material Editor, в якому виберіть будь-яку вільну сферу. Далі клацніть на сірому прямокутнику навпроти напису "Diffuse" і введіть там значення для RGB рівні 30, 30, 30. Далі для параметра Self-Illumination введіть значення 20, а у відділення Specular Highlights для значення Specular Level введіть 110, а для Glossiness – 35.

Все в тому ж Material Editor перейдіть в список "Maps", де знайдіть напис Bump, і клацніть по кнопці правіше з написом "None". У вікні виберіть карту "Noise", потім вибирайте Noise Type: Fractal, Size зробіть рівним 5, а Levels – 8 (рис. 21.5).

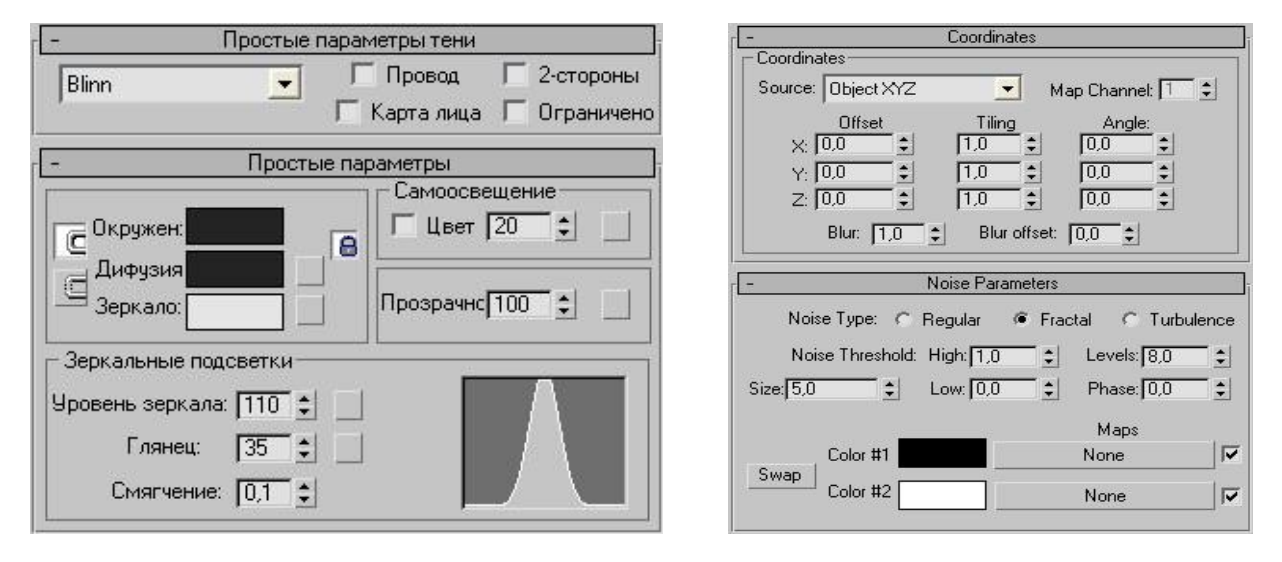

Рис. 21.5. **Налаштування параметрів матеріалу**

Тепер поверніться до матеріалу, для чого натисніть на кнопку "Go To Parent". Знову знайдіть список "Maps" і там "Reflection". Клацніть на кнопці None праворуч і виберіть Mask. Натисніть на кнопку навпроти напису "Map" і виберіть Mix. Клацніть на кнопку навпроти "Color # 1" і виберіть "Bitmap", далі потрібно вибрати зображення неба з стандартного пакета карт.

Далі знову натисніть "Go To Parent" для того, щоб повернутися у вкладку Mix, натисніть кнопку навпроти "Color # 2", і виберіть Flat Mirror, в що з'явилися параметрах шукаємо Distortion і там змініть "None" на "Use bump map", а "Distortion Amount" виставите на 1,5. Знову "Go To Parent" і виставите "Mix Amount" рівним 50, знову "Go To Parent", щоб повернутися в Mask Parameters, де натисніть на кнопку Mask і виберіть Falloff після чого Falloff type змініть на Fresnel і виставте Index of Refraction на 0 , 5. Матеріал води готовий.

#### **Завдання**

1. Виконайте методичні рекомендації.

2. Після налаштування матеріалів застосуйте їх до тривимірного об'єкта на ваш вибір.

3. Створіть тесктурну розготку для моделі кувшина, виконаної в рамках самостійної роботи № 5.

## **Самостійна робота № 22 Освітлення об'єктів. Візуалізація 3D-об'єктів**

**Мета роботи:** отримання практичних навичок щодо освітлення та рендерінгу тривимірних об'єктів.

**Об'єктом СР** є тривимірна сцена, що потребує освітлення та візуалізації.

**Предметом СР** є процес освітлення тривимірної сцени та її візуалізація за допомоги рендерів.

**Методи для виконання СР:** аналіз та синтез, планування, розроблення контенту.

**У результаті виконання СР формуються такі компетентності:** створення та налаштування освітлення для тривимірної сцени, рендерінг тривимірної сцени.

**Нормування та вихідний контроль:** самостійна робота виконується в рамках вивчення теми № 16 "Освітлення об'єктів" та теми № 17 "Візуалізація 3D об'єктів"; час, необхідний для виконання, – 4 години; результат роботи – тривимірна сцена в електронному вигляді, есе на задану тему.

**Контроль якості:** диференційований.

#### **Методичні рекомендації**

Для початку створіть просту сцену, розмістивши в ній площину, на якій знаходяться кілька геометричних об'єктів, як показано на рис. 22.1. Призначте всім об'єктам білий колір.

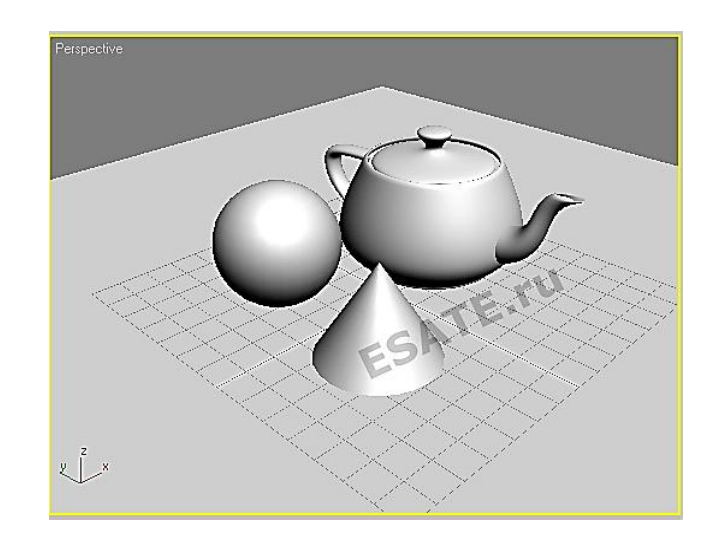

#### Рис. 22.1. **Початковий вигляд сцени**

У будь-якому місці сцени установіть джерело світла типу Skylight. Відрізняється Skylight від всіх інших стандартних джерел світла тим, що його уявні промені не виходять з якоїсь однієї точки. При розміщенні освітлювача Skylight в складі сцени вона ніби накривається зверху уявним куполом у вигляді нескінченно великої півсфери, всі точки якої є джерелами світлових променів. Положення, орієнтація і розміри значка не мають ніякого значення – це всього лише допоміжний об'єкт.

Тепер для коректної візуалізації сцени необхідно включити режим розрахунку освітленості Light Tracer, інакше ви отримаєте картинку, де всі об'єкти мають однотонні кольори, абсолютно без відблисків. Для цього натисніть клавішу F10 для активації вікна налаштувань візуалізації. Після цього перейдіть на закладку Advaced Lighting і оберіть Light Tracer для прорахунку тіней, як показано на рис. 22.2.

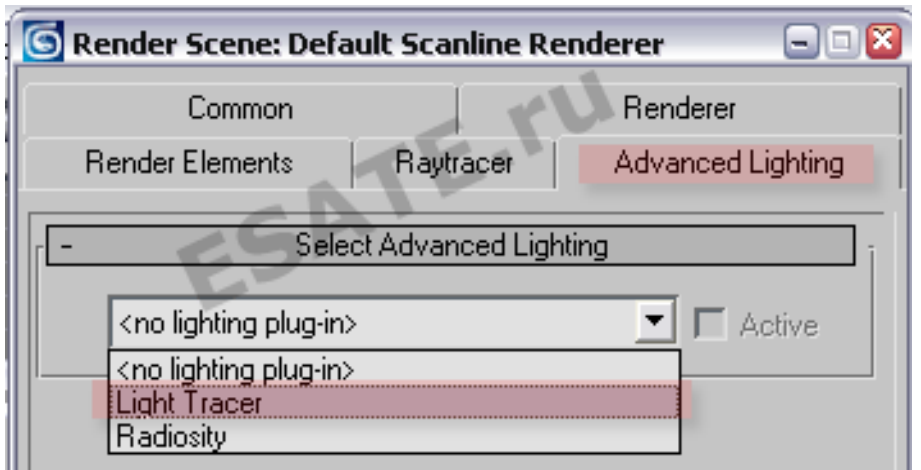

### Рис. 22.2. **Установка додаткового плагіна для прорахунку світла**

Сувій Skylight Parameters має такі властивості:

*Use Scene Environment* – при установці цього перемикача для фарбування кольору освітлювача будуть використані налаштування кольору фону, зроблені у вікні діалогу Enironment меню Rendering;

*Sky Colo*r – при установці цього перемикача можна вибрати потрібний нам колір;

*Map* – дозволяє замінити колір освітлювача зображенням текстури. Якщо встановити в лічильнику величину частки вкладення менше 100 %, то колір її малюнка буде змішуватися з кольором неба, заданим в зразку.

Візуалізуйте сцену. Результат візуалізації можна побачити на рис. 22.3.

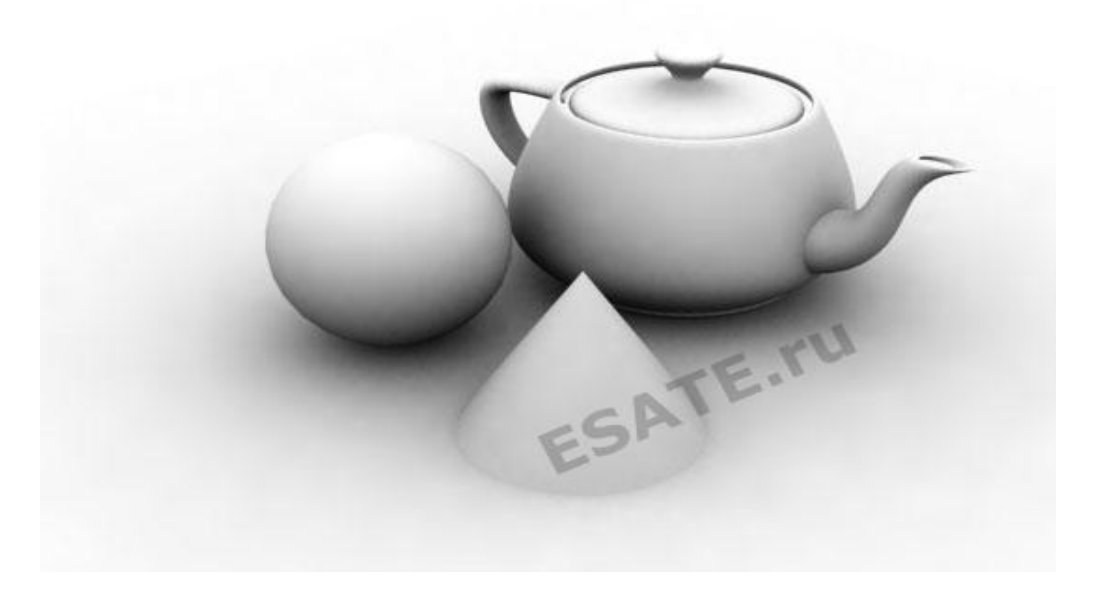

Рис. 22.3. **Результат візуалізації сцени**

#### **Завдання**

1. Виконайте методичні рекомендації.

2. Самостійно встановіть рендер VRay та налаштуйте для нього те ж джерело світла, що було використане в методичних рекомендаціях. Порівняйте результати.

3. Напишіть есе на тему "Вибір освітлення для візуалізації інтер'єру <вказати тип приміщення>".

### **Рекомендована література Основна**

Бурлаков М. В. CorelDRAW 12. / Бурлаков М. В. – СПб. : БХВ-Петербург, 2005. – 688 с.

Бурлаков М. В. CorelDRAW X3 в подленнике / Бурлаков М. В. – СПб. : БХВ-Петербург, 2006. – 768 с.

Бондаренко С. В. 3ds Max 8. Библиотека пользователя (+CD) / Бондаренко С. В., Бондаренко М. Ю. – СПб. : Питер, 2006. – 608 с.

Власова М. П. Инженерная графика : учебное пособие для вузов / Власова М. П. – М. : Машиностроение, 1979. – 279 с.

Гален Груман. Adobe InDesign CS2. Библия пользователя. Верстка книг, газет, журналов/ Гален Груман. – М. : изд. "Диалектика", 2006. – 912 с.

Гурский Ю. Corel Draw 12. Трюки и эффекты / Гурский Ю., Гурская И., Жвалевский А. – СПб. : Питер, 2005. – 464 с.

Донни О'Куин. Допечатная подготовка. Руководство дизайнера / Донни О'Куин. – М. : "Вильямс", 2001. – 592 с.

ДСТУ 3003-95 Технології поліграфічних процесів. Терміни та визначення. ДСТУ 3018-95. Видання. Поліграфічне виконання. Терміни та визначення.

Дэвид Блатнер. Переходим на InDesign / Дэвид Блатнер, Кристофер Смит, Стив Вернер – М. : изд. "НТ Пресс", 2005. – 384 с.

Жвалевский А. В. Adobe Illustrator CS2. Библиотека пользователя / Жвалевский А. В. – СПб. : Питер, 2006. – 560 с.

Иванова Т. М. Компьютерная обработка информации. Допечатная подготовка / Иванова Т. М. – СПб. : Питер, 2004. – 367 с.

Киппхан Г. Энциклопедия по печатным средствам информации / Киппхан Г. – М. : Моск. гос. унив. печати, 2004. – 1280 с.

Кросс Д. Illustrator CS2. Советы знатоков / Кросс Д. – М. : Вильямс, 2006. – 304 с.

Левковец Л. Б. Adobe InDesign CS3. Базовый курс на примерах / Левковец Л. Б. – СПб. : БХВ-Петербург, 2007. – 512 с.

Матоссян М. 3DS Max 6 для Windows / Матоссян М. ; пер. с. англ. – М. : ДМК Пресс, 2004. – 624 с.

Монж Г. Начертательная геометрия / Монж Г. – М. : Академия наук СССР, 1947. – 288 с.

Олспач Т. Illustrator CS2. Библия пользователя / Олспач Т. – М. : Вильямс, 2006. – 656 с.

Скотт Келби. Adobe InDesign CS. Советы знатоков. Верстка книг, газет, журналов / Скотт Келби, Терри Уайт. – М. : изд. "Вильямс", 2006. – 256 с.

Соловьев И. Н. 3D Studio Max 6. Мир трехмерной графики / Соловьев И. Н. – М. : Солон-Пресс, 2004. – 504 с.

Херлберт А. Сетка: Модульная система конструирования и производства газет, журналов и книг / Херлберт А. – М. : Книга, 1984. – 108 с.

Чумаченко И. Н. 3DS Max 6 / Чумаченко И. Н. – М. : ДМК Пресс, 2004. – 416 с.

Adobe Illustrator CS 2 : офиц. учебн. курс / [пер с англ. Б. Жадаев,

А. Тимаков, Е. Фукалова]. – М. : Изд-во ТРИУМФ, 2006. – 448 с.

Adobe Indesign CS: официальный учебный курс. – М. : изд. ТРИУМФ, 2005. – 448 с.

### **Ресурси мережі Інтернет**

Горбачев С. Спуск полос из Adobe Acrobat с использованием Quite Imposing Plus [Электронный ресурс]. / Горбачев С. – Режим доступа : www.natahaus.ru. .

Електронні версії відомих підручників, самовчителів, довідкової літератури [Електронний ресурс]. – Режим доступу : www.natahaus.ru

Електрона версія журналу Комп'ютерПрес [Електронний ресурс]. – Режим доступу : [www.compress.ru](http://www.compress.ru/)

Руководство пользователя InDesign [Электронный ресурс]. – Режим доступа : http://help.adobe.com/ ru\_RU/indesign/cs/using/index.html

Статті щодо до друкарської підготовки документів [Електронний ресурс]. – Режим доступу : www.specialist.ru

Татарников О. Атака клонов! 3D-сканирование и трехмерная печать [Электронный ресурс]. / Татарников О. – Режим доступа http://www.compress.ru/.

Фомин С. В. Допечатная подготовка макетов для типографской и цифровой печати [Электронный ресурс]. / Фомин С. В. – Режим доступа : [www.specialist.ru.](http://www.specialist.ru/)

Adobe Creative Suite family / InDesign CS5.5 [Electronic resource]. – Access mode : Plug-ins www.adobe.com / go / learn id plugins ru.

# **Додатки**

Додаток А

### **Методичні рекомендації з написання есе**

Есе – міркування невеликого обсягу з вільною композицією. Жанр критики і публіцистики, вільне трактування будь-якої проблеми. Есе виражає індивідуальні враження та міркування з конкретного приводу чи питання і явно не претендує на визначальну або вичерпну трактування предмета. Як правило, есе передбачає нове, суб'єктивно забарвлене слово про що-небудь і може мати філософський, історико-біографічний, публіцистичний, літературно-критичний, науково-популярний характер.

Есе студента – це самостійна письмова робота на тему, запропоновану викладачем (тема може бути запропонована і студентом, але обов'язково повинна бути узгоджена з викладачем). Мета есе полягає у розвитку навичок самостійного творчого мислення та письмового викладу власних думок.

Есе повинно містити: чіткий виклад суті поставленої проблеми, включати самостійно проведений аналіз цієї проблеми з використанням концепцій та аналітичного інструментарію, що розглядається у рамках дисципліни, висновки, узагальнюючі авторську позицію з поставленої проблеми. Залежно від специфіки дисципліни форми есе можуть значно диференціюватися. У деяких випадках це може бути аналіз наявних статистичних даних з досліджуваної проблеми, аналіз матеріалів із засобів масової інформації та використанням досліджуваних моделей, докладний розбір запропонованого завдання з розгорнутими думками, підбір і детальний аналіз прикладів, що ілюструють проблему і т. д.

Побудова есе – це відповідь на питання чи розкриття теми, яке засноване на класичній системі доказів.

Структура есе включає такі елементи.

Титульний лист.

Вступ (це суть і обґрунтування вибору даної теми, складається з ряду компонентів, пов'язаних логічно і стилістично; на цьому етапі дуже важливо правильно сформулювати питання, на які ви збираєтеся знайти відповідь у ході свого дослідження). При роботі над вступом можуть допомогти відповіді на такі питання: "Чому тема, яку я розкриваю, є важливою в даний момент?", "Які поняття будуть залучені в мої міркування по темі? "

Основна частина – теоретичні основи обраної проблеми й виклад основного питання. Ця частина передбачає розвиток аргументації та аналізу, а також обґрунтування їх, виходячи з наявних даних, інших аргументів і позицій з цього питання. У цьому полягає основний зміст есе і це становить основну трудність. Тому важливе значення мають підзаголовки, на основі яких здійснюється структурування аргументації; саме тут необхідно обґрунтувати (логічно, використовуючи дані або чіткі міркування) пропоновану аргументацію/аналіз. Там, де це необхідно, як аналітичний інструмент можна використовувати графіки, діаграми і таблиці.

Залежно від поставленого питання, аналіз проводиться на основі таких категорій: причина – наслідок, загальне – особливе, форма – зміст, частина – ціле, сталість – мінливість.

У процесі побудови есе необхідно пам'ятати, що один параграф повинен містити тільки одне твердження і відповідний доказ, підкріплений графічним і ілюстративним матеріалом. Отже, наповнюючи змістом розділи аргументацією (відповідної підзаголовкам), необхідно в межах параграфа обмежити себе розглядом однієї основної думки.

Добре перевірений (і для більшості – виконаний необхідний) спосіб побудови будь-якого есе – використання підзаголовків для позначення ключових моментів аргументованого викладу: це допомагає подивитися на те, що передбачається зробити (і відповісти на питання, чи хороший задум). Такий підхід допоможе слідувати точно визначеної мети в даному дослідженні. Ефективне використання підзаголовків – не тільки позначення основних пунктів, які необхідно висвітлити. Їх послідовність може також свідчити про наявність або відсутність логічності у висвітленні теми.

Висновок – узагальнення й аргументовані висновки по темі із зазначенням області її застосування і т. д. Підсумовує есе або ще раз вносить пояснення, підкріплює сенс і значення викладеного в основній частині. Методи, рекомендовані для складання висновку: повторення, ілюстрація, цитата, вражаюче твердження. Висновок може містити такий дуже важливий, що доповнює есе елемент, як вказівка на застосування (імплікації) дослідження, не виключаючи взаємозв'язку з іншими проблемами.

Вимоги до фактичних даних і інших джерел. При написанні есе надзвичайно важливо те, як використовуються емпіричні дані та інші джерела (особливо якість читання). Усі (фактичні) дані співвідносяться з конкретним часом і місцем, тому перш, ніж їх використовувати, необхідно переконається в тому, що вони відповідають необхідному для досліджень часу і місця. Відповідна специфікація даних за часом і місцем – один із способів, який може запобігти надмірне узагальнення, результатом якого може, наприклад, стати припущення про те, що всі країни з деяких важливих аспектів однакові (якщо ви так вважаєте, тоді це має бути доведено, а не бути голослівним твердженням).

Завжди можна уникнути надмірного узагальнення, якщо пам'ятати, що в рамках есе використовуються дані, які є ілюстративним матеріалом, а не заключним актом, тобто вони підтверджують аргументи і міркування і свідчать про те, що автор вміє використовувати дані належним чином. Не можна забувати також, що дані, які стосуються спірних питань, завжди піддаються сумніву. Від автора не чекають визначеного або остаточної відповіді. Необхідно зрозуміти сутність фактичного матеріалу, пов'язаного з цим питанням (відповідні індикатори? Наскільки надійні дані для побудови таких індикаторів? До якого висновку можна прийти на підставі наявних даних та індикаторів щодо причин і наслідків? І т. д.), і продемонструвати це в есе. Не можна посилатися на роботи, які автор есе не читав сам.

Якість есе залежить від трьох взаємопов'язаних складових:

вихідний матеріал, який буде використаний (конспекти прочитаної літератури, лекцій, записи результатів дискусій, власні міркування і накопичений досвід з даної проблеми);

якість обробки наявного вихідного матеріалу (його організація, аргументація і доводи);

аргументація (наскільки точно вона співвідноситься з піднятими в есе проблемами).

Процес написання есе можна розбити на кілька стадій: обмірковування – планування – написання – перевірка – правка.

Оцінювання есе. Критерії оцінки есе можуть трансформуватися залежно від їх конкретної форми, при цьому загальні вимоги до якості есе можуть оцінюватися за такими критеріями (табл. А.1):

### **Критерії оцінювання есе**

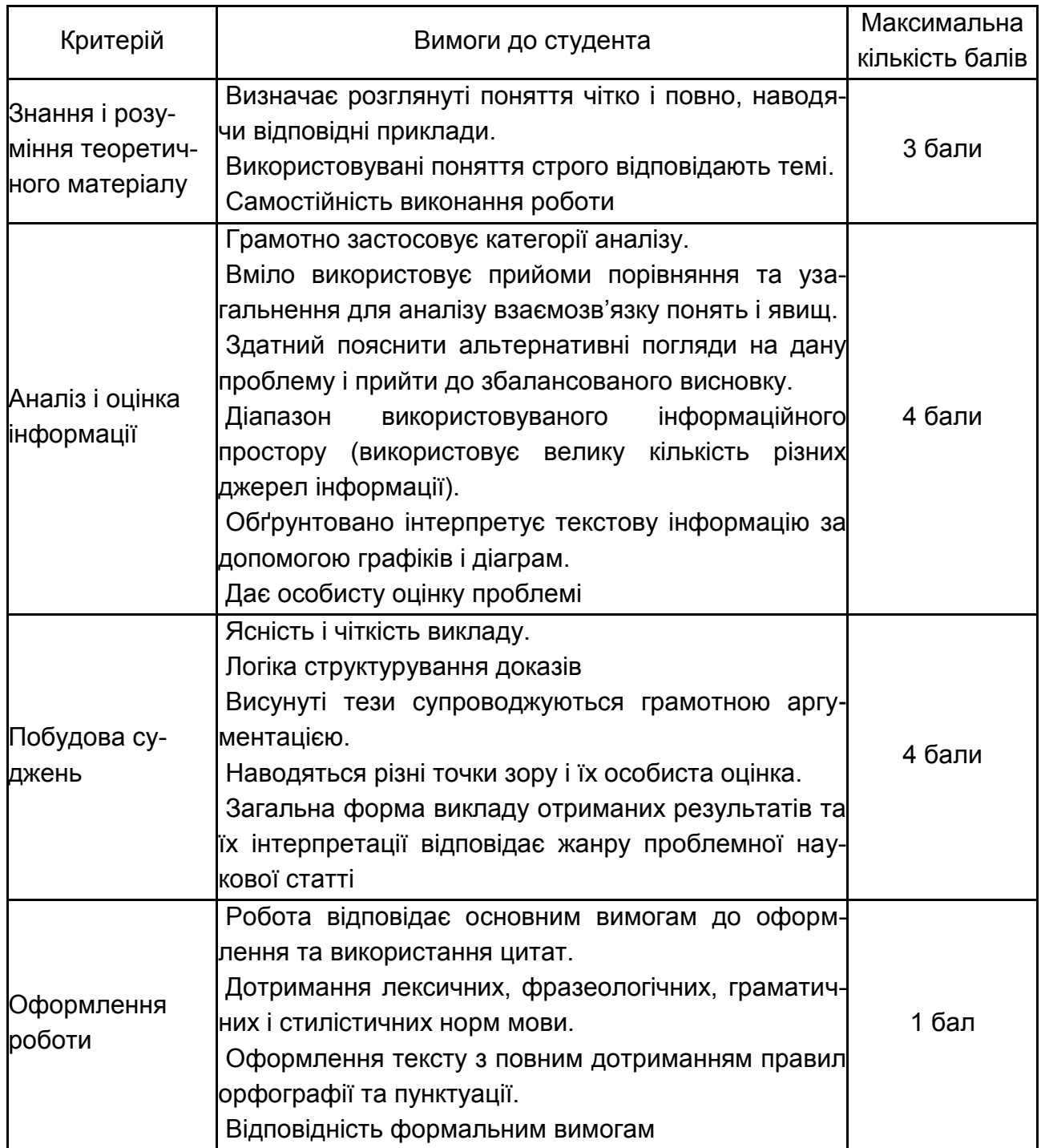

Максимальна кількість балів, яку студент може отримати – 12.

# **Зміст**

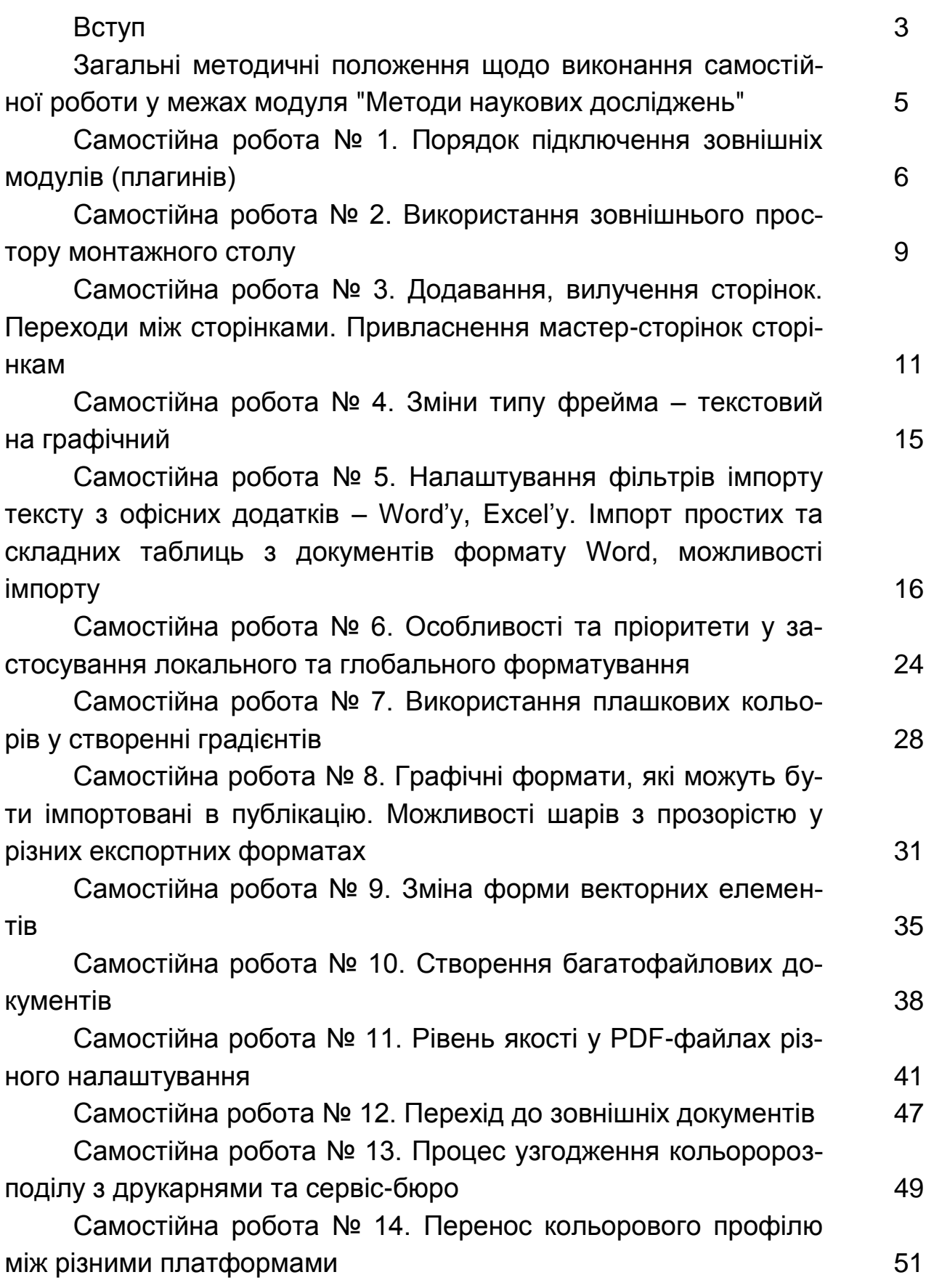

Самостійна робота № 15. Налаштування альтернативного графічного редактора та документа. Загальні правила формування та розробки макету. Технологічні можливості альтернативного графічного редактора. Робота з графічними об'єктами у альтернативному графічному редакторі 54

Самостійна робота № 16. Робота з кольором і зафарбовування у альтернативному графічному редакторі 62

Самостійна робота № 17. Робота з текстом у альтернативному графічному редакторі **67** 

Самостійна робота № 18. Робота з комбінованою графікою та ефектами у альтернативному графічному редакторі. Підготовка документа до публікації у альтернативному графічному редакторі 70

Самостійна робота № 19. Створення складних об'єктів. Лофтингові об'єкти та об'єкти морфингу листоповити та 73

Самостійна робота № 20. Геометричні модифікатори наближення до сфери, накладення хвиль. Робота з об'єктами типу Editable Poly 76

Самостійна робота № 21. Створення складених матеріалів <u>і робота з текстурними картами в камення в повезних в 1818</u>

Самостійна робота № 22. Освітлення об'єктів. Візуалізація 3D-об'єктів 84 Рекомендована література в комендована 197

Додатки 89

НАВЧАЛЬНЕ ВИДАННЯ

# **Методичні рекомендації до самостійної роботи з навчальної дисципліни "ДОДРУКАРСЬКЕ ОПРАЦЮВАННЯ ІНФОРМАЦІЇ"**

**для студентів напряму підготовки 6.051501 "Видавничо-поліграфічна справа" всіх форм навчання**

Укладачі: **Назарова** Світлана Олександрівна **Прибиткова** Наталія Іванівна

Відповідальний за випуск **Пушкар О. І.**

Редактор **Бутенко В. О.**

Коректор **Бриль В. О.**

План 2012 р. Поз. № 380. Підп. до друку Формат 60х90 1/16. Папір MultiCopy. Друк Riso. Ум.-друк. арк. 6,0. Обл.-вид. арк. 7,5. Тираж прим. Зам. № Видавець і виготівник – видавництво ХНЕУ, 61166, м. Харків, пр. Леніна, 9а *Свідоцтво про внесення до Державного реєстру суб'єктів видавничої справи* 

*Дк № 481 від 13.06.2001 р.*

# **Методичні рекомендації до самостійної роботи з навчальної дисципліни "ДОДРУКАРСЬКЕ ОПРАЦЮВАННЯ ІНФОРМАЦІЇ"**

**для студентів напряму підготовки 6.051501 "Видавничо-поліграфічна справа" всіх форм навчання**